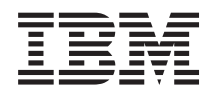

IBM Sistemi - iSeries Virtualno privatno umrežavanje

*Verzija 5 Izdanje 4*

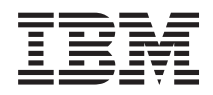

IBM Sistemi - iSeries Virtualno privatno umrežavanje *Verzija 5 Izdanje 4*

#### **Napomena**

Prije korištenja ovih informacija i proizvoda koji podržavaju, pročitajte informacije u ["Napomene",](#page-76-0) na stranici [71.](#page-76-0)

#### **Sedmo izdanje (veljača, 2006)**

Ovo izdanje se primjenjuje na verziju 5, izdanje 4, modifikaciju 0 od IBM i5/OS (broj proizvoda 5722-SS1) i na sva sljedeća izdanja i modifikacije, dok se drukčije ne označi u novim izdanjima. Ova verzija ne radi na svim računalima sa smanjenim skupom instrukcija (RISC), niti ne radi na CISC modelima.

# **Sadržaj**

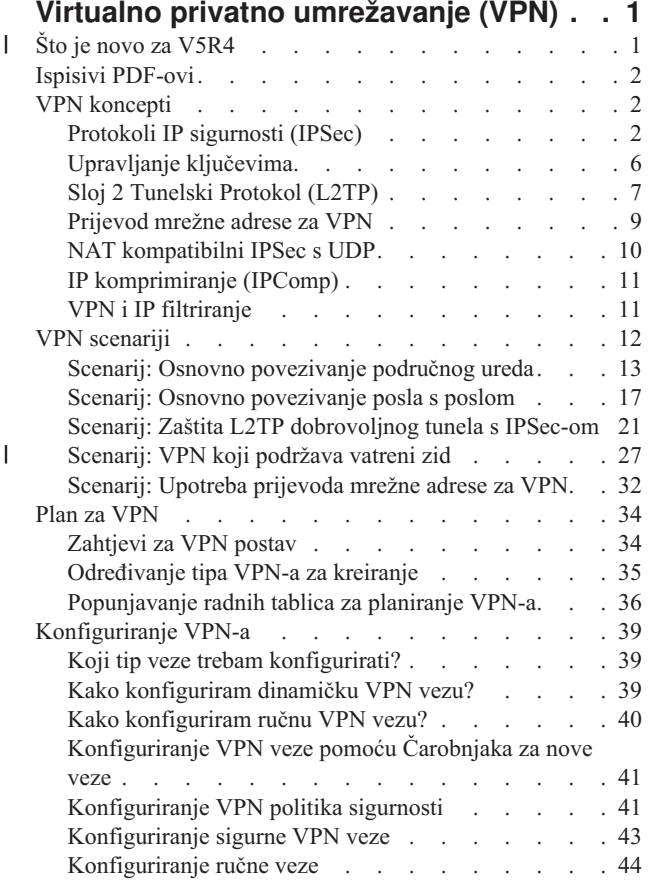

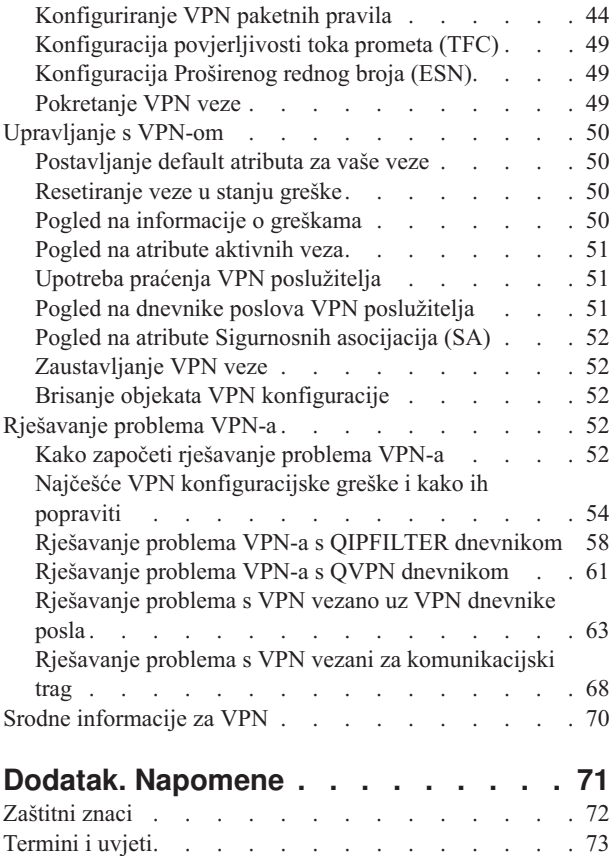

| |

# <span id="page-6-0"></span>**Virtualno privatno umrežavanje (VPN)**

Virtualna privatna mreža (VPN) dozvoljava vašem poduzeću da sigurno proširi svoj privatni intranet preko postojećeg sistema javne mreže, kao što je Internet. S VPN-om vaše poduzeće može kontrolirati mrežni promet i ujedno ponuditi važna svojstva sigurnosti, kao što su provjera autentičnosti i privatnost podataka.

VPN je opcijski instalirana komponenta iSeries Navigator, grafičkog korisničkog sučelja (GUI) za i5/OS. Ona vam dozvoljava da kreirate sigurnu stazu od kraja do kraja između bilo koje kombinacije hosta i prilaza. VPN koristi metode provjere autentičnosti, algoritme šifriranja i ostale preventivne mjere kako bi se osiguralo da podaci koji se šalju između dvije krajnje točke pri vezi ostanu sigurni.

VPN se izvodi na sloju mreže TCP/IP stack modela slojevitih veza. Specifično, VPN koristi otvoreni sistem IP sigurnosne arhitekture (IPSec). IPSec omogućuje osnovne funkcije sigurnosti za Internet, a isto tako nabavlja fleksibilne građevne blokove iz kojih zatim možete kreirati jake, sigurne virtualne privatne mreže.

VPN takoer podržava Sloj 2 tunelski protokol (L2TP) VPN rješenja. L2TP veze, takoer zvane virtualne linije, omogućuju isplativ pristup udaljenim korisnicima time što dozvoljavaju poslužitelju korporativne mreže da upravlja IP adresama dodijeljenim njegovim udaljenim korisnicima. Nadalje, L2TP veze omogućuju siguran pristup vašem sistemu ili mreži kada ih štitite koristeći IPSec.

Vrlo je važno da razumijete efekt koji će VPN imati na cijeloj vašoj mreži. Ispravno planiranje i implementacija su važni za vaš uspjeh. Pregledajte ova poglavlja za osiguranje da znate kako VPN-ovi rade i kako bi ih koristili:

#### **Što je novo za V5R4** |

Opisuje koje informacije su nove ili bitno promijenjene u ovom izdanju. |

## **Nova funkcija: Povjerljivost toka prometa (TFC)** |

Povjerljivost toka prometa (TFC) omogućava skrivanje prave veličine paketa podataka koji se prenose VPN vezom. |

TFC koristite za dodatnu sigurnost protiv napadača koji mogu pogoditi prema veličini paketa pogoditi koji se podaci |

šalju. TFC možete koristiti ako su politike podataka postavljene za Tunel način. |

| • ["Konfiguracija](#page-54-0) povjerljivosti toka prometa (TFC)" na stranici 49

#### **Nova funkcija: Prošireni redni broj (ESN)** |

Prošireni redni broj (ESN) VPN vezi omogućava prijenos velikog obujma podataka pri visokim brzinama bez |

ponovnog kriptiranja. ESN možete omogućiti samo kad politika podataka koristi protokol Authentication Header (AH) ili Encapsulation Security Payload (ESP) i AES kao algoritam šifriranja. | |

| • ["Konfiguracija](#page-54-0) Proširenog rednog broja (ESN)" na stranici 49

## **Novi scenarij: VPN koji podržava vatreni zid** |

U ovom scenariju VPN vezu možete uspostaviti kad su gateway (klijent) i host (poslužitelj) iza vatrenog zida i izvodi | se Network Address Translation (NAT). |

1 · ["Scenarij:](#page-32-0) VPN koji podržava vatreni zid" na stranici 27

## **Kako vidjeti što ima novo ili je promijenjeno** |

Da vam pomogne vidjeti učinjene tehničke promjene, ove informacije koriste: |

| • > sliku za označavanje početak nove ili promijenjene informacije.

<span id="page-7-0"></span>I • « sliku za označavanje kraja nove ili promijenjene informacije.

l Da pronađete ostale informacije o tome što je novo ili promijenjeno u ovom izdanju, pogledajte Memorandum za korisnike. |

# **Ispisivi PDF-ovi**

Upotrijebite ovo za pregled i ispis PDF-a s ovim informacijama.

Za pregled ili spuštanje PDF verzije ovog dokumenta izaberite Virtualno privatno [umrežavanje](rzaja.pdf) (VPN) (oko 509 KB).

## **Spremanje PDF datoteka**

Da spremite PDF na vašu radnu stanicu za gledanje ili ispis:

- 1. Desno kliknite na PDF u vašem pretražitelju (desno kliknite na gornju vezu).
- 2. Kliknite **Save Target As** ako koristite Internet Explorer. Kliknite **Save Link As** ako koristite Netscape Communicator.
- 3. Otiđite do direktorija u koji želite spremiti PDF.
- 4. Kliknite **Save**.

## **Spuštanje Adobe Acrobat Readera**

Potreban vam je Adobe Acrobat Reader za pregled ili ispis ovih PDF-ova. Možete spustiti besplatnu kopiju s [Adobe](http://www.adobe.com/products/acrobat/readstep.html)

Web [stranice](http://www.adobe.com/products/acrobat/readstep.html) (www.adobe.com/products/acrobat/readstep.html)

# **VPN koncepti**

Važno je da imate barem osnovno znanje standardnih VPN tehnologija. Ovo poglavlje vam daje konceptualne informacije o protokolima koje VPN koristi u svojoj primjeni.

Virtualno privatno umrežavanje (VPN) koristi nekoliko važnih TCP/IP protokola da zaštiti promet podataka. Da biste bolje razumjeli kako radi VPN veza, upoznajte se s tim protokolima i konceptima i kako ih VPN koristi:

# **Protokoli IP sigurnosti (IPSec)**

IPSec daje stabilnu, dugotrajnu osnovu za omogućavanje sigurnosti slojeva mreže.

IPSec podržava sve kriptografičke algoritme koji su danas u upotrebi i može smjestiti novije, moćnije algoritme čim postanu dostupni. IPSec protokoli adresiraju ova glavna pitanja sigurnosti:

#### **Provjera autentičnosti porijekla podataka**

Provjerava da svaki datogram potiče od navedenog odašiljača.

#### **Integritet podataka**

Provjerava da sadržaji datograma nisu promijenjeni u prijenosu, bilo namjerno ili zbog slučajnih pogrešaka.

#### **Povjerljivost podataka**

Skriva sadržaj poruke, najčešće korištenjem šifriranja.

#### **Zaštita replaya**

Osigurava da napadač ne može presresti datogram i izvoditi ga u nekom naknadnom trenutku

#### **Automatsko upravljanje kriptografičkih ključeva i sigurnosne asocijacije**

Osigurava da se vaša VPN politika može koristiti preko cijele proširene mreže s malo ili bez ručne konfiguracije.

<span id="page-8-0"></span>VPN koristi dva IPSec protokola da zaštiti podatke za vrijeme protoka kroz VPN: Zaglavlje za provjeru autentičnosti (AH) i Sažimanje tereta sigurnosti (ESP). Drugi dio omogućenja IPSec je protokol Internet razmjene ključeva (IKE) ili upravljanje ključem. Dok IPSec šifrira vaše podatke, IKE podržava automatizirane pregovore sigurnosnih asocijacija (SA) i automatizirano generiranje i osvježavanje kriptografičkih ključeva.

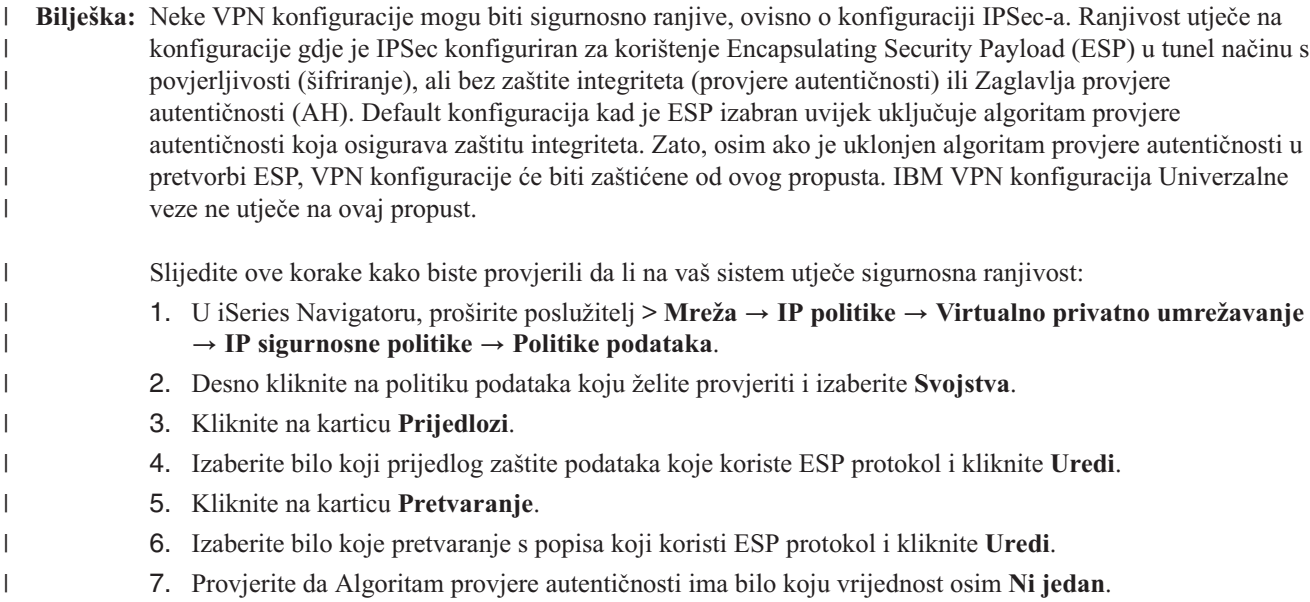

Jedinica za zadatke u Internet inženjeringu (IETF) službeno definira IPSec u Zahtjevu za komentarima (RFC) 2401, |*Sigurnosna arhitektura za Internet protokol*. Pregledajte ovaj RFC na Internetu na sljedećoj Web stranici: http://www.rfc-editor.org.

Glavni IPSec protokoli navedeni su na donjem popisu:

#### **Srodni koncepti**

["Upravljanje](#page-11-0) ključevima" na stranici 6

Dinamički VPN daje dodatnu sigurnost za vaše komunikacije korištenjem protokola Internet razmjena ključa (IKE) za upravljanje ključem. IKE dozvoljava VPN poslužiteljima na svakom kraju veze da pregovaraju nove ključeve u određenim intervalima.

#### **Srodne informacije**

<http://www.rfc-editor.org>

### **Zaglavlje za provjeru autentičnosti**

Protokol Zaglavlje za provjeru autentičnosti (AH) omogućava provjeru autentičnosti porijekla podataka, integriteta podataka i zaštitu od ponovljenog izvođenja. Međutim, AH ne omogućava povjerljivost podataka, što znači da se svi vaši podaci šalju u jasnom obliku.

AH osigurava integritet podataka pomoću kontrolne sume koju generira kod za provjeru autentičnosti poruke, kao na primjer MD5. Da biste osigurali provjeru autentičnosti porijekla podataka, AH uključuje tajni dijeljeni ključ u algoritmu koji se koristi za provjeru autentičnosti. Da osigura zaštitu od ponovljenog izvoenja, AH koristi polje za redni broj unutar AH zaglavlja. Ovdje ništa ne znači to što su ove tri različite funkcije najčešće skupljene zajedno i naziva ih se zajedničkim imenom **provjera autentičnosti**. Najjednostavnije rečeno, AH osigurava da vaši podaci nisu bili neovlašteno promijenjeni na putu do svog konačnog odredišta.

Iako AH radi provjeru autentičnosti IP datograma u što je moguće većoj mjeri, primalac nije u mogućnosti predvidjeti vrijednosti određenih polja u IP zaglavlju. AH ne radi zaštitu ovih polja, poznatih kao **promjenjiva** polja. Međutim, AH uvijek štiti teret IP paketa.

Jedinica za zadatke u Internet inženjeringu (IETF) službeno definira AH u Zahtjevu za komentar (RFC) 2402, *Zaglavlje za IP provjeru autentičnosti*. Pregledajte ovaj RFC na Internetu na sljedećoj Web stranici: http://www.rfc-editor.org.

## **Ways of using AH**

AH možete primijeniti na dva načina: transportni način ili tunelski način. U transportnom načinu, IP zaglavlje datograma je krajnje vanjsko IP zaglavlje, slijedi ga AH zaglavlje i zatim teret datograma. AH provjerava autentičnost cijelog datograma, osim promjenjivih polja. Međutim, informacije sadržane u datogramu transportirane su u jasnom obliku i stoga su podložne 'prisluškivanju'. Transportni način zahtijeva manje opterećenje pri obradi od tunelskog načina, ali ne omogućuje toliku sigurnost.

Tunelski način kreira novo IP zaglavlje i koristi ga kao krajnje vanjsko IP zaglavlje datograma. AH zaglavlje slijedi novo IP zaglavlje. Originalni datogram (oboje, IP zaglavlje i originalni teret) dolazi zadnji. AH radi provjeru autentičnosti cijelog datograma, što znači da odgovarajući sistem može otkriti da li je datogram promijenjen za vrijeme prolaska.

Kada je bilo koji kraj sigurnosne asocijacije prilaz, koristite tunelski način. U tunelskom načinu, adrese izvora i odredišta u krajnjem vanjskom IP zaglavlju ne trebaju biti iste kao one u originalnom IP zaglavlju. Na primjer, dva sigurnosna prilaza mogu regulirati da AH tunel provjeri autentičnost svog prometa između mreža koje povezuju. Zapravo, ovo je vrlo tipična konfiguracija.

Glavna prednost korištenja tunelskog načina je to što tunelski način u potpunosti štiti sažeti IP datogram. Dodatno, tunelski način čini mogućim korištenje privatnih adresa.

## **Zašto AH?**

U mnogim slučajevima vaši podaci zahtijevaju samo provjeru autentičnosti. Dok protokol Encapsulating Security Payload (ESP) može izvesti provjeru autentičnosti, AH ne utječe na sistemske performanse kao što radi ESP. Druga prednost korištenja AH je to da AH provjerava autentičnost cijelog datograma. Meutim, ESP ne provjerava autentičnost vodećeg IP zaglavlja ili bilo koje druge informacije koje dolaze prije ESP zaglavlja.

Dodatno, ESP zahtijeva snažne kriptografičke algoritme kako bi se mogao koristiti. U nekim regijama ograničena je stroga kriptografija, dok AH nije reguliran i može se slobodno koristiti svuda.

## **Korištenje ESN s AH** |

|

Ako koristite AH protokol možete omogućiti Prošireni redni broj (ESN). ESN omogućava prijenos velikog obujma | podataka pri visokim brzinama bez ponovnog kriptiranja. VPN veza koristi 64-bit redne brojeve umjesto 32-bit brojeva | preko IPSec. Korištenje 64-bit rednih brojeva omogućava više vremena prije ponovnog kriptiranja, što sprečava iscrpljenje rednih brojeva i smanjuje korištenje sistemskih resursa. |

## **Koje algoritme koristi AH za zaštitu informacija?**

AH koristi algoritme kao što su **kodovi provjere autentičnosti raspršene poruke (HMAC).** Specifično, VPN koristi ili HMAC-MD5 ili HMAC-SHA. Oba algoritma, MD5 i SHA, uzimaju ulazne podatke promjenjive dužine i tajni ključ da bi proizveli izlazne podatke fiksne dužine (poznate kao vrijednost raspršenja). Ako se raspršenja dvije poruke podudaraju, velika je vjerojatnost da su te poruke jednake. Oba algoritma, MD5 i SHA, kao izlaz imaju kodiranu dužinu poruke, ali SHA protokol se smatra sigurniji zato što proizvodi veća raspršenja.

Jedinica za zadatke u Internet inženjeringu (IETF) službeno definira HMAC-MD5 u Zahtjevu za komentarima (RFC) 2085, *HMAC-MD5 IP provjera autentičnosti sa sprečavanjem ponavljanja izvo-enja*. Jedinica za zadatke u Internet inženjeringu (IETF) službeno definira HMAC-SHA u Zahtjevu za komentarima (RFC) 2404, *Upotreba HMAC-SHA-1-96 unutar ESP i AH*. Pregledajte ove RFC-eve na Internetu na sljedećoj Web stranici: http://www.rfc-editor.org.

### **Srodni koncepti**

"Sažimanje tereta sigurnosti"

Protokol Sažimanje tereta sigurnosti (ESP) omogućuje povjerljivost podataka, a također opcijski omogućuje provjeru autentičnosti porijekla podataka, provjeru integriteta podataka i zaštitu od ponovljenog izvoenja.

#### **Srodne informacije**

<http://www.rfc-editor.org>

### **Sažimanje tereta sigurnosti**

Protokol Sažimanje tereta sigurnosti (ESP) omogućuje povjerljivost podataka, a također opcijski omogućuje provjeru autentičnosti porijekla podataka, provjeru integriteta podataka i zaštitu od ponovljenog izvoenja.

Razlika između ESP i protokola Zaglavlja provjere autentičnosti (AH) je da ESP osigurava šifriranje, dok oba protokola osiguravaju provjeru autentičnosti, provjeru integriteta i replay zaštitu. S ESP protokolom, oba sistema za komunikaciju koriste dijeljeni ključ za šifriranje i dešifriranje podataka koje izmjenjuju.

Ako odlučite koristiti oboje, šifriranje i provjeru autentičnosti, tada sistem koji odgovara najprije radi provjeru autentičnosti paketa, a zatim, ako prvi korak uspije, sistem nastavlja s dešifriranjem. Ovaj tip konfiguracije smanjuje opterećenje kod obrade i takoer smanjuje vašu ranjivost na napade tipa 'odbijanje usluge'.

## **Dva načina korištenja ESP-a**

ESP možete primijeniti na dva načina: transportni način ili tunelski način. U transportnom načinu, ESP zaglavlje slijedi IP zaglavlje originalnog IP datograma. Ako datogram već ima IPSec zaglavlje, tada ESP zaglavlje ide prije njega. ESP ostatak i opcijski podaci za provjeru autentičnosti slijede teret.

Transportni način ne autentificira ili šifrira IP zaglavlje, što može otkriti vaše adresne informacije potencijalnom napadaču dok se datogrami prenose. Transportni način zahtijeva manje opterećenje pri obradi od tunelskog načina, ali ne omogućuje toliku sigurnost. U većini slučajeva, hostovi koriste ESP u transportnom načinu.

Tunelski način kreira novo IP zaglavlje i koristi ga kao krajnje vanjsko IP zaglavlje datograma, koje slijedi ESP zaglavlje i zatim originalni datogram (oboje, IP zaglavlje i originalni teret). ESP ostatak i opcijski podaci za provjeru autentičnosti pridodani su teretu. Kada koristite oboje, šifriranje i provjeru autentičnosti, ESP u potpunosti štiti originalni datogram, jer on sada čini podatke tereta za novi ESP paket. Međutim, ESP ne štiti nova IP zaglavlja. Prilazi moraju koristiti ESP u tunelskom načinu.

## **Koje algoritme koristi ESP za zaštitu informacija?**

ESP koristi simetrični ključ koji obje strane uključene u komunikaciju koriste za šifriranje podataka koje razmjenjuju. Odašiljač i primalac se moraju složiti oko ključa prije nego se među njima izvede sigurna komunikacija. Za šifriranje VPN koristi Standard šifriranja podataka (DES), trostruki-DES (3DES), RC5, RC4 ili Standard naprednog šifriranja (AES).

Ako za šifriranje koristite AES algoritam, možete omogućiti Prošireni redni broj (ESN). ESN omogućava prijenos |

velikog obujma podataka pri visokim brzinama. VPN veza koristi 64-bit redne brojeve umjesto 32-bit brojeva preko |

IPSec. Korištenje 64-bit rednih brojeva omogućava više vremena prije ponovnog kriptiranja, što sprečava iscrpljenje |

rednih brojeva i smanjuje korištenje sistemskih resursa. |

Jedinica za zadatke u Internet inženjeringu (IETF) službeno definira DES u Zahtjevu za komentarima (RFC) 1829, *The ESP DES-CBC Pretvorba*. Jedinica za zadatke u Internet inženjeringu (IETF) službeno definira 3DES u RFC 1851, *ESP Trostruka DES Pretvorba*. Pregledajte ove RFC-eve na Internetu na sljedećoj Web stranici: http://www.rfc-editor.org.

ESP koristi HMAC-MD5 i HMAC-SHA algoritme da omogući funkcije za provjeru autentičnosti. Oba algoritma, MD5 i SHA, uzimaju ulazne podatke promjenjive dužine i tajni ključ da bi proizveli izlazne podatke fiksne dužine (poznate kao vrijednost raspršenja). Ako se raspršenja dvije poruke podudaraju, velika je vjerojatnost da su te poruke jednake. Oba algoritma, MD5 i SHA, kao izlaz imaju kodiranu dužinu poruke, ali SHA protokol se smatra sigurniji zato što proizvodi veća raspršenja.

<span id="page-11-0"></span>Jedinica za zadatke u Internet inženjeringu (IETF) službeno definira HMAC-MD5 u Zahtjevu za komentarima (RFC) 2085, *HMAC-MD5 IP provjera autentičnosti sa sprečavanjem ponavljanja izvo-enja*. Jedinica za zadatke u Internet inženjeringu (IETF) službeno definira HMAC-SHA u Zahtjevu za komentarima (RFC) 2404, *Upotreba HMAC-SHA-1-96 unutar ESP i AH*. Pregledajte ove RFC-eve na Internetu na sljedećoj Web stranici: http://www.rfc-editor.org.

#### **Srodni koncepti**

"Zaglavlje za provjeru [autentičnosti"](#page-8-0) na stranici 3

Protokol Zaglavlje za provjeru autentičnosti (AH) omogućava provjeru autentičnosti porijekla podataka, integriteta podataka i zaštitu od ponovljenog izvođenja. Međutim, AH ne omogućava povjerljivost podataka, što znači da se svi vaši podaci šalju u jasnom obliku.

#### **Srodne informacije**

<http://www.rfc-editor.org>

### **AH i ESP kombinirano**

VPN vam dozvoljava kombiniranje AH i ESP protokola za host-host povezivanja u načinu prijenosa.

Kombiniranje ovih protokola štiti cijeli IP datogram. Iako kombiniranje dva protokola nudi veću sigurnost, opterećenje uključeno pri obrađivanju može nadmašiti samu korist.

# **Upravljanje ključevima**

Dinamički VPN daje dodatnu sigurnost za vaše komunikacije korištenjem protokola Internet razmjena ključa (IKE) za upravljanje ključem. IKE dozvoljava VPN poslužiteljima na svakom kraju veze da pregovaraju nove ključeve u određenim intervalima.

Sa svakim uspješnim pregovaranjem, VPN poslužitelji obnavljaju ključeve koji štite vezu, a time čine puno težim za mogućeg napadača da uhvati informacije iz veze. Uz to, ako koristite savršenu prethodnu tajnovitost, napadači ne mogu izvesti buduće ključeve na bazi prošlih informacija o ključevima.

VPN upravitelj ključa je IBM-ova implementacija protokola Internet Key Exchange (IKE). Upravitelj ključeva podržava automatsko pregovaranje sigurnosnih asocijacija (SA), kao i automatsko generiranje i osvježavanje kriptografičkih ključeva.

**Sigurnosna asocijacija (SA)** sadrži informacije koje su potrebne za korištenje IPSec protokola. Na primjer, SA identificira tipove algoritama, dužine ključeva i njihovo vrijeme života, sudionike koji sudjeluju i načine sažimanja.

Kriptografički ključevi, kao što samo ime govori, zaključavaju ili štite vaše informacije sve dok ne dosegnu konačno odredište.

**Bilješka:** Sigurno generiranje ključeva najbitniji je faktor u uspostavljanju sigurne i privatne veze. Ako su vaši ključevi ugroženi, tada vaša nastojanja provjere autentičnosti i šifriranja, bez obzira koliko jaka, postaju beznačajna.

#### **Faze upravljanja ključem**

Upravitelj VPN ključa koristi dvije različite faze u svojoj primjeni.

**Faza 1** Faza 1 uspostavlja glavnu tajnu iz koje se izvode svi naredni kriptografički ključevi u svrhu zaštite prometa podataka korisnika. Ovo je točno, čak i ako još ne postoji sigurnosna zaštita između dviju krajnjih točaka. VPN koristi ili RSA način potpisa ili unaprijed podijeljeni ključ za provjeru autentičnosti pregovora faze 1, kao i za uspostavljanje ključeva koji štite IKE poruke koje protječu za vrijeme narednih pregovora faze 2.

*Unaprijed podijeljeni ključ* je netrivijalan niz dužine do 128 znakova. Oba kraja veze se moraju složiti odijeljenom ključu. Prednost korištenja dijeljenih ključeva je njihova jednostavnost, mana je da dijeljena tajna mora biti distribuirana out-of-band, na primjer preko telefona ili preko registrirane pošte, prije IKE pregovora. Odnosite se prema svom dijeljenom ključu kao prema lozinci.

<span id="page-12-0"></span>Provjera autentičnosti *RSA Potpis* daje više sigurnosti nego unaprijed podijeljeni ključ, zato što ovaj način koristi certifikate da omogući provjeru autentičnosti. Morate konfigurirate vaše digitalne certifikate, koristeći Upravitelja digitalnih certifikata (5722-SS1 Opcija 34). Dodatno, neka VPN rješenja zahtijevaju RSA Potpis za međuoperabilnost. Na primjer, Windows 2000 VPN koristi RSA potpis kao default metodu provjere autentičnosti. Konačno, RSA Potpis daje veću skalabilnost nego unaprijed podijeljeni ključevi. Certifikati koje koristite moraju dolaziti od izdavača certifikata kojem oba poslužitelja ključeva vjeruju.

Faza 2 Faza 2, međutim, pregovara sigurnosne asocijacije i ključeve koji će štititi stvarnu razmjenu aplikacijskih podataka. Zapamtite, do ove točke još nikakvi aplikacijski podaci zapravo nisu poslani. Faza 1 štiti IKE poruke faze 2.

Jednom kad su pregovori faze 2 dovršeni, vaš VPN uspostavlja sigurnu, dinamičku vezu preko mreže i između krajnjih točaka koje ste definirali za vašu vezu. Svi podaci koji teku preko VPN-a su dostavljeni s određenim stupnjem sigurnosti i efikasnosti koja je dogovorena preko poslužitelja ključa za vrijeme procesa pregovaranja faze 1 i faze 2.

Općenito, pregovori faze 1 se dogovaraju jednom na dan, dok se pregovori faze 2 osvježavaju svakih 60 minuta ili čak do svakih 5 minuta. Veće brzine osvježavanja povećavaju sigurnost vaših podataka, ali smanjuju performanse sistema. Koristite kratka vremena života ključa da zaštitite vaše najosjetljivije podatke.

Dinamički VPN možete kreirate korištenjem iSeries Navigator, morate definirati IKE politiku za omogućavanje pregovora faze 1 i politiku podataka za pregovore faze 2. Opcijski, možete koristiti čarobnjaka Nova veza. Čarobnjak automatski kreira svaki od konfiguracijskih objekata koje VPN zahtijeva za ispravan rad, uključujući IKE politiku, politiku podataka.

### **Preporučena literatura**

Ako želite pročitati više o protokolu Internet razmjene ključeva (IKE) i upravljanju ključevima, pregledajte ove Internet Engineering Task Force (IETF) Zahtjeve za komentarima (RFC):

- v RFC 2407, *Internet IP sigurnosna domena interpretacije ISAKMP*
- v RFC 2408, *Internet sigurnosna asocijacija i Protokol upravljanja ključem (ISAKMP)*
- v RFC 2409, *Internet Key Exchange (IKE)*

Pregledajte ove RFC-eve na Internetu na sljedećoj Web stranici: http://www.rfc-editor.org.

#### **Srodni koncepti**

["Scenarij:](#page-32-0) VPN koji podržava vatreni zid" na stranici 27

U ovom scenariju, veliko osiguravajuće poduzeće želi uspostaviti VPN između gatewaya u Chicagu i hosta u Minneapolisu, a obje mreže su iza vatrenog zida.

["Protokoli](#page-7-0) IP sigurnosti (IPSec)" na stranici 2

IPSec daje stabilnu, dugotrajnu osnovu za omogućavanje sigurnosti slojeva mreže.

#### **Srodni zadaci**

["Konfiguriranje](#page-46-0) politike Internet razmjene ključeva (IKE)" na stranici 41 IKE politika definira koju razinu provjere autentičnosti i zaštite šifriranja IKE koristi za vrijeme pregovora faze 1.

["Konfiguriranje](#page-47-0) politike podataka" na stranici 42

Politika podataka definira koja razina provjere autentičnosti ili šifriranja štiti podatke dok protječu kroz VPN.

#### **Srodne informacije**

<http://www.rfc-editor.org>

# **Sloj 2 Tunelski Protokol (L2TP)**

Ove informacije koristite da naučite kreirati VPN vezu za sigurne veze između mreže i udaljenih klijenata.

Sloj 2 Tunelski protokol (L2TP) veze, takoer zvane virtualne linije, omogućuju isplativ pristup udaljenim korisnicima time što dozvoljavaju poslužitelju korporativne mreže da upravlja IP adresama dodijeljenim njegovim udaljenim korisnicima. Nadalje, L2TP veze omogućuju siguran pristup vašem sistemu ili mreži kada ih koristite u spoju s protokolom IP sigurnosti (IPSec).

L2TP podržava dva tunelska načina: dobrovoljni tunel i prisilni tunel. Najveća razlika između ova dva tunelska načina je u krajnjoj točki. Kod dobrovoljnog tunela, tunel završava na udaljenom klijentu, dok prisilni tunel završava na ISP-u.

S L2TP **prisilnim tunelom**, udaljeni host započinje vezu na svog Dobavljača Internet usluga (ISP). ISP zatim uspostavlja L2TP vezu između udaljenog korisnika i korporativne mreže. Iako ISP uspostavlja vezu, vi odlučujete kako zaštiti promet kod korištenja VPN-a. Kod prisilnog tunela ISP mora podržavati LT2P.

S L2TP **dobrovoljnim tunelom** veza je kreirana od udaljenog korisnika, najčešće upotrebom L2TP klijenta tuneliranja. Kao rezultat, udaljeni korisnik šalje L2TP pakete svom ISP-u, koji ih dalje prosljeđuje na korporativnu mrežu. S dobrovoljnim tunelom, ISP ne treba podržavati L2TP. Scenarij, zaštita L2TP tunela s IPSec vam daje primjer konfiguriranja sistema područnog ureda za spajanje s mrežom poduzeća preko gateway sistema s L2TP tunelom koji je zaštićen VPN-om.

Pogledajte vizualnu prezentaciju koncepta L2TP tunela koje štiti [IPSec.](rzajal2tp_pres_wrapper.htm) Ovo zahtijeva Flash [plug-in.](http://www.macromedia.com/shockwave/download/index.cgi?P1_Prod_Version=ShockwaveFlash) Alternativno možete koristiti HTML verziju ove prezentacije.

L2TP je ustvari varijacija IP protokola sažimanja. L2TP tunel kreiran je sažimanjem L2TP okvira unutar paketa Protokola korisničkog datograma (UDP), koji se zauzvrat sažima unutar IP paketa. Adrese izvora i odredišta ovog IP paketa definiraju krajnje točke veze. Zato što je vanjski sažimajući protokol IP, možete primijeniti IPSec protokole na sastavljene IP pakete. Ovo zaštićuje podatke koji teku unutar L2TP tunela. Zatim možete primijeniti protokole Zaglavlje za provjeru autentičnosti (AH), Sažimanje tereta sigurnosti (ESP) i Internet razmjena ključa (IKE) na jednostavan način.

#### **Srodni koncepti**

"Scenarij: Zaštita L2TP [dobrovoljnog](#page-26-0) tunela s IPSec-om" na stranici 21

U ovom scenariju, naučite kako postaviti vezu između hosta područnog ureda i korporativnog ureda koji koristi L2TP koji štiti IPSec. Područni ured ima dinamički dodijeljenu IP adresu, dok korporativni ured ima statičku, globalno usmjerljivu IP adresu.

## **VPN L2TP Flash Tekst**

Virtualna privatna mreža (VPN) dozvoljava vašem poduzeću da sigurno proširi svoj privatni intranet preko postojećeg sistema javne mreže, kao što je Internet. VPN podržava Tunel protokol sloja 2 (L2TP). L2TP rješenje daje udaljenim korisnicima siguran i cijenom prihvatljiv pristup korporativnoj mreži. Uspostavom dobrovoljnog tunela na L2TP mrežni poslužitelj (LNS), udaljeni klijent postaje proširenje korporativne mreže.

Ovaj konceptualan scenarij pokazuje udaljenog klijenta kako se spaja na svoju korporativnu mrežu kreiranjem L2TP dobrovoljnog tunela zaštićenog s VPN-om.

Za početak, udaljeni klijent uspostavlja vezu na Internet preko Davatelja Internet Usluga (ISP). ISP dodjeljuje klijentu globalno usmjerljivu IP adresu.

Nepoznato ISP-u, klijent uspostavlja VPN vezu s korporativnim VPN prilazom. Prilaz provjerava autentičnost klijentskog sistema koji želi pristupiti korporativnoj mreži.

Nakon što klijent primi provjeru autentičnosti od prilaza (čime se veza čini sigurnom), klijent uspostavlja L2TP tunel. Klijent i dalje koristi IP adresu dodijeljenu od ISP-a. L2TP tunel će omogućiti da podaci putuju između klijentskog sistema i korporativnog prilaza.

Jednom kada je uspostavljen L2TP tunel (prikazano žutom), LNS će dodijeliti klijentu IP adresu koja je unutar adresne sheme korporativne mreže. Pritom s vezom nije asocirana fizička linija, već je kreirana virtualna linija da dozvoli PPP prometu prolazak kroz L2TP tunel.

<span id="page-14-0"></span>Sada će IP promet moći teći između udaljenog klijenta i sistema unutar korporativne mreže.

# **Prijevod mrežne adrese za VPN**

VPN daje načine izvođenja prevođenja mrežnih adresa, zvanih VPN NAT. VPN NAT se razlikuje od tradicionalnog NAT-a u tome što prevodi adrese prije nego primjeni IKE i IPSec protokole. Obratite se na ovo poglavlje da naučite više.

Prijevod mrežne adrese (NAT) uzima vaše privatne IP adrese i prevodi ih u javne IP adrese. Ovo pomaže u očuvanju vrijednih IP adresa, dok u isto vrijeme dozvoljava hostovima na vašoj mreži pristup uslugama i udaljenim hostovima širom Interneta (ili neke druge javne mreže).

Dodatno, ako koristite privatne IP adrese, one se mogu sudariti sa sličnim, ulaznim IP adresama. Na primjer, možda ćete htjeti komunicirati s drugom mrežom, ali obje mreže koriste 10.\*.\*.\* adrese, što uzrokuje sudaranje adresa i ispuštanje svih paketa. Primjena NAT-a na vaše odlazne adrese može izgledati kao rješenje vaših problema. Međutim, ako je promet podataka zaštićen od VPN-a, konvencionalni NAT neće raditi jer mijenja IP adrese u sigurnosnim asocijacijama (SA) koje VPN zahtijeva za funkcioniranje. Da izbjegnete ovaj problem, VPN omogućuje svoju vlastitu verziju prijevoda mrežne adrese, VPN NAT. VPN NAT obavlja prijevod adresa prije SA provjere valjanosti, dodjelom adrese vezi kada se veza pokrene. Adresa ostaje pridružena vezi sve dok ne obrišete vezu.

#### **Bilješka:** FTP trenutno ne podržava VPN NAT.

#### **Kako mogu koristiti VPN NAT?**

Dva su različita tipa VPN NAT-a koja trebate razmotriti prije nego započnete. To su:

#### **VPN NAT za sprečavanje sukoba IP adresa**

Ovaj tip VPN NAT-a vam dozvoljava da izbjegnete moguće sukobe IP adresa kada konfigurirate VPN vezu između mreža ili sistema sa sličnim shemama adresiranja. Tipični scenarij je onaj gdje oba poduzeća žele kreirati VPN veze koristeći jedan od predloženih raspona privatnih IP adresa. Na primjer, 10.\*.\*.\*. Kako konfigurirate ovaj tip VPN NAT-a ovisi o tome da li je vaš poslužitelj inicijator ili odzivnik za VPN vezu. Kada je vaš poslužitelj inicijator veze možete prevoditi vaše lokalne adrese u one koje su kompatibilne s adresom vašeg partnera kod VPN veze. Kada je vaš poslužitelj odzivnik na vezu, možete prevesti udaljene adrese vašeg VPN partnera u one koje su kompatibilne s vašom lokalnom shemom adresiranja. Konfigurirajte ovaj tip prijevoda adresa samo za vaše dinamičke veze.

#### **VPN NAT za skrivanje lokalnih adresa**

Ovaj tip VPN NAT-a koristi se primarno za sakrivanje stvarne IP adrese vašeg lokalnog sistema, prevođenjem njegove adrese u drugu adresu koju ste učinili javno dostupnom. Kada konfigurirate VPN NAT, možete navesti da svaka javno poznata IP adresa bude prevedena u jednu od onih iz spremišta sakrivenih adresa. Ovo vam također dozvoljava da uravnotežite punjenje prometa za individualnu adresu među više adresa. VPN NAT za lokalne adrese zahtijeva da se vaš poslužitelj ponaša kao odzivnik za svoje veze.

Koristite VPN NAT za sakrivanje lokalnih adresa ako odgovorite s 'da' na ova pitanja:

- 1. Da li imate jedan ili više poslužitelja na koji želite da ljudi pristupaju korištenjem VPN-a?
- 2. Trebate li biti fleksibilni oko stvarnih IP adresa vašeg sistema?
- 3. Da li imate jednu ili više globalno usmjerljivih IP adresa?

Scenarij, Upotreba prijevoda mrežnih adresa za VPN sadrži primjer konfiguriranja VPN NAT za skrivanje lokalnih adresa na iSeriesu.

Za korak-po-korak upute o postavljanju VPN NAT-a na sistemu, koristite online pomoć koja je dostupna iz VPN sučelja u iSeries Navigator.

#### **Srodni koncepti**

["Scenarij:](#page-37-0) Upotreba prijevoda mrežne adrese za VPN" na stranici 32

U ovom scenariju, poduzeće želi razmijeniti osjetljive podatke s jednim od poslovnih partnera koristeći VPN. Da bi

<span id="page-15-0"></span>se zaštitila privatnost mrežne strukture poduzeća, vaše poduzeće će takoer koristiti VPN NAT za skrivanje IP adresa sistema koje koristi za host aplikacija i na kojem poslovni partner ima pristup.

"Radna tablica za [planiranje](#page-42-0) za ručne veze" na stranici 37

Popunite ovu radnu tablicu prije nego konfigurirate ručnu vezu.

# **NAT kompatibilni IPSec s UDP**

UDP dozvoljava IPSec prometu da prođe kroz konvencionalan NAT uređaj. Pregledajte ovo poglavlje za više informacija o tome što je to i zašto bi ga koristili za vaše VPN veze.

## **Problem: Konvencionalni NAT prekida VPN**

Prijevod mrežne adrese (NAT) vam dozvoljava da sakrijete vaše neregistrirane privatne IP adrese iza skupa registriranih IP adresa. Ovo vam pomaže u zaštiti vaše interne mreže od vanjskih mreža. NAT također pomaže u ublažavanju problema ispuštanja IP adrese, s obzirom da mnoge privatne adrese mogu biti predstavljene kao registrirane adrese.

Nažalost, konvencionalni NAT ne radi na IPSec paketima, jer kada paket ide kroz NAT uređaj, adresa izvora u paketu se mijenja i time čini paket nevažećim. Kada se to dogodi, kraj VPN veze koji je primalac odbacuje paket i pregovori za VPN vezu završavaju neuspjehom.

## **Rješenje: UDP sažimanje**

U ljusci, UDP sažimanje sažima IPSec paket unutar novog, ali duplog, IP/UDP zaglavlja. Adresa u novom IP zaglavlju prevodi se kada ide kroz NAT uređaj. Tada, kad paket stigne na svoje odredište, primatelj skida konvencionalno zaglavlje, ostavljajući originalni IPSec paket, koji će sad proći sve ostale provjere.

UDP sažimanje možete primijeniti samo na VPN-ove koji će koristiti IPSec ESP bilo u tunelskom ili transportnom načinu. U dodatku, kod v5r2, iSeries poslužitelj može samo služiti kao klijent za UDP sažimanje. Odnosno, on može samo *inicirati* UDP sažeti promet.

Donja grafika ilustrira format UDP sažetog ESP paketa u tunelskom načinu:

### **Originalni IPv4 datogram:**

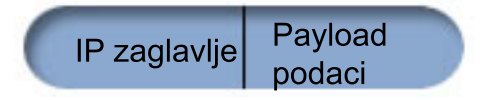

**Nakon primjene IPSec ESP u tunel načinu:**

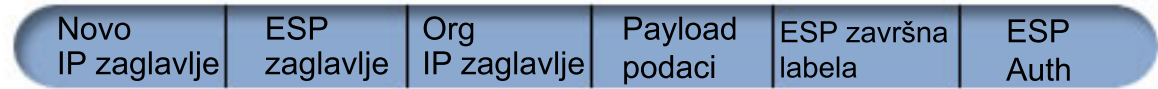

**Nakon primjene UDP sažimanja:**

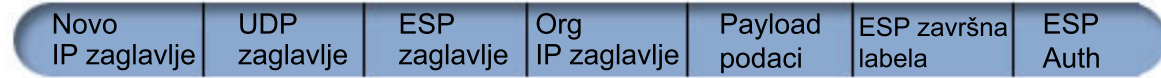

Donja grafika ilustrira format UDP sažetog ESP paketa u transportnom načinu:

<span id="page-16-0"></span>**Originalni IPv4 datogram:**

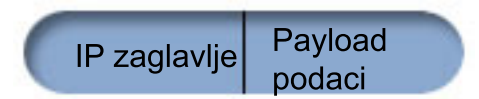

**Nakon primjene IPSec ESP u transport načinu:**

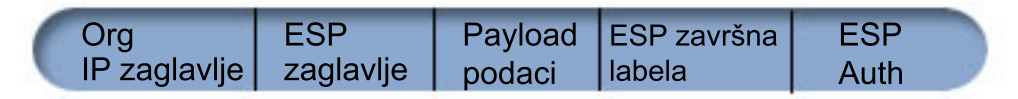

**Nakon primjene UDP sažimanja:**

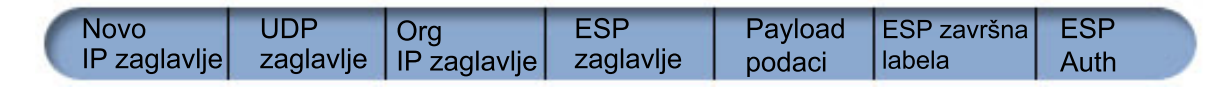

Kad je paket sažet, iSeries ga šalje VPN partneru preko UDP porta 4500. Tipično, VPN partneri obavljaju IKE pregovore preko UDP porta 500. Pa ipak, kada IKE otkrije NAT u toku pregovora oko ključa, sljedeći IKE paketi se šalju preko izvorišnog porta 4500, na odredišni port 4500. Ovo također znači da port 4500 mora biti neograničen u bilo kojem primjenjivom pravilu filtera. Primatelj na vezi može tada odrediti da li je paket IKE paket ili UDP sažeti paket, jer prvih 4 bajta UDP opterećenja su postavljeni na nula u IKE paketu. Da to radi ispravno, oba kraja veze moraju podržavati UDP sažimanje.

#### **Srodni koncepti**

["Scenarij:](#page-32-0) VPN koji podržava vatreni zid" na stranici 27

U ovom scenariju, veliko osiguravajuće poduzeće želi uspostaviti VPN između gatewaya u Chicagu i hosta u Minneapolisu, a obje mreže su iza vatrenog zida.

# **IP komprimiranje (IPComp)**

IPComp smanjuje veličinu IP datograma komprimiranjem datograma, da se povećaju performanse komunikacije između dva VPN partnera.

Protokol IP komprimiranja tereta (IPComp) smanjuje veličinu IP datograma komprimiranjem datograma da se povećaju performanse komunikacija između dva partnera. Namjera je da se ukupno povećaju performanse komunikacije kada komunikacija ide preko sporih ili zagušenih veza. IPComp ne omogućuje bilo kakvu sigurnost i mora biti korišteno zajedno s AH ili ESP pretvorbom kada se komunikacija odvija preko VPN veze.

Jedinica za zadatke u Internet inženjeringu (IETF) službeno definira IPComp u zahtjevu za komentarima (RFC) 2393, *Protokol IP komprimiranja tereta (IPComp)*. Pregledajte ovaj RFC na Internetu na sljedećoj Web stranici: http://www.rfc-editor.org.

#### **Srodne informacije**

<http://www.rfc-editor.org>

## **VPN i IP filtriranje**

IP filtriranje i VPN blisko su povezani. Zapravo, većina VPN veza zahtijeva pravila filtriranja za ispravan rad. Ovo poglavlje daje vam informacije o tome koje filtere VPN zahtijeva, kao i ostale koncepte filtriranja povezane s VPN-om.

Većina VPN veza zahtijeva pravila filtriranja za ispravan rad. Zahtijevana pravila filtriranja ovise o tipu VPN veze koju konfigurirate, kao i o tipu prometa koji želite kontrolirati. Općenito, svaka veza će imati filter politike. Filter politike definira koje adrese, protokoli i portovi mogu koristiti VPN. Dodatno, veze koje podržavaju protokol Internet Razmjene Ključeva (IKE) obično imaju pravila koja su napisana izričito da dozvole IKE obradu preko veze.

<span id="page-17-0"></span>U OS/400 V5R1 ili novijoj, VPN može automatski generirati ova pravila. Kada je god moguće, dozvolite VPN-u da generira za vas vaše filtere politika. Ovo neće samo pomoći eliminirati greške, nego i potrebu za konfiguracijom pravila kao poseban korak korištenjem editora Pravila paketa u iSeries Navigator.

Naravno, postoje i izuzeci. Pregledajte ova poglavlja da više naučite o drugim, manje uobičajenim, konceptima i tehnikama VPN-a i filtriranja, koji se mogu primijeniti na vašu određenu situaciju:

#### **Srodni koncepti**

["Konfiguriranje](#page-49-0) VPN paketnih pravila" na stranici 44

Ako kreirate vezu po prvi puta, dozvolite VPN-u da automatski generira pravila VPN paketa umjesto vas. To možete napraviti ili korištenjem Čarobnjaka za novu vezu ili stranice VPN svojstava za konfiguriranje vaše veze.

### **VPN veze bez filtera politike**

Ako su krajnje točke veze vašeg VPN-a jednostruke, specifične IP adrese i vi želite pokrenuti VPN bez potrebe da napišete ili aktivirate pravila filtriranja na sistemu, možete konfigurirati dinamički filter politike. Ovo poglavlje objašnjava zašto bi mogli razmotriti ovu mogućnost i daje naznake kako to napraviti.

Filter politike definira koje adrese, protokoli i portovi mogu koristiti VPN i usmjerava prikladan promet preko te veze. U nekim slučajevima možda ćete htjeti konfigurirati vezu koja ne zahtijeva pravilo filtriranja politike. Na primjer, možda imate učitana ne-VPN paketna pravila na sučelju koje će koristiti vaša VPN veza i zato radije nego da deaktivirate aktivna pravila na tom sučelju, odlučili ste konfigurirati VPN tako da vaš sistem dinamički upravlja svim filterima za vezu. Filter politike za ovaj tip veze naziva se **dinamički filter politike**. Prije nego možete koristiti dinamički filter politike za vašu VPN vezu, svaka od sljedećih stavki mora biti istinita:

- v Veza može biti inicirana samo od strane lokalnog poslužitelja.
- v Krajnje točke podataka za vezu moraju biti jednostruki sistemi. To znači, one ne mogu biti podmreža ili raspon adresa.
- v Niti jedno pravilo filtriranja politike ne može biti učitano za vezu.

Ako vaša veza ispunjava ove kriterije, možete konfigurirati vezu tako da ne zahtijeva filter politike. Kada se pokrene veza, promet između krajnjih točaka podataka će protjecati preko nje bez obzira koja su druga paketna pravila učitana na vaš sistem.

Za upute korak po korak kako konfigurirati vezu tako da ne zahtijeva filter politike, koristite online sistem pomoći za VPN.

## **Uključeni IKE**

Da bi se IKE pregovori desili za vaš VPN, trebate dozvoliti UDP datograme preko porta 500 za ovaj tip IP prometa. Međutim, ako nema pravila filtriranja na sistemu specifično napisanih sa svrhom dozvole IKE prometa, tada će sistem uključivo dozvoliti protok IKE prometa.

Za uspostavu veze, većina VPN-ova zahtijeva da se pregovori Internet razmjene ključeva (IKE) dese prije nego se može desiti obrada IPSec. IKE koristi dobro poznati port 500. Zato, da bi IKE radio ispravno, trebate dozvoliti UDP datograme preko porta 500 za ovaj tip IP prometa. Ako nema pravila filtriranja na sistemu napisanih sa svrhom dozvole IKE prometa, tada je IKE promet uključeno dozvoljen. Pa ipak, pravilima pisanim baš za promet na UDP portu 500 se rukuje ovisno o tome što je definirano u aktivnim pravilima filtera.

## **VPN scenariji**

Pregledajte ove scenarije kako biste postali upoznati s tehničkim i konfiguracijskim detaljima uključeni u svaki od ovih osnovnih tipova veze.

#### **Srodni koncepti**

QoS scenarij: Sigurni i predvidljivi rezultati (VPN i QoS)

#### **Srodne informacije**

OS/400 V5R1 Virtualne privatne mreže: Udaljeni pristup na IBM [e\(logo\)server](http://publib-b.boulder.ibm.com/Redbooks.nsf/RedpaperAbstracts/redp0153.html) iSeries poslužitelj s Windows 2000 VPN klijentima, [REDP0153](http://publib-b.boulder.ibm.com/Redbooks.nsf/RedpaperAbstracts/redp0153.html)

<span id="page-18-0"></span>AS/400 Internet sigurnost: [Implementacija](http://publib-b.boulder.ibm.com/Redbooks.nsf/RedbookAbstracts/sg245404.html) AS/400 Virtualnih privatnih mreža, SG24-5404-00

AS/400 Scenariji Internet sigurnosti: Praktični pristup, [SG24-5954-00](http://publib-b.boulder.ibm.com/Redbooks.nsf/RedbookAbstracts/sg245954.html)

# **Scenarij: Osnovno povezivanje područnog ureda**

U ovom scenariju, poduzeće želi uspostaviti VPN između dvije podmreže dva odjela preko para iSeries računala koji se ponašaju kao VPN gateway.

## **Situacija**

Pretpostavite da vaše poduzeće želi smanjiti troškove kojima se izvrgava zbog komunikacije sa i između svojih podružnica. Danas vaše poduzeće koristi frame relay ili iznajmljene linije, ali vi želite istražiti druge opcije za prenošenje internih povjerljivih podataka koje su manje skupe, sigurnije i globalno pristupačne. Iskorištavanjem Interneta možete lako uspostaviti virtualnu privatnu mrežu (VPN) koja će odgovarati potrebama vašeg poduzeća.

Vaše poduzeće i njegov područni ured oboje trebaju VPN zaštitu preko Interneta, ali ne i unutar njihovih intraneta. Zato što intranete smatrate sigurnima, najbolje je rješenje kreiranje prilaz-prilaz VPN-a. U ovom slučaju oba prilaza direktno su povezana na posredničku mrežu. Drugim riječima, oni su *granični* ili *rubni* sistemi koji nisu zaštićeni vatrenim zidom. Ovaj primjer služi kao koristan uvod u korake uključene u postavljanje osnovne VPN konfiguracije. Kada se ovaj scenarij odnosi na termin *Internet*, odnosi se na prijenosnu mrežu između dva VPN prilaza, koja može biti privatna mreža poduzeća ili javni Internet.

**Važno:** Ovaj scenarij prikazuje iSeries sigurnosne gateway-e koji su direktno spojeni na Internet. Nepostojanje vatrenog zida je zbog jednostavnosti scenarija. To ne znači da upotreba vatrenog zida nije potrebna. U stvari, uzmite u obzir sigurnosne mjere svaki put kad se povezujete na Internet.

## **Prednosti**

Ovaj scenarij ima sljedeće prednosti:

- v Korištenje Interneta ili postojećeg intraneta smanjuje troškove privatnih linija između udaljenih podmreža.
- v Korištenje Interneta ili postojećeg intraneta smanjuje kompleksnost instaliranja i održavanja privatnih linija i pridružene opreme.
- v Korištenje Interneta dozvoljava udaljenim lokacijama povezivanje gotovo bilo gdje na svijetu.
- v Upotreba VPN-a omogućava korisnicima pristup na sve poslužitelje i resurse na bilo kojoj strani veze, kao da su povezani korištenjem iznajmljene linije ili veze mreže širokog područja (WAN).
- v Upotreba industrijskog standardnog šifriranja i metoda provjere autentičnosti osigurava sigurnost osjetljivih informacija koje se predaju s jedne lokacije na drugu.
- v Redovita i dinamička zamjena vaših ključeva pojednostavljuje postav i smanjuje rizik da vaši ključevi budu dekodirani, odnosno da vaša sigurnost bude razbijena.
- v Koristeći privatne IP adrese u svakoj udaljenoj podmreži čini nepotrebnim dodjelu vrijednih javnih IP adresa svakom klijentu.

## **Ciljevi**

U ovom scenariju, MyCo, Inc. želi uspostaviti VPN između podmreža odjela ljudskih resursa i financija preko para iSeries poslužitelja. Oba će se poslužitelja ponašati kao VPN prilazi. U uvjetima VPN konfiguracija, prilaz obavlja ključno upravljanje i primjenjuje IPSec na podatke koji protječu kroz tunel. Prilazi nisu krajnje točke veze za podatke.

Ciljevi ovog scenarija su sljedeći:

- v VPN mora štititi sav promet podataka između podmreže odjela za Ljudske resurse i podmreže odjela za Financije.
- v Promet podataka ne zahtijeva VPN zaštitu jednom kad dosegne bilo koju od podmreža ovih odjela.
- v Svi klijenti i hostovi na svakoj mreži imaju potpuni pristup na mrežu onog drugog, uključujući sve aplikacije.
- v Prilaz poslužitelji mogu međusobno komunicirati i pristupati svojim aplikacijama.

## **Detalji**

Sljedeća slika ilustrira karakteristike mreže od MyCo.

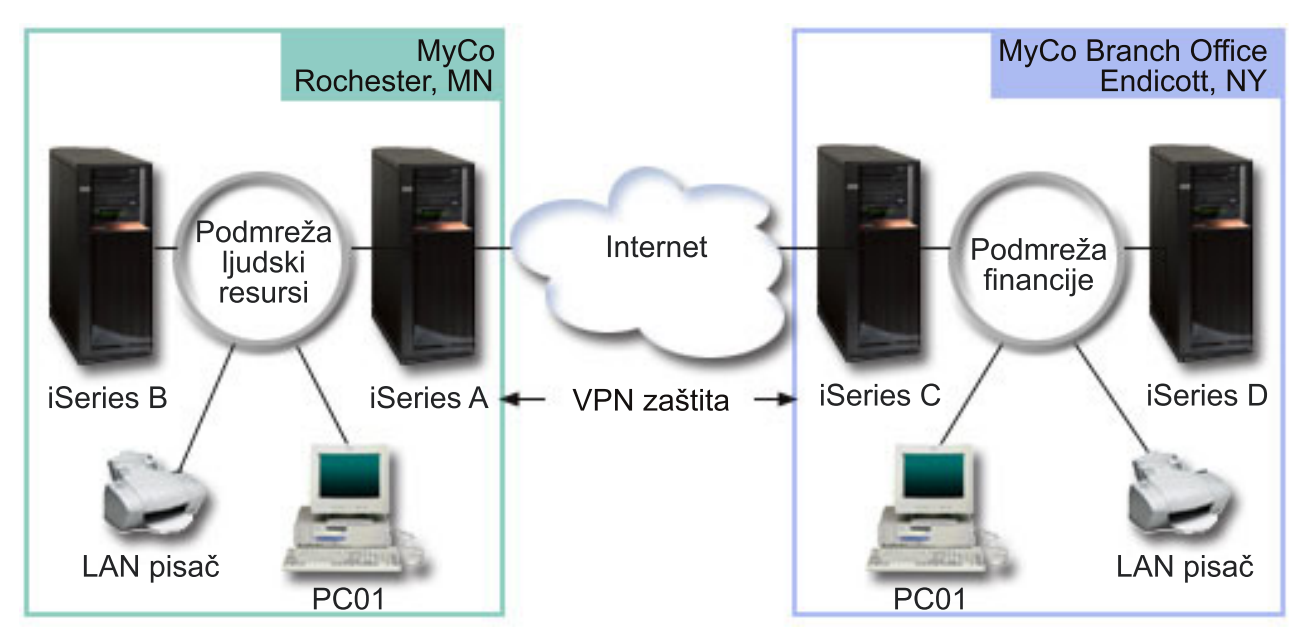

### **Odjel ljudskih resursa**

- v iSeries-A izvodi se na OS/400 Verzija 5 Izdanje 2 (V5R2) ili novije i služi kao VPN gateway odjela ljudskih resursa.
- v Podmreža je 10.6.0.0 s maskom 255.255.0.0. Ova podmreža za podatke predstavlja krajnju točku VPN tunela na MyCo Rochester stranici.
- v iSeries-A se povezuje na Internet s IP adresom 204.146.18.227. Ovo je krajnja točka veze. To znači da iSeries-A izvodi ključno upravljanje i primjenjuje IPSec na dolazne i odlazne IP datograme.
- v iSeries-A se povezuje na svoju podmrežu s IP adresom 10.6.11.1.
- v iSeries-B je poslužitelj proizvodnje u mreži Ljudskih resursa koji izvodi standardne TCP/IP aplikacije.

### **Odjel za financije**

- v iSeries-C izvodi se na OS/400 Verzija 5 Izdanje 2 (V5R2) ili novije i služi kao VPN gateway odjela za financije.
- v Podmreža je 10.196.8.0 s maskom 255.255.255.0. Ova podmreža za podatke predstavlja krajnju točku VPN tunela na MyCo Endicott stranici.
- v iSeries-C se povezuje na Internet s IP adresom 208.222.150.250. Ovo je krajnja točka veze. To znači da iSeries-C izvodi ključno upravljanje i primjenjuje IPSec na dolazne i odlazne IP datograme.
- v iSeries-C se povezuje na svoju podmrežu s IP adresom 10.196.8.5.

## **Zadaci konfiguracije**

Morate dovršiti svaki od ovih zadataka da konfigurirate povezivanje područnog ureda opisano u ovom scenariju:

**Bilješka:** Prije pokretanja ovih zadataka provjerite TCP/IP usmjeravanje da bi osigurali da dva gateway poslužitelja mogu komunicirati jedan s drugim preko Interneta. Ovo osigurava da se hostovi na svakoj podmreži ispravno usmjeravaju na njihov odgovarajući prilaz za pristup udaljenoj podmreži.

### **Srodni koncepti**

TCP/IP usmjeravanje i ravnoteža radnog opterećenja

#### **Srodne informacije**

AS/400 Scenariji Internet sigurnosti: Praktični pristup, [SG24-5954-00](http://publib-b.boulder.ibm.com/Redbooks.nsf/RedbookAbstracts/sg245954.html)

## **Dovršite planirane radne tablice**

Sljedeća kontrolna lista za planiranje ilustrira tip informacija koje trebate prije nego započnete konfiguriranje VPN-a. Svi odgovori na preduvjetnoj kontrolnoj listi moraju biti DA prije nego nastavite s postavljanjem VPN-a.

**Bilješka:** Ove radne tablice odnose se na iSeries-A, ponovite proces na iSeries-C, s obrnutim IP adresama ako je potrebno.

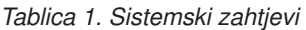

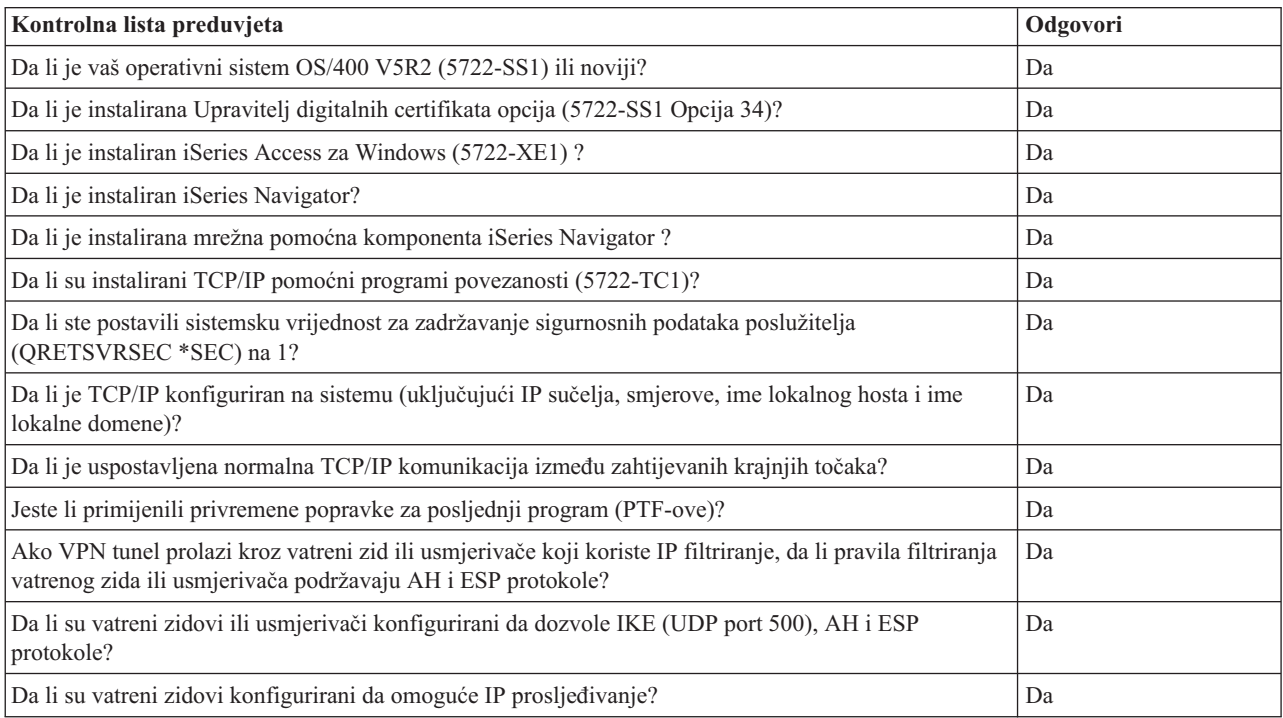

#### *Tablica 2. VPN konfiguracija*

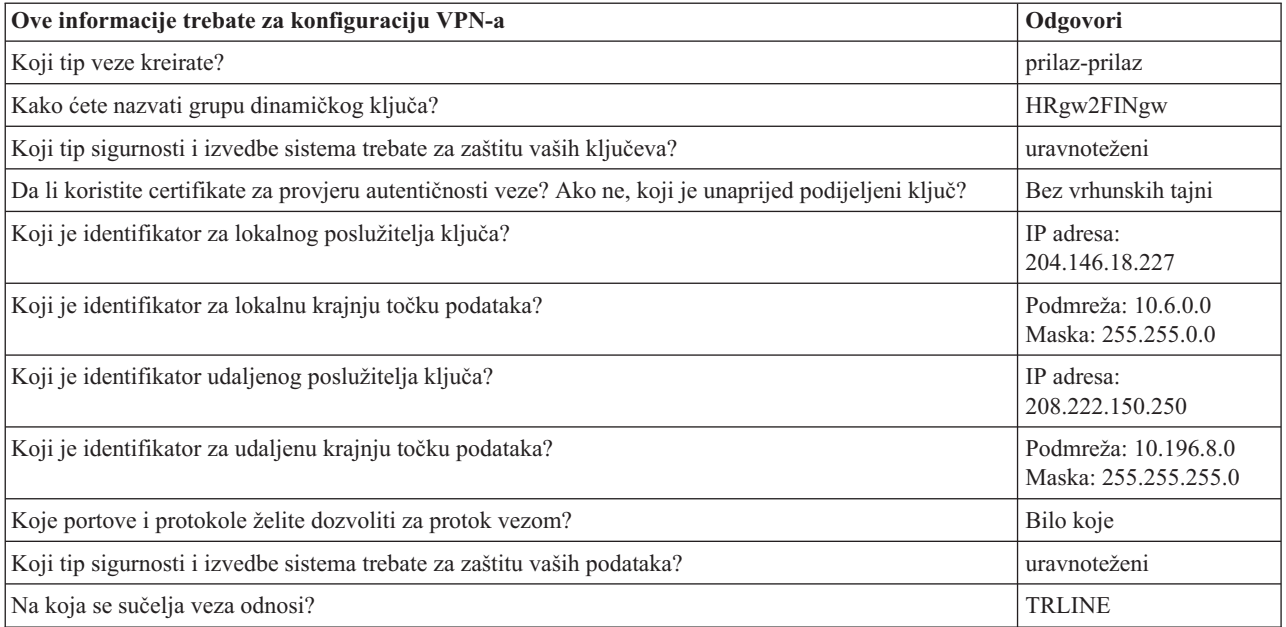

## <span id="page-21-0"></span>**VPN konfiguracija na iSeries-A**

Koristite sljedeće korake i informacije iz radnih tablica za konfiguraciju VPN na iSeries-A:

- 1. U iSeries Navigator, proširite **iSeries-A** → **Mreža** → **IP politike**.
- 2. Desno kliknite na **Virtualno privatno umrežavanje** i izaberite **Nova veza** da pokrenete Čarobnjaka za novu vezu.
- 3. Pregledajte stranicu **Pozdrav** za informacije o objektima koje kreira čarobnjak.
- 4. Kliknite **Sljedeće** za odlazak na stranicu **Ime veze**
- 5. U polje **Ime** unesite HRgw2FINgw.
- 6. Opcijski: Navedite opis ove grupe veza.
- 7. Kliknite **Sljedeće** za odlazak na stranicu **Scenario veze**.
- 8. Izaberite **Povežite vaš prilaz na drugi prilaz**.
- 9. Kliknite **Sljedeće** za odlazak na stranicu **Politika razmjene Internet ključeva.**
- 10. Izaberite **Kreiranje nove politike** i zatim izaberite **Uravnoteži sigurnost i izvedbu**.
- 11. Kliknite **Sljedeće** za odlazak na stranicu **Certifikat za krajnju točku Lokalne veze**.
- 12. Izaberite **Ne** da označite da nećete koristiti certifikate za provjeru autentičnosti veze.
- 13. Kliknite **Sljedeće** da odete na stranicu **Lokalni poslužitelj ključeva**.
- 14. Izaberite **IP adresa Verzija 4** iz polja **Tip identifikatora**.
- 15. Izaberite 204.146.18.227 iz polja **IP adresa**.
- 16. Kliknite **Sljedeće** za odlazak na stranicu **Udaljeni poslužitelj s ključevima**.
- 17. Izaberite **IP adresa verzija 4** u polju **Tip identifikatora.**
- 18. Upišite 208.222.150.250 u polju **Identifikator**.
- 19. Unesite topsecretstuff u polju **Preddijeljeni ključ**
- 20. Kliknite na **Sljedeće** da odete na stranicu **Lokalna krajnja točka podataka**.
- 21. Izaberite **IP verzija 4 podmreža** iz polja **Tip identifikatora**.
- 22. Upišite 10.6.0.0 u polju **Identifikator**.
- 23. Upišite 255.255.0.0 u polju **Maska podmreže**.
- 24. Kliknite na **Sljedeće** da odete na stranicu **Udaljena krajnja točka podataka**.
- 25. Izaberite **Podmreža IP verzije 4** s polja **Tip identifikatora**
- 26. Upišite 10.196.8.0 u polju **Identifikator**.
- 27. Upišite 255.255.255.0 u polju **Maska podmreže**.
- 28. Kliknite na **Sljedeće** da odete na stranicu **Usluge podataka**.
- 29. Prihvatite defaultne vrijednosti i kliknite na **Sljedeće** za odlazak na stranicu **Politike podataka**.
- 30. Izaberite **Kreiranje nove politike** i zatim izaberite **Uravnoteži sigurnost i izvedbu**.
- 31. Izaberite **Koristi algoritam šifriranja RC4**.
- 32. Kliknite **Sljedeće** za odlazak na stranicu **Primjenjiva sučelja**.
- 33. Izaberite **TRLINE** iz tablice **Linija**.
- 34. Kliknite **Sljedeće** za odlazak na stranicu **Sažetak.** Pregledajte objekte koje će čarobnjak kreirati da osigurate da su ispravni.
- 35. Kliknite **Završetak** za dovršetak konfiguracije.
- 36. Kada se pojavi kućica dijaloga **Aktiviranje filtera politike**, izaberite **Da, aktiviraj generirane filtere politike**, tada izaberite **Dozvoli sav ostali promet**.
- 37. Kliknite **OK** da dovršite konfiguraciju. Kada bude zatraženo, navedite da želite aktivirati pravila na svim sučeljima.

## <span id="page-22-0"></span>**VPN konfiguracija na iSeries-C**

Slijedite iste korake kao i u VPN [konfiguracija](#page-21-0) na iSeries-A i po potrebi promijenite IP adrese. Kao vodič koristit će vam planske radne tablice. Kada završite konfigurirati VPN prilaz Odjela za financije, vaše veze će biti u stanju *on-demand*, što znači da se veza pokreće kada se pošalju IP datogrami koje VPN veza mora štititi. Sljedeći je korak pokretanje VPN poslužitelja, ako već nisu pokrenuti.

## **Pokretanje VPN poslužitelja**

Slijedite ove korake da pokrenete VPN poslužitelje:

- 1. U iSeries Navigator, proširite **poslužitelj** → **Mreža** → **IP politike**.
- 2. Desno kliknite na **Virtualno privatno umrežavanje** i izaberite **Pokreni**.

## **Test veza**

Nakon završetka konfiguracije oba poslužitelja i nakon uspješnog pokretanja VPN poslužitelja, provjerite povezanost da osigurate da udaljene podmreže mogu razgovarati jedna s drugom. Da to napravite, slijedite ove korake:

- 1. U iSeries Navigator, proširite **iSeries-A** → **Mreža**.
- 2. Desno kliknite **TCP/IP Konfiguracija** i izaberite **Pomoćni programi** i nakon toga izaberite **Ping**.
- 3. S kućice dijaloga **Ping od**, unesite iSeries-C u polje **Ping**.
- 4. Kliknite **Ping sada** za provjeru veze iSeries-A na iSeries-C.
- 5. Kliknite **OK** pri završetku.

# **Scenarij: Osnovno povezivanje posla s poslom**

U ovom scenariju vaše poduzeće želi uspostaviti VPN između radne stanice klijenta u vašem proizvodnom odjelu i radne stanice klijenta u odjelu za nabavu vašeg poslovnog partnera.

## **Situacija**

Mnoga poduzeća koriste frame relay ili iznajmljene linije da omoguće sigurnu komunikaciju sa svojim poslovnim partnerima, pomoćnicima i prodavačima. Nažalost, ova rješenja su najčešće skupa i geografski ograničavajuća. VPN daje alternativu za poduzeća koja žele privatnu, cijenom prihvatljivu komunikaciju.

Zamislite da ste glavni dobavljač dijelova za proizvođača. Obzirom da je od kritične važnosti da imate određene dijelove i količinu točno u trenutku zahtijevanom od poduzeća proizvoača, uvijek trebate biti svjesni stanja u inventaru proizvoača i rasporeda proizvodnje. Možda danas ovakvom interakcijom rukujete ručno i smatrate ju vremenski dugotrajnom, skupom, čak povremeno i netočnom. Htjeli biste pronaći lakši, brži i učinkovitiji način komuniciranja s vašim proizvodnim poduzećem. Međutim, s obzirom na povjerljivu prirodu i vremensku osjetljivost informacija koje izmjenjujete, proizvoač ih ne želi objaviti na svojim korporativnim Web stranicama ili ih distribuirati mjesečno u vanjskom izvještaju. Iskorištavanjem javnog Interneta, možete lako uspostaviti virtualnu privatnu mrežu (VPN), koja će odgovarati potrebama oba poduzeća.

## **Ciljevi**

U ovom scenariju, MyCo želi uspostaviti VPN između hosta i njegovog odjela za dijelove i hosta u odjelu za proizvodnju jednog od njegovih poslovnih partnera, TheirCo.

Zbog toga što su informacije koje dijele ova dva poduzeća izuzetno povjerljive, moraju biti zaštićene dok putuju preko Interneta. Dodatno, podaci ne smiju teći nezaštićeno kroz mrežu oba poduzeća, jer svaka strana smatra drugu nepovjerljivom. Drugim riječima, oba poduzeća zahtijevaju provjeru autentičnosti od kraja do kraja, cjelovitost i šifriranje.

**Važno:** Namjera ovog scenarija je da primjerom predstavi jednostavnu host-host VPN konfiguraciju. U tipičnoj mrežnoj okolini također ćete, među ostalim, trebati razmotriti konfiguraciju vatrenog zida, zahtjeve IP adresiranja i usmjeravanje.

## **Detalji**

Sljedeća slika ilustrira mrežne karakteristike od MyCo i TheirCo:

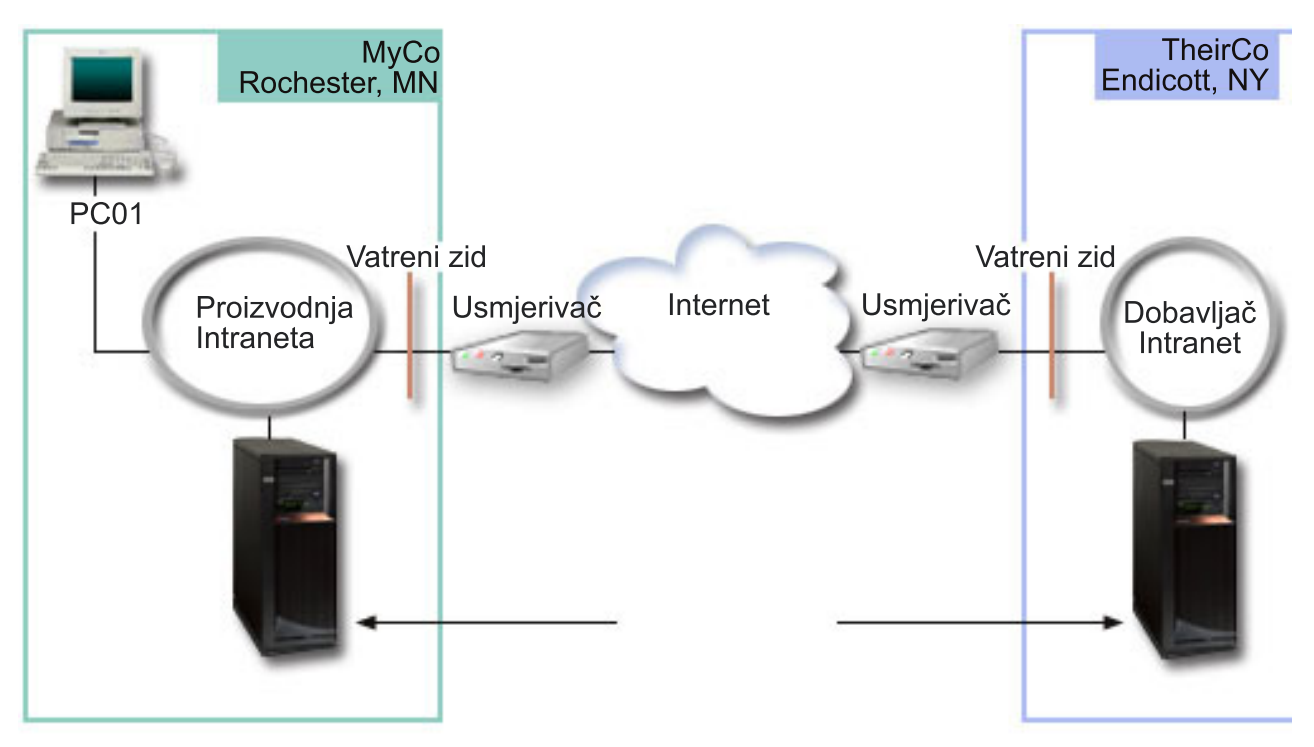

### **MyCo mreža za dobavljanje**

- v iSeries-A izvodi se na OS/400 Verzija 5 Izdanje 2 (V5R2) ili novije.
- v iSeries-A ima IP adresu 10.6.1.1. Ovo je krajnja točka veze, odnosno krajnja točka za podatke. To znači da iSeries-A izvodi IKE pregovore i primjenjuje IPSec na dolazne i izlazne IP datograme, a takoer je izvor i odredište za podatke koji teku kroz VPN.
- iSeries-A je u podmreži  $10.6.0.0$  s maskom  $255.255.0.0$
- v Samo iSeries-A može započeti povezivanje na iSeries-C.

### **TheirCo mreža za proizvodnju**

- v iSeries-C izvodi se na OS/400 Verzija 5 Izdanje 2 (V5R2) ili novije.
- iSeries-C ima IP adresu 10.196.8.6. Ovo je krajnja točka veze, odnosno krajnja točka za podatke. To znači da iSeries-A izvodi IKE pregovore i primjenjuje IPSec na dolazne i izlazne IP datograme, a takoer je izvor i odredište za podatke koji teku kroz VPN.
- $\cdot$  iSeries-C je u podmreži 10.196.8.0 s maskom 255.255.255.0

## **Zadaci konfiguracije**

Morate dovršiti svaki od ovih zadataka da konfigurirate posao-posao povezivanje opisano u ovom scenariju:

**Bilješka:** Prije pokretanja ovih zadataka provjerite TCP/IP usmjeravanje da bi osigurali da dva gateway poslužitelja mogu komunicirati jedan s drugim preko Interneta. Ovo osigurava da se hostovi na svakoj podmreži ispravno usmjeravaju na njihov odgovarajući prilaz za pristup udaljenoj podmreži.

#### **Srodni koncepti**

TCP/IP usmjeravanje i ravnoteža radnog opterećenja

## **Dovršite planirane radne tablice**

Sljedeća kontrolna lista za planiranje ilustrira tip informacija koje trebate prije nego započnete konfiguriranje VPN-a. Svi odgovori na preduvjetnoj kontrolnoj listi moraju biti DA prije nego nastavite s postavljanjem VPN-a.

#### **Bilješka:** Ove radne tablice odnose se na iSeries-A, ponovite proces na iSeries-C, s obrnutim IP adresama ako je potrebno.

#### *Tablica 3. Sistemski zahtjevi*

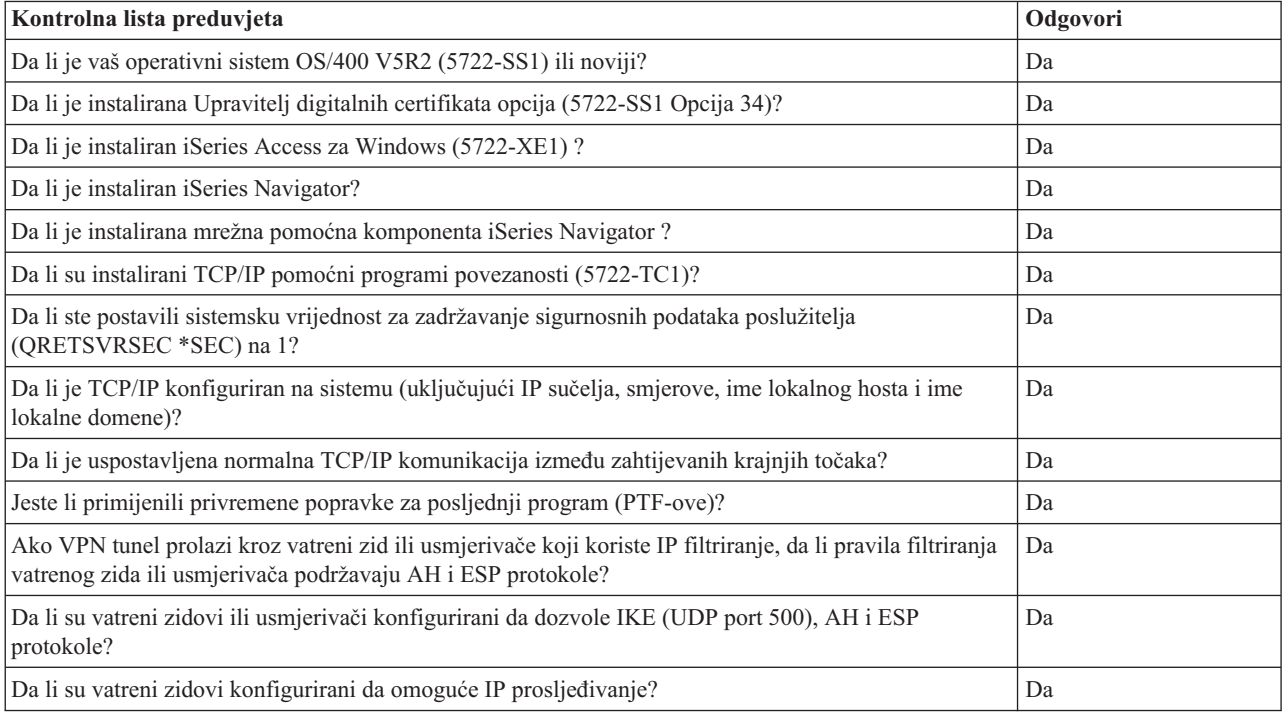

#### *Tablica 4. VPN konfiguracija*

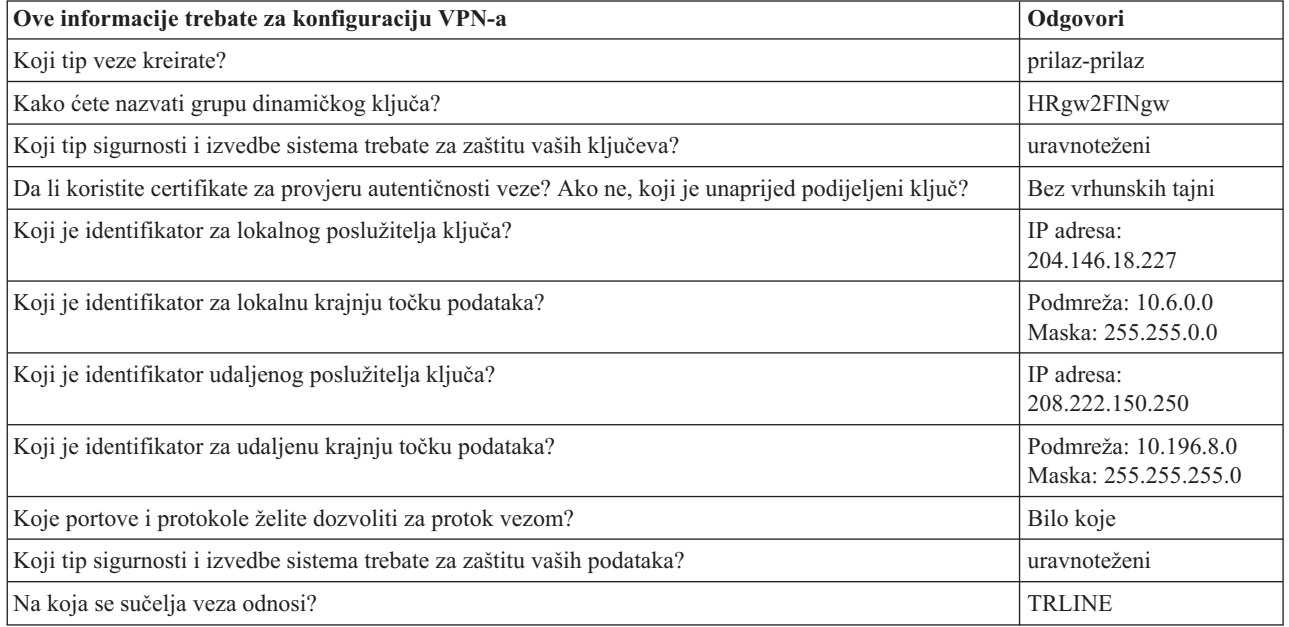

## **VPN konfiguracija na iSeries-A**

Koristite sljedeće korake i informacije iz radnih tablica za konfiguraciju VPN na iSeries-A:

- 1. U iSeries Navigator, proširite vaš **poslužitelj** → **Mreža** → **IP politike**.
- 2. Desno kliknite na **Virtualno privatno umrežavanje** i izaberite **Nova veza** da pokrenete Čarobnjaka za vezu.
- 3. Pregledajte stranicu **Pozdrav** za informacije o objektima koje kreira čarobnjak.
- 4. Kliknite **Sljedeće** za odlazak na stranicu **Ime veze**
- 5. U polje **Ime** upišite MyCo2TheirCo.
- 6. Opcijski: Navedite opis ove grupe veza.
- 7. Kliknite **Sljedeće** za odlazak na stranicu **Scenarij veze.**
- 8. Izaberite **Povežite vaš host na drugi host**.
- 9. Kliknite **Sljedeće** za odlazak na stranicu **Politika razmjene Internet ključeva.**
- 10. Izaberite **Kreiranje nove politike** i zatim izaberite **Najveća sigurnost, najmanje performanse**.
- 11. Kliknite **Sljedeće** za odlazak na stranicu **Certifikat za krajnju točku Lokalne veze**.
- 12. Izaberite **Da** da naznačite da nećete koristiti certifikate za provjeru autentičnosti veze. Nakon toga, izaberite certifikat koji predstavlja iSeries A.

**Bilješka:** Ako želite koristiti certifikat za provjeru autentičnosti krajnje točke lokalne veze, morate prvo kreirati certifikat u Upravitelju digitalnih certifikata (DCM).

- 13. Kliknite **Sljedeće** da odete na stranicu **Identifikator lokalne krajnje točke veze**.
- 14. Izaberite **IP adresa Verzija 4** kao tip identifikatora. Asocirana IP adresa mora biti 10.6.1.1. Ponavljamo, ove informacije su definirane u certifikatu koji kreirate u DCM-u.
- 15. Kliknite **Sljedeće** za odlazak na stranicu **Udaljeni poslužitelj s ključevima**.
- 16. Izaberite **IP adresa verzija 4** u polju **Tip identifikatora.**
- 17. Upišite 10.196.8.6 u polju **Identifikator**.
- 18. Kliknite na **Sljedeće** da odete na stranicu **Usluge podataka.**
- 19. Prihvatite defaultne vrijednosti i kliknite na **Sljedeće** za odlazak na stranicu **Politike podataka**.
- 20. Izaberite **Kreiranje nove politike** i zatim izaberite **Najveća sigurnost, najmanje performanse**. Izaberite **Koristite algoritam šifriranja RC4**.
- 21. Kliknite **Sljedeće** za odlazak na stranicu **Primjenjiva sučelja.**
- 22. Izaberite **TRLINE**.
- 23. Kliknite **Sljedeće** za odlazak na stranicu **Sažetak.** Pregledajte objekte koje će čarobnjak kreirati da osigurate da su ispravni.
- 24. Kliknite **Završetak** za dovršetak konfiguracije.
- 25. Kada se pojavi kućica dijaloga **Aktiviranje filtera politike**, izaberite **Ne, aktiviraj pravila paketa u neko drugo vrijeme**, tada izaberite **OK**.

Sljedeći korak je specificiranje da samo iSeries-A može započeti ovu vezu. To napravite prilagođavanjem svojstava grupe dinamičkog ključa, MyCo2TheirCo, koju je kreirao čarobnjak:

- 1. Kliknite **Po grupi** u lijevom oknu VPN sučelja; nova grupa dinamičkog ključa, MyCo2TheirCo, prikazuje se u desnom oknu. Desno kliknite i izaberite **Svojstva**.
- 2. Otiite na stranicu **Politika** i izaberite opciju **Lokalni sistem započinje vezu**.
- 3. Kliknite **OK** za spremanje promjena.

## <span id="page-26-0"></span>**VPN konfiguracija na iSeries-C**

Slijedite iste korake kao i u VPN [konfiguracija](#page-21-0) na iSeries-A i po potrebi promijenite IP adrese. Kao vodič koristit će vam planske radne tablice. Kada završite konfigurirati VPN prilaz Odjela za financije, vaše veze će biti u stanju *on-demand*, što znači da se veza pokreće kada se pošalju IP datogrami koje VPN veza mora štititi. Sljedeći je korak pokretanje VPN poslužitelja, ako već nisu pokrenuti.

## **Aktivacija pravila paketa**

Čarobnjak automatski kreira paketna pravila koja ova veza zahtijeva za ispravan rad. Meutim, njih morate aktivirati na oba sistema prije nego možete pokrenuti VPN vezu. Da to napravite na iSeries-A, slijedite ove korake:

- 1. U iSeries Navigator, proširite **iSeries-A** → **Mreža** → **IP politike**.
- 2. Desno kliknite na **Pravila paketa** i izaberite **Aktiviraj**. Ovo otvara kućicu dijaloga **Aktiviranje pravila paketa**.
- 3. Izaberite želite li aktivirati samo VPN generirana pravila, samo izabranu datoteku ili oboje, VPN generirana pravila i izabranu datoteku. Ovo posljednje biste mogli izabrati ako, na primjer, imate svakovrsna PERMIT i DENY pravila koja želite nametnuti sučelju kao dodatak VPN generiranim pravilima.
- 4. Izaberite sučelje na kojem želite aktivaciju pravila. U ovom slučaju, izaberite **Sva sučelja**.
- 5. Kliknite na **OK** u kućici dijaloga da potvrdite kako želite provjeriti i aktivirati pravila na sučelju ili sučeljima koje ste naveli. Nakon što kliknete OK, sistem provjerava pravila od sintaktičkih i semantičkih pogrešaka i daje izvještaj o rezultatima u prozoru za poruke na dnu editora. Za poruke o greškama koje se odnose na odreenu datoteku ili broj linije, možete desno kliknuti na grešku i izabrati **Idi na liniju** da osvijetlite grešku u datoteci.
- 6. Ponovite ove korake za aktivaciju paketnih pravila na iSeries C.

## **Pokreni vezu**

Slijedite ove korake da pokrenete MyCo2TheirCo vezu na iSeries-A:

- 1. U iSeries Navigator, proširite **iSeries-A** → **Mreža** → **IP politike**.
- 2. Ako VPN poslužitelj nije pokrenut, desno kliknite na **Virtualno privatno umrežavanje** i izaberite **Pokreni**. Ovo pokreće VPN poslužitelj.
- 3. Proširite **Virtualno privatno umrežavanje** → **Sigurne veze**.
- 4. Kliknite **Sve veze** za prikaz popisa svih veza u desnom oknu.
- 5. Desno kliknite **MyCo2TheirCo** i izaberite **Pokreni**.
- 6. Iz izbornika **Pogled** izaberite **Osvježi**. Ako se veza uspješno uspostavi, status će se promijeniti iz *Mirovanja* na *Omogućeno*. Vezi bi moglo trebati do nekoliko minuta za pokretanje, zato povremeno radite osvježavanje sve dok se status ne promijeni u *Omogućeno*.

## **Test veza**

Nakon završetka konfiguracije oba poslužitelja i nakon uspješnog pokretanja VPN poslužitelja, provjerite povezanost da osigurate da udaljene podmreže mogu razgovarati jedna s drugom. Da to napravite, slijedite ove korake:

- 1. U iSeries Navigator, proširite **iSeries-A** → **Mreža**.
- 2. Desno kliknite **TCP/IP Konfiguracija** i izaberite **Pomoćni programi** i nakon toga izaberite **Ping**.
- 3. S kućice dijaloga **Ping od**, unesite iSeries-C u polje **Ping**.
- 4. Kliknite **Ping sada** za provjeru veze iSeries-A na iSeries-C.
- 5. Kliknite **OK** pri završetku.

# **Scenarij: Zaštita L2TP dobrovoljnog tunela s IPSec-om**

U ovom scenariju, naučite kako postaviti vezu između hosta područnog ureda i korporativnog ureda koji koristi L2TP koji štiti IPSec. Područni ured ima dinamički dodijeljenu IP adresu, dok korporativni ured ima statičku, globalno usmjerljivu IP adresu.

## **Situacija**

Pretpostavite da vaše poduzeće ima manji područni ured u drugoj županiji. U toku bilo kojeg radnog dana područni ured može zatrebati pristup povjerljivim informacijama o iSeries sistemu unutar korporativnog intraneta. Vaše poduzeće trenutno koristi skupe iznajmljene linije da omogući područnom uredu pristup na korporativnu mrežu. Iako vaše poduzeće želi nastaviti omogućavati siguran pristup vašem intranetu, vi odlučno želite smanjiti trošak koji za sobom nosi iznajmljena linija. To se može napraviti kreiranjem Sloj 2 Tunelskog protokola (L2TP) dobrovoljnog tunela koji proširuje vašu korporativnu mrežu, tako da se čini da je područni ured dio vaše korporativne podmreže. VPN štiti promet podataka preko L2TP tunela.

Pomoću L2TP dobrovoljnog tunela, udaljeni područni ured postavlja tunel direktno na L2TP mrežni poslužitelj (LNS) korporativne mreže. Funkcionalnost L2TP koncentratora pristupa (LAC) se nalazi na klijentu. Tunel je transparentan za Dobavljača Internet usluga (ISP) udaljenog klijenta, zato nije potrebno da ISP podržava L2TP. Ako želite više pročitati o L2TP konceptima, pogledajte Tunel protokol sloja 2 (L2TP).

**Važno:** Ovaj scenarij prikazuje sigurnosne gatewaye koji su direktno spojeni na Internet. Nepostojanje vatrenog zida je zbog jednostavnosti scenarija. To ne znači da upotreba vatrenog zida nije potrebna. Uzmite u obzir sigurnosne mjere svaki put kad se povezujete na Internet.

## **Ciljevi**

U ovom scenariju, sistem područnog ureda se spaja na korporativnu mrežu preko gateway sistema s L2TP tunelom koji štiti VPN.

Glavni ciljevi ovog scenarija su:

- v Sistem područnog ureda uvijek započinje vezu s korporativnim uredom.
- v Sistem područnog ureda je jedini sistem na mreži područnog ureda koji treba pristup na korporativnu mrežu. Drugim riječima, njegova uloga je uloga hosta, a ne prilaza, na mreži područnog ureda.
- v Korporativni sistem je host računalo na mreži korporativnog ureda.

## **Detalji**

Sljedeća slika ilustrira mrežne karakteristike za ovaj scenarij:

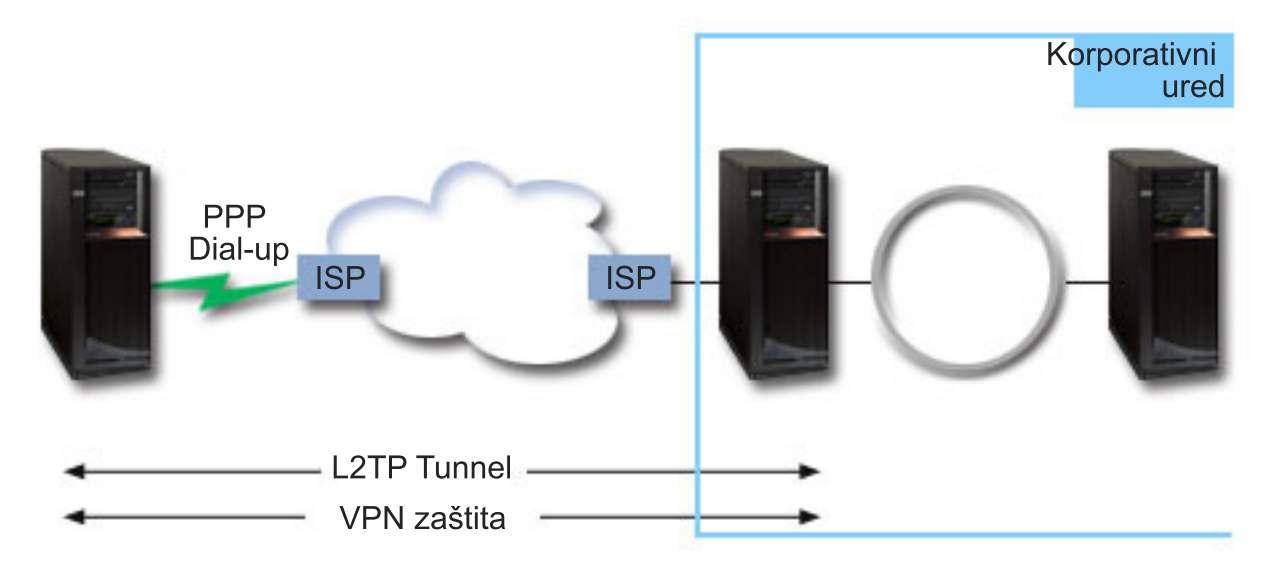

#### **iSeries-A**

- v Mora imati pristup TCP/IP aplikacijama na svim sistemima u korporativnoj mreži.
- v Prima dinamički dodijeljene IP adrese od svog ISP-a.

<span id="page-28-0"></span>• Mora biti konfiguriran da omogući L2TP podršku.

### **iSeries-B**

- v Mora imati pristup TCP/IP aplikacijama na iSeries-A poslužitelju.
- v Podmreža je 10.6.0.0 s maskom 255.255.0.0. Ova podmreža za podatke predstavlja krajnju točku VPN tunela na korporativnoj strani.
- v Povezuje se na Internet s IP adresom 205.13.237.6. Ovo je krajnja točka veze. To znači da iSeries-B izvodi upravljanje ključem i primjenjuje IPSec na dolazne i odlazne IP datograme. iSeries-B se povezuje na svoju podmrežu s IP adresom 10.6.11.1.

U L2TP terminima, *iSeries-A* se ponaša kao L2TP inicijator, dok se *iSeries-B* ponaša kao L2TP terminator.

## **Konfiguracijski zadaci**

Pod pretpostavkom da TCP/IP konfiguracija već postoji i radi, morate dovršiti sljedeće zadatke:

#### **Srodni koncepti**

"Sloj 2 [Tunelski](#page-12-0) Protokol (L2TP)" na stranici 7

Ove informacije koristite da naučite kreirati VPN vezu za sigurne veze između mreže i udaljenih klijenata.

#### **Srodne informacije**

AS/400 Scenariji Internet sigurnosti: Praktični pristup, [SG24-5954-00](http://publib-b.boulder.ibm.com/Redbooks.nsf/RedbookAbstracts/sg245954.html)

## **VPN konfiguracija na iSeries-A**

Slijedite sljedeće korake da konfigurirate VPN na iSeries-A poslužitelju:

#### 1. **Konfigurirajte politiku Internet razmjene ključa**

- a. U iSeries Navigator, proširite iSeries-A → **Mreža** → **IP politike** → **Virtualno privatno umrežavanje** → **IP sigurnosne politike**.
- b. Desno kliknite na **Politike razmjene Internet ključeva** i izaberite **Nova politika razmjene Internet ključeva**.
- c. Na stranici **Udaljeni poslužitelj** izaberite **Verzija 4 IP adresa** kao tip identifikatora i zatim upišite 205.13.237.6 u polje **IP adresa**.
- d. Na stranici **Asocijacije** izaberite **Unaprijed podijeljeni ključ** da označite da ova veza koristi unaprijed podijeljeni ključ za provjeru autentičnosti ove politike.
- e. Upišite unaprijed podijeljeni ključ u polje **Ključ**. Odnosite se prema svom dijeljenom ključu kao prema lozinci.
- f. Izaberite **Identifikator ključa** za tip identifikatora lokalnog poslužitelja ključa, a zatim upišite identifikator u polje **Identifikator**. Na primjer, ovojeidkljuca. Zapamtite da lokalni poslužitelj ključa ima dinamički dodijeljenu IP adresu koju je nemoguće unaprijed znati. iSeries-B koristi identifikator da identificira iSeries-A kada iSeries-A započinje vezu.
- g. Na stranici **Pretvorbe** kliknite **Dodaj** da dodate pretvorbe koje iSeries-A predlaže iSeries-B poslužitelju za zaštitu ključa i da navede da li IKE politika koristi zaštitu identiteta kod iniciranja pregovora faze 1.
- h. Na stranici **Pretvorba IKE Politike** izaberite **Unaprijed podijeljeni ključ** za vašu metodu provjere autentičnosti, **SHA** za vaš algoritam raspršenja i **3DES-CBC** za vaš algoritam za šifriranje. Prihvatite default vrijednosti za Diffie-Hellman grupu i kasnije Istek IKE ključeva.
- i. Kliknite **OK** da se vratite na stranicu **Pretvorbe**.
- j. Izaberite **IKE agresivni način pregovaranja (bez zaštite identiteta).**
	- **Bilješka:** Ako koristite preddijeljene ključeve i agresivni mod pregovaranja u konfiguraciji, izaberite takve lozinke koje bi se teže otkrile u hakerskim napadima koji skeniraju rječnik. Također se preporučuje da periodički mijenjate vaše lozinke.
- k. Kliknite **OK** da spremite vaše konfiguracije.
- 2. **Konfiguriranje politike podataka**
	- a. S VPN sučelja, desno kliknite **Politike podataka** i izaberite **Nova politika podataka**
- b. Na stranici **Općenito** navedite ime politike podataka. Na primjer, l2tprudaljenikorisnik
- c. Otiite na stranicu **Prijedlozi**. Prijedlog je kolekcija protokola koje inicijalni i odzivni poslužitelji ključeva koriste da uspostave dinamičku vezu između dvije krajnje točke. Pojedinu politiku podataka možete koristiti u nekoliko objekata veze. Međutim, nemaju nužno svi udaljeni VPN poslužitelji ključa ista svojstva politika podataka. Stoga, možete dodati nekoliko prijedloga jednoj politici podataka. Kod uspostave VPN veze na udaljeni poslužitelj ključa, mora biti najmanje jedan podudarajući prijedlog u politici podataka inicijatora i odzivnika.
- d. Kliknite **Dodaj** za dodavanje pretvorbe politike podataka
- e. Izaberite **Prijenos** za način sažimanja.
- f. Kliknite **OK** da se vratite na stranicu **Pretvorbe**.
- g. Navedite vrijednost za istek ključa.
- h. Kliknite **OK** da spremite vašu novu politiku podataka.

#### 3. **Konfiguriranje grupe dinamičkog ključa**

- a. Iz VPN sučelja proširite **Sigurne veze**.
- b. Desno kliknite **Po grupi** i izaberite **Nova grupa dinamičkog ključa**.
- c. Na stranici **Općenito** navedite ime za grupu. Na primjer, l2tptocorp.
- d. Izaberite **Štiti lokalno inicirani L2TP tunel**.
- e. Za ulogu sistema izaberite **Oba sistema su hostovi**.
- f. Otiite na stranicu **Politika**. Izaberite politiku podataka koju ste kreirali u koraku **Konfiguriranje politike podataka**, l2tpudaljenikorisnik, s popisa **Politike podataka**.
- g. Izaberite **Lokalni sistem započinje vezu** da označite da samo iSeries-A može započeti veze s iSeries-B poslužiteljem.
- h. Otiite na stranicu **Veze**. Izaberite **Generiranje sljedećeg pravila filtriranja politike za ovu grupu**. Kliknite **Uredi** da definirate parametre filtera za politiku.
- i. Na stranici **Filter politike - Lokalne adrese** izaberite **Identifikator ključa** za tip identifikatora.
- j. Za identifikator izaberite identifikator ključa thisisthekeyid, koji ste definirali u IKE politici.
- k. Otiite na stranicu **Filter politike - Udaljene adrese**. Izaberite **IP verzija 4 adresa** iz padajuće liste **Tip identifikatora**.
- l. Upišite 205.13.237.6 u polju **Identifikator**.
- m. Otiite na stranicu **Filter politike - Servisi**. Upišite 1701 u poljima **Lokalni port** i **Udaljeni port**. Port 1701 je dobro poznati port za L2TP.
- n. Izaberite **UDP** iz padajuće liste **Protokol**.
- o. Kliknite **OK** da se vratite na stranicu **Veze**.
- p. Otiite na stranicu **Sučelja**. Izaberite bilo koju liniju ili PPP profil na koji će se ova grupa primijeniti. Još niste kreirali PPP profil za ovu grupu. Nakon što to napravite, trebat ćete urediti svojstva ove grupe tako da se grupa primjenjuje na PPP profil koji kreirate u sljedećem koraku.
- q. Kliknite **OK** da kreirate grupu dinamičkog ključa, l2tptocorp.

#### 4. **Konfiguriranje grupe dinamičke veze**

- a. Iz VPN sučelja proširite **Po grupi**. Ovo prikazuje popis svih grupa dinamičkog ključa koje ste konfigurirali na iSeries-A poslužitelju.
- b. Desno kliknite na **l2tptocorp** i izaberite **Nova veza dinamičkog ključa**.
- c. Na stranici **Općenito** navedite opcijski opis za vezu.
- d. Za udaljeni poslužitelj ključa izaberite **Verzija 4 IP adresa** za tip identifikatora.
- e. Izaberite 205.13.237.6 iz padajuće liste **IP adresa**.
- f. Poništite izbor **Pokretanje na zahtjev**.
- g. Otiite na stranicu **Lokalne adrese**. Izaberite **Identifikator ključa** za tip identifikatora i zatim izaberite thisisthekeyid iz padajuće liste **Identifikator**.
- h. Otiite na stranicu **Udaljene adrese**. Izaberite **IP verzija 4 adresa** za tip identifikatora.
- <span id="page-30-0"></span>i. Upišite 205.13.237.6 u polju **Identifikator**.
- j. Otiite na stranicu **Usluge**. Upišite 1701 u poljima **Lokalni port** i **Udaljeni port**. Port 1701 je dobro poznati port za L2TP.
- k. Izaberite **UDP** s popisa **Protokol**
- l. Kliknite **OK** da kreirate vezu dinamičkog ključa.

## **Konfiguracija profila PPP veze i virtualne linije na iSeries-A**

Ovaj odlomak opisuje korake koje morate poduzeti za kreiranje PPP profila za iSeries-A. PPP nema njemu pridruženu fizičku liniju; umjesto toga, on koristi virtualnu liniju. To je zato što PPP promet tunelira kroz L2TP tunel, dok VPN štiti L2TP tunel.

Slijedite sljedeće korake za kreiranje profila PPP veze za iSeries-A poslužitelj:

- 1. U iSeries Navigator, proširi iSeries-A → **Mreža** → **Usluge daljinskog pristupa**.
- 2. Desno kliknite **Profili davaoca veze** i izaberite **Novi profil**.
- 3. Na stranici **Postav** izaberite **PPP** za tip protokola.
- 4. Za izbor Načina izaberite **L2TP (virtualna linija)**.
- 5. Izaberite **Inicijator na zahtjev (dobrovoljni tunel)** iz padajuće liste **Operacijski način**.
- 6. Kliknite **OK** da odete na stranicu svojstava PPP profila.
- 7. Na stranici **Općenito** upišite ime koje identificira tip i odredište veze. U ovom slučaju, upišite toCORP. Ime koje navedete mora imati 10 ili manje znakova.
- 8. Opcijski: Navedite opis profila.
- 9. Otidite na stranicu Veza.
- 10. U polju **Ime virtualne linije** izaberite **tocorp** iz padajuće liste. Zapamtite da ova linija nema pridruženo fizičko sučelje. Virtualna linija opisuje različite karakteristike ovog PPP profila; na primjer, maksimalnu veličinu okvira, informacije o provjeri autentičnosti, ime hosta i tako dalje. Otvoriti će se kućica dijaloga **Svojstva L2TP linije**.
- 11. Na stranici **Općenito** upišite opis za virtualnu liniju.
- 12. Otiite na stranicu **Provjera autentičnosti**.
- 13. U polju **Ime lokalnog hosta** upišite ime hosta lokalnog poslužitelja ključa, iSeriesA.
- 14. Kliknite **OK** da spremite opis nove virtualne linije i vratite se na stranicu **Veza**.
- 15. Upišite adresu krajnje točke za udaljeni tunel, 205.13.237.6 u polju **Adresa krajnje točke za udaljeni tunel**.
- 16. Izaberite **Zahtijeva IPSec zaštitu** i izaberite grupu dinamičkog ključa koju ste kreirali u prethodnom koraku "VPN [konfiguracija](#page-28-0) na iSeries-A" na stranici 23, l2tptocorp iz drop-down popisa **Ime grupe veze**.
- 17. Otidite na stranicu **TCP/IP** Postavke.
- 18. U odlomku **Lokalna IP adresa** izaberite **Dodijeljena od udaljenog sistema**.
- 19. U odlomku **Udaljena IP adresa** izaberite **Koristi čvrste IP adrese**. Upišite 10.6.11.1, što je IP adresa udaljenog sistema na njegovoj podmreži.
- 20. U odlomku za usmjeravanje, izaberite **Definiraj dodatne statičke smjerove** i kliknite **Smjerovi**. Ako nisu dane informacije o usmjeravanju u PPP profilu, tada je iSeries-A u mogućnosti doseći samo krajnje točke udaljenog tunela, ali niti jedan drugi sistem na 10.6.0.0 podmreži.
- 21. Kliknite **Dodaj** da dodate unos za statički smjer.
- 22. Upišite podmrežu, 10.6.0.0 i masku podmreže 255.255.0.0 da usmjerite sav 10.6.\*.\* promet kroz L2TP tunel.
- 23. Kliknite **OK** da dodate statički smjer.
- 24. Kliknite **OK** da zatvorite kućicu dijaloga Usmjeravanje.
- 25. Otiite na stranicu **Provjera autentičnosti** da postavite korisničko ime i lozinku za ovaj PPP profil.
- 26. U odlomku za identifikaciju Lokalnog sistema, izaberite **Dozvoli udaljenom sistemu da provjeri identitet ovog sistema**.
- 27. Pod **Korištenja protokola provjere autentičnosti** izaberite **Zahtjev za šifriranom lozinkom (CHAP-MD5)**. U odjeljku identifikacije Lokalnog sistema, izaberite **Udaljenom sistemu omogući provjeru identiteta ovog sistema**.
- 28. Upišite korisničko ime, iSeriesA i lozinku.
- 29. Kliknite **OK** da spremite PPP profil.

## **Primijenite l2tptocorp grupe dinamičkog ključa na toCorp PPP profil**

Nakon što ste konfigurirali profil vaše PPP veze, trebate se vratiti natrag u grupu dinamičkog ključa l2tptocorp, koju ste kreirali i pridružili PPP profilu. Da to napravite, slijedite ove korake:

- 1. U iSeries Navigator, proširite vaš **poslužitelj** → **Mreža** → **IP politike** → **Virtualno privatno umrežavanje** → Sigurne  $\text{vec} \to \text{Po}$  grupi.
- 2. Desno kliknite grupu dinamičkog ključa, l2tptocorp i izaberite **Svojstva**.
- 3. Idite na stranicu **Sučelja** i izaberite **Primjena ove grupe** za PPP profil kreiran u ["Konfiguracija](#page-30-0) profila PPP veze i virtualne linije na [iSeries-A"](#page-30-0) na stranici 25, toCorp.
- 4. Kliknite **OK** da primijenite l2tptocorp na PPP profil, toCorp.

## **VPN konfiguracija na iSeries-B**

Slijedite iste korake kao i u "VPN [konfiguracija](#page-28-0) na iSeries-A" na stranici 23 i po potrebi promijenite IP adrese i identifikatore. Uzmite ove ostale točke u obzir prije nego započnete:

- v Identificirajte udaljeni poslužitelj ključa po identifikatoru ključa koji ste naveli za poslužitelj lokalnog ključa na iSeries-A poslužitelju. Na primjer, ovojeidkljuca.
- v Koristite *točno* isti unaprijed podijeljeni ključ.
- v Uvjerite se da se vaše pretvorbe podudaraju s onima koje ste konfigurirali na iSeries-A ili veza neće uspjeti.
- v Ne navodite **Štiti lokalno inicirani L2TP tunel** na stranici **Općenito** grupe dinamičkog ključa.
- Udaljeni sistem započinje vezu.
- v Navedite da se veza treba pokrenuti na zahtjev.

## **Konfiguracija profila PPP veze i virtualne linije na iSeries-B**

Slijedite sljedeće korake za kreiranje profila PPP veze za iSeries-B poslužitelj:

- 1. U iSeries Navigator, proširi iSeries-B → **Mreža** → **Usluge daljinskog pristupa**.
- 2. Desno kliknite **Profili odzivnika veze** i izaberite **Novi profil**.
- 3. Na stranici **Postav** izaberite **PPP** za tip protokola.
- 4. Za izbor Načina izaberite **L2TP (virtualna linija)**.
- 5. Izaberite **Terminator (mrežni poslužitelj)** iz padajuće liste **Način rada**.
- 6. Kliknite **OK** na stranicama svojstava PPP profila.
- 7. Na stranici **Općenito** upišite ime koje identificira tip i odredište veze. U ovom slučaju, upišite tobranch. Ime koje navedete mora imati 10 ili manje znakova.
- 8. Opcijski: Navedite opis profila.
- 9. Otidite na stranicu Veza.
- 10. Izaberite IP adresu krajnje točke lokalnog tunela, 205.13.237.6.
- 11. U polju **Ime virtualne linije** izaberite **tobranch** iz padajuće liste. Zapamtite da ova linija nema pridruženo fizičko sučelje. Virtualna linija opisuje različite karakteristike ovog PPP profila; na primjer, maksimalnu veličinu okvira, informacije o provjeri autentičnosti, ime hosta i tako dalje. Otvoriti će se kućica dijaloga **Svojstva L2TP linije**.
- 12. Na stranici **Općenito** upišite opis za virtualnu liniju.
- 13. Idite na stranicu **Provjera autentičnosti**
- 14. U polju **Ime lokalnog hosta** upišite ime hosta lokalnog poslužitelja ključa, iSeriesB.
- 15. Kliknite **OK** da spremite opis nove virtualne linije i vratite se na stranicu **Veza**.
- <span id="page-32-0"></span>16. Otidite na stranicu **TCP/IP** Postavke.
- 17. U odlomku **Lokalna IP adresa**, izaberite čvrstu IP adresu lokalnog sistema, 10.6.11.1.
- 18. U odlomku **Udaljena IP adresa** izaberite **Spremište adresa** kao metodu dodjele adresa. Upišite početnu adresu, a zatim navedite broj adresa koje mogu biti dodijeljene udaljenom sistemu.
- 19. Izaberite **Dozvoli udaljenom sistemu pristup drugim mrežama (IP prosljeivanje)**.
- 20. Otiite na stranicu **Provjera autentičnosti** da postavite korisničko ime i lozinku za ovaj PPP profil.
- 21. U odlomku za identifikaciju Lokalnog sistema, izaberite **Dozvoli udaljenom sistemu da provjeri identitet ovog sistema**. Ovo otvara kućicu dijaloga **Identifikacija Lokalnog Sistema**.
- 22. Pod **Korištenje protokola provjere autentičnosti** izaberite **Zahtjev za šifriranom lozinkom (CHAP-MD5)**.
- 23. Upišite korisničko ime, iSeriesB i lozinku.
- 24. Kliknite **OK** da spremite PPP profil.

## **Aktivacija pravila paketa**

VPN automatski kreira paketna pravila koja ova veza zahtijeva za ispravan rad. Međutim, njih morate aktivirati na oba sistema prije nego možete pokrenuti VPN vezu. Da to napravite na iSeries-A, slijedite ove korake:

- 1. U iSeries Navigator, proširite **iSeries-A** → **Mreža** → **IP politike**.
- 2. Desno kliknite na **Pravila paketa** i izaberite **Aktiviraj**. Ovo otvara kućicu dijaloga **Aktiviranje pravila paketa**.
- 3. Izaberite želite li aktivirati samo VPN generirana pravila, samo izabranu datoteku ili oboje, VPN generirana pravila i izabranu datoteku. Ovo posljednje biste mogli izabrati ako, na primjer, imate svakovrsna PERMIT i DENY pravila koja želite nametnuti sučelju kao dodatak VPN generiranim pravilima.
- 4. Izaberite sučelje na kojem želite aktivaciju pravila. U ovom slučaju, izaberite **Sva sučelja**.
- 5. Kliknite na **OK** u kućici dijaloga da potvrdite kako želite provjeriti i aktivirati pravila na sučelju ili sučeljima koje ste naveli. Nakon što kliknete OK, sistem provjerava pravila od sintaktičkih i semantičkih pogrešaka i daje izvještaj o rezultatima u prozoru za poruke na dnu editora. Za poruke o greškama koje se odnose na odreenu datoteku ili broj linije, možete desno kliknuti na grešku i izabrati **Idi na liniju** da osvijetlite grešku u datoteci.
- 6. Ponovite ove korake da aktivirate paketna pravila na iSeries-B.

# **Scenarij: VPN koji podržava vatreni zid** |

U ovom scenariju, veliko osiguravajuće poduzeće želi uspostaviti VPN između gatewaya u Chicagu i hosta u

Minneapolisu, a obje mreže su iza vatrenog zida. |

## **Situacija** |

Pretpostavite da ste veliko osiguravajuće poduzeće iz Minneapolisa i upravo ste otvorili podružnicu u Chicagu. |

Podružnica u Chicagu želi pristupiti bazi podataka korisnika iz stožera u Minneapolisu. Želite biti sigurni da su |

informacije koje prenosite sigurne, jer baza podataka sadrži povjerljive informacije o korisnicima, kao što su imena, |

adrese i brojevi telefona. Odlučujete spojiti obje podružnice preko Interneta koristeći Virtualno privatno umrežavanje |

(VPN). Obje podružnice su iza vatrenog zida i za skrivanje neregistriranih privatnih IP adresa iza skupa registriranih IP |

| adresa koriste Network Address Translation (NAT). Međutim, postoji nekompatibilnost VPN veza s NAT. VPN veza

odbacuje pakete koji su poslani preko NAT ureaja, jer NAT mijenja IP adresu u paketu, čineći ga nevažećim. |

l Međutim i dalje možete koristiti VPN vezu s NAT ako primijenite UDP sažimanje.

U ovom scenariju, privatna IP adresa s mreže u Chicagu, se stavlja u novo IP zaglavlje i prevodi se kad ide kroz Vatreni | | zid-C (pogledajte sljedeću sliku). Zatim, kad paket dođe do Vatrenog zida-D, ciljna IP adresa se prevodi na IP adresu Sistema-E, pa će zato paket biti preusmjeren na Sistem-E. Konačno, kad paket stigne na Sistem-E, skida se UDP |

zaglavlje i ostavlja se originalni IPSec paket, koji sad može proći sve ostale provjere i omogućiti sigurnu VPN vezu. |

# **Ciljevi** |

U ovom scenariju, veliko osiguravajuće poduzeće želi uspostaviti VPN između gatewaya u Chicagu (klijent) i hosta u

Minneapolisu (poslužitelj), a obje mreže su iza vatrenog zida. |

Ciljevi ovog scenarija su sljedeći: |

- v Gateway podružnice u Chicagu uvijek započinje vezu s hostom u Minneapolisu.  $\blacksquare$
- VPN mora štititi sav promet podataka između gatewaya u Chicagu i hosta u Minneapolisu. |
- v U Chicago gatewayu svim korisnicima omogućite pristup iSeries bazi podataka na mreži u Minneapolisu preko VPN veze. | |

#### **Detalji** |

Sljedeća slika ilustrira mrežne karakteristike za ovaj scenarij: |

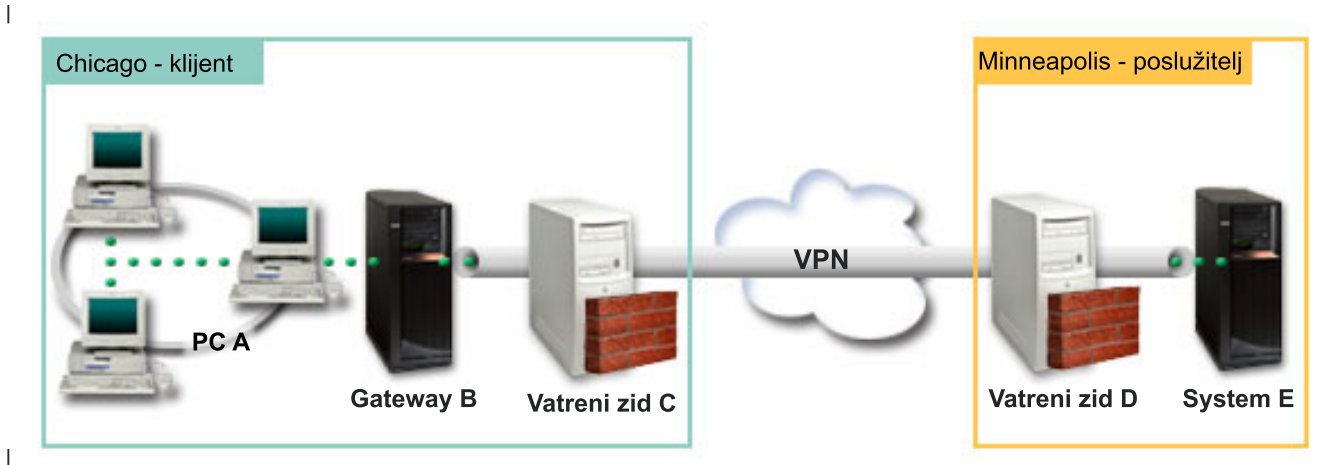

### |

|

|

#### **Chicago mreža - klijent**  $\blacksquare$

- v iSeries Gateway-B se izvodi na oni5/OS Verzija 5 Izdanje 4 (V5R4) |
- v Gateway-B spaja se na Internet s IP adresom 214.72.189.35 i to je krajnja točka veze VPN tunela. Gateway-B izvodi IKE pregovore i primjenjuje UDP sažimanje izlaznim IP datogramima. | |
- v Gateway-B i PC-A su u podmreži 10.8.11.0 s maskom 255.255.255.0 |
- v PC-A je izvor i odredište za podatke koje teku preko VPN veze, dakle, to je krajnja točka podataka VPN tunela.
- v Samo Gateway-B može započeti vezu sa Sistemom-E. |
- v Vatreni zid-C ima Masq NAT pravilo javne IP adrese 129.42.105.17 koja skriva IP adresu Gatewaya-B  $\blacksquare$

### **Minneapolis mreža - Poslužitelj** |

- v iSeries Sistem-E se izvodi na i5/OS Verzija 5 Izdanje 4 (V5R4) |
- v Sistem-E ima IP adresu 56.172.1.1.
- | Sistem-E odgovara za ovaj scenarij.
- v Vatreni zid-D ima IP adresu 146.210.18.51.  $\blacksquare$
- v Vatreni zid-D ima statičko NAT pravilo koje mapira javni IP (146.210.18.15) privatnom IP Sistema-E (56.172.1.1). Zato, s perspektive klijenata IP adresa Sistema-E javna je IP adresa (146.210.18.51) Vatrenog zida-D. | |

#### **Zadaci konfiguracije** |

#### **Srodni koncepti** |

- ["Upravljanje](#page-11-0) ključevima" na stranici 6 |
- Dinamički VPN daje dodatnu sigurnost za vaše komunikacije korištenjem protokola Internet razmjena ključa (IKE) |
- za upravljanje ključem. IKE dozvoljava VPN poslužiteljima na svakom kraju veze da pregovaraju nove ključeve u |
- određenim intervalima. |
- "NAT [kompatibilni](#page-15-0) IPSec s UDP" na stranici 10 |
- UDP dozvoljava IPSec prometu da prođe kroz konvencionalan NAT uređaj. Pregledajte ovo poglavlje za više |
- informacija o tome što je to i zašto bi ga koristili za vaše VPN veze. |

## **Dovršite planirane radne tablice** |

Sljedeća kontrolna lista za planiranje ilustrira tip informacija koje trebate prije nego započnete konfiguriranje VPN-a. Svi odgovori na preduvjetnoj kontrolnoj listi moraju biti DA prije nego nastavite s postavljanjem VPN-a. | |

**Bilješka:** Postoje nekoliko radnih tablica za Gateway-B i Sistem-E. |

#### *Tablica 5. Sistemski zahtjevi* |

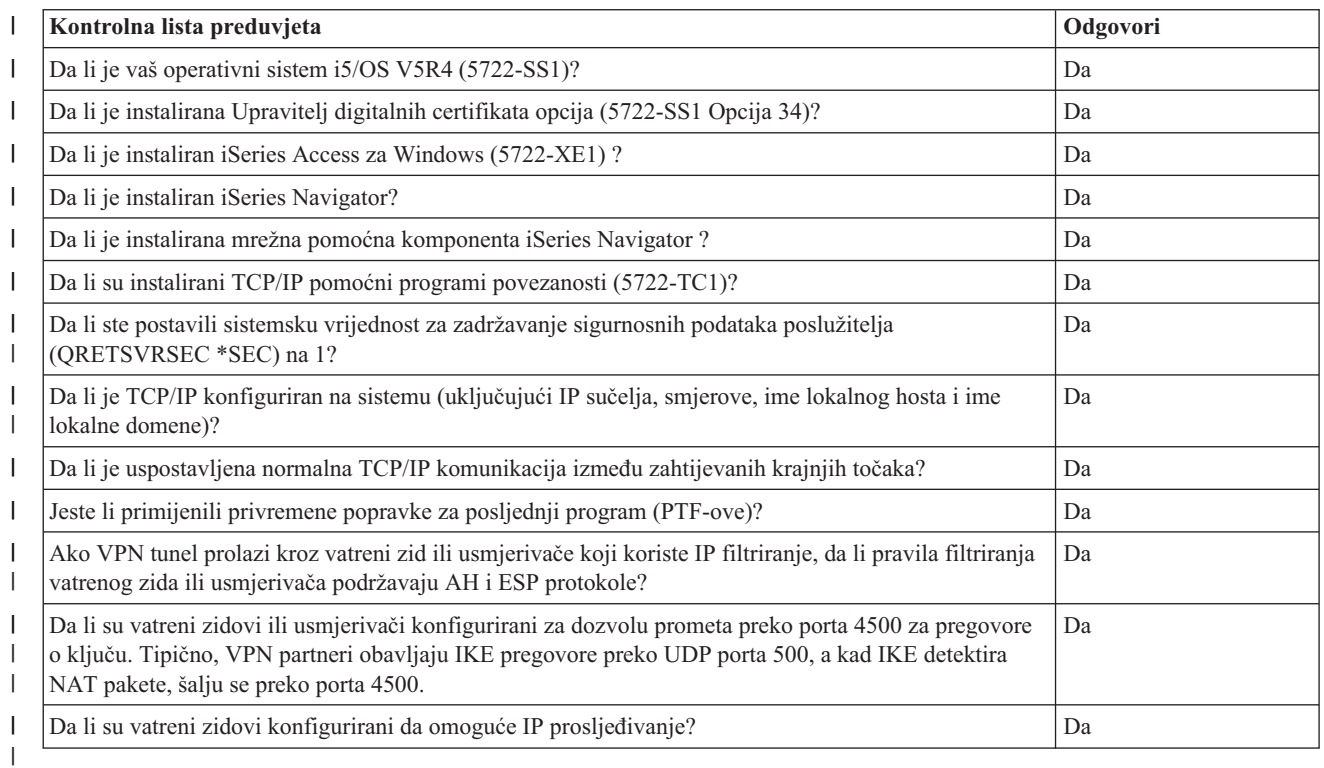

#### $\mathbf{I}$ *Tablica 6. Gateway-B konfiguracija* ||

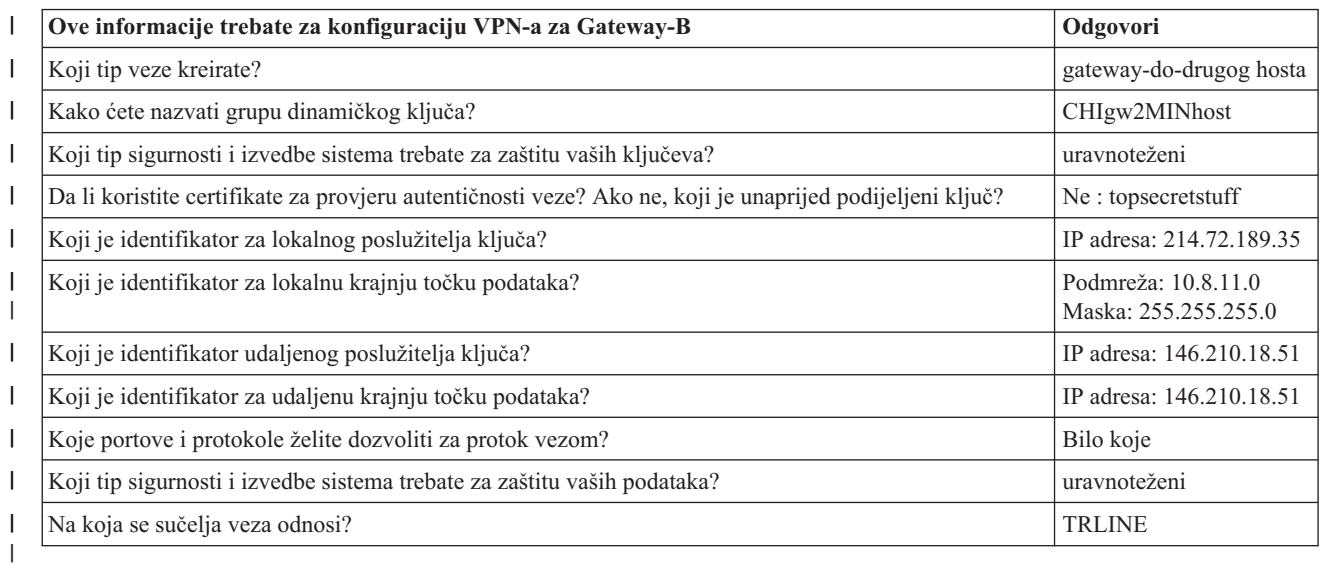

#### $\mathsf I$ || *Tablica 7. Konfiguracija Sistema-E*

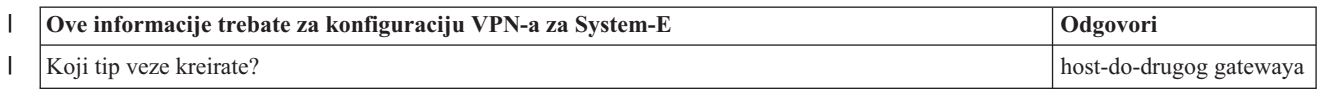

*Tablica 7. Konfiguracija Sistema-E (nastavak)* |

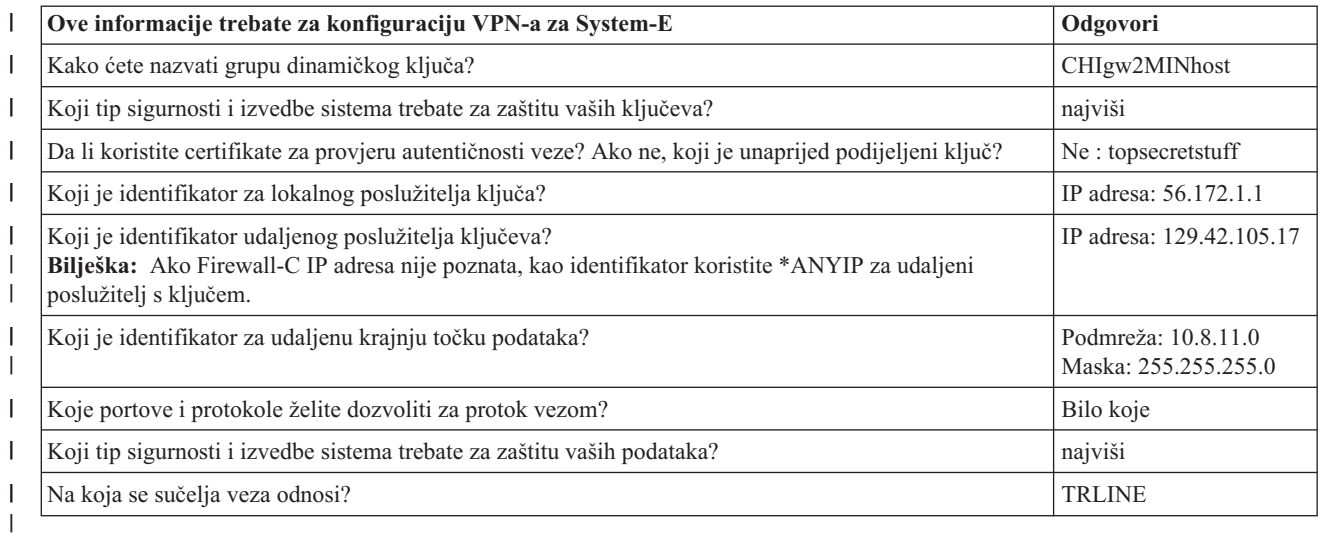

#### **VPN konfiguracija na Gateway-B** |

Koristite sljedeće korake i informacije iz radnih tablica za konfiguraciju VPN na Gateway-B: |

- 1. U iSeries Navigator, proširite vaš **poslužitelj** → **Mreža** → **IP politike**. |
- 2. Desno kliknite na **Virtualno privatno umrežavanje** i izaberite **Nova veza** da pokrenete Čarobnjaka za vezu. |
- 3. Pregledajte stranicu **Pozdrav** za informacije o objektima koje kreira čarobnjak. |
- 4. Kliknite **Sljedeće** za odlazak na stranicu **Ime veze** |
- 5. U polje **Ime** unesite CHIgw2MINhost. |
- 6. Opcijski: Navedite opis ove grupe veza. |

| |

| | | |

- 7. Kliknite **Sljedeće** za odlazak na stranicu **Scenario veze**. |
- 8. Izaberite **Povežite vaš gateway na drugi host**. |
- 9. Kliknite **Sljedeće** za odlazak na stranicu **Politika razmjene Internet ključeva.** |
- 10. Izaberite **Kreiranje nove politike** i zatim izaberite **Uravnoteži sigurnost i izvedbu**. |

**Bilješka:** Ako dobijete poruku greške ″Zahtjev za certifikatom se ne može obraditi″, možete ga ignorirati jer ne koristite certifikate za razmjenu ključa.

- 11. Opcijski: Ako imate certifikate instalirane, vidjet ćete stranicu **Certifikat za krajnju točku Lokalne veze**. |  $\mathbf{I}$ | Izaberite Ne da označite da nećete koristiti certifikate za provjeru autentičnosti veze.
- 12. Kliknite **Sljedeće** da odete na stranicu **Lokalni poslužitelj ključeva**. |
- 13. Izaberite **IP verzija 4 adresa** iz polja **Tip identifikatora**. |
- 14. Izaberite 214.72.189.35 iz polja **IP adresa**. |
- 15. Kliknite **Sljedeće** za odlazak na stranicu **Udaljeni poslužitelj s ključevima**. |
- 16. Izaberite **IP verzija 4 adresa** u polju **Tip identifikatora**. |
- 17. Upišite 146.210.18.51 u polju **Identifikator**. |
	- **Bilješka:** Gateway B započinje vezu sa Static NAT i morate navesti glavni način razmjene ključa da bi unijeli pojedinačni IP za udaljeni ključ. Glavni način razmjene ključa po defaultu je izabran pri kreiranju veze s VPN čarobnjakom veze. Ako se u ovoj situaciji koristi agresivni način, za udaljeni ključ mora se unijeti udaljeni identifikator tipa koji nije IPV4.
- 18. Unesite topsecretstuff u polju **Preddijeljeni ključ** |
- 19. Kliknite na **Sljedeće** da odete na stranicu **Lokalna krajnja točka podataka**. |
- 20. Izaberite **IP verzija 4 podmreža** iz polja **Tip identifikatora**. |
- 21. Upišite 10.8.0.0 u polju **Identifikator**. |
- 22. Upišite 255.255.255.0 u polju **Maska podmreže**. |
- 23. Kliknite na **Sljedeće** da odete na stranicu **Usluge podataka**. |
- 24. Prihvatite defaultne vrijednosti i kliknite na **Sljedeće** za odlazak na stranicu Politike podataka. |
- 25. Izaberite **Kreiranje nove politike** i zatim izaberite **Uravnoteži sigurnost i izvedbu**. |
- 26. Kliknite **Sljedeće** za odlazak na stranicu **Primjenjiva sučelja.** |
- 27. Izaberite **TRLINE** iz tablice linija. |
- 28. Kliknite **Sljedeće** za odlazak na stranicu **Sažetak.** |
- 29. Pregledajte objekte koje će čarobnjak kreirati da osigurate da su ispravni. |
- 30. Kliknite **Završetak** za dovršetak konfiguracije. |
- 31. Kad se pojavi kućica dijaloga **Aktiviranje filtera politike**, izaberite **Da**, aktiviraj generirane filtere politike, tada izaberite **Dozvoli sav ostali promet**. | |
- 32. Kliknite **OK** da dovršite konfiguraciju. |

## **VPN konfiguracija na System-E** |

- Koristite sljedeće korake i informacije iz radnih tablica za konfiguraciju VPN na System-E: |
- 1. U iSeries Navigator, proširite vaš **poslužitelj** → **Mreža** → **IP politike**. |
- 2. Desno kliknite na **Virtualno privatno umrežavanje** i izaberite **Nova veza** da pokrenete Čarobnjaka za vezu. |
- 3. Pregledajte stranicu **Pozdrav** za informacije o objektima koje kreira čarobnjak. |
- 4. Kliknite **Sljedeće** za odlazak na stranicu **Ime veze** |
- 5. U polje **Ime** unesite CHIgw2MINhost. |
- 6. Opcijski: Navedite opis ove grupe veza. |

| |

|

- 7. Kliknite **Sljedeće** za odlazak na stranicu **Scenario veze**. |
- 8. Izaberite **Povežite vaš prilaz na drugi prilaz**. |
- 9. Kliknite **Sljedeće** za odlazak na stranicu **Politika razmjene Internet ključeva.** |
- 10. Izaberite **Kreiranje nove politike** i zatim izaberite **Uravnoteži sigurnost i izvedbu**. |
	- **Bilješka:** Ako dobijete poruku greške ″Zahtjev za certifikatom se ne može obraditi″, možete ga ignorirati jer ne koristite certifikate za razmjenu ključa.
- 11. Opcijski: Ako imate certifikate instalirane, vidjet ćete stranicu **Certifikat za krajnju točku Lokalne veze**. Izaberite Ne da označite da nećete koristiti certifikate za provjeru autentičnosti veze. | |
- 12. Kliknite **Sljedeće** da odete na stranicu **Lokalni poslužitelj ključeva**. |
- 13. Izaberite **IP verzija 4 adresa** iz polja **Tip identifikatora**. |
- 14. Izaberite 56.172.1.1 iz polja **IP adresa**. |
- 15. Kliknite **Sljedeće** za odlazak na stranicu **Udaljeni poslužitelj s ključevima**. |
- 16. Izaberite **IP verzija 4 adresa** u polju **Tip identifikatora**. |
- 17. Upišite 129.42.105.17 u polju **Identifikator**. |
- **Bilješka:** Ako Firewall-C IP adresa nije poznata, kao identifikator koristite \*ANYIP za udaljeni poslužitelj s kliučem. |
- 18. Unesite topsecretstuff u polju **Preddijeljeni ključ** |
- 19. Kliknite na **Sljedeće** da odete na stranicu **Udaljena krajnja točka podataka**. |
- 20. Izaberite **IP verzija 4 podmreža** iz polja **Tip identifikatora**. |
- 21. Upišite 10.8.11.0 u polju **Identifikator**. |
- 22. Upišite 255.255.255.0 u polju **Maska podmreže**. |
- 23. Kliknite na **Sljedeće** da odete na stranicu **Usluge podataka**. |
- 24. Prihvatite defaultne vrijednosti i kliknite na **Sljedeće** za odlazak na stranicu Politike podataka. |
- 25. Izaberite **Kreiranje nove politike** i zatim izaberite **Uravnoteži sigurnost i izvedbu**. |
- 26. Kliknite **Sljedeće** za odlazak na stranicu **Primjenjiva sučelja.** |
- 27. Izaberite **TRLINE** iz tablice linija. |
- 28. Kliknite **Sljedeće** za odlazak na stranicu **Sažetak.**  $\mathbf{I}$
- 29. Pregledajte objekte koje će čarobnjak kreirati da osigurate da su ispravni. |
- 30. Kliknite **Završetak** za dovršetak konfiguracije. |
- 31. Kad se pojavi kućica dijaloga **Aktiviranje filtera politike**, izaberite **Da**, aktiviraj generirane filtere politike, tada izaberite **Dozvoli sav ostali promet**. | |
- 32. Kliknite **OK** da dovršite konfiguraciju. |

## **Pokreni vezu** |

- Slijedite ove korake da potvrdite aktivnu CHIgw2MINhost vezu na Sistemu-E : |
- 1. U iSeries Navigator, proširite **Sistem-E** → **Mreža** → **Sigurne veze** → **Sve veze**. |
- 2. Pogledajte **CHIgw2MINhost** i provjerite da je polje **Status** *U mirovanju* ili *Na-zahtjev*. |

Slijedite ove korake za pokretanje CHIgw2MINhost veze s Gatewaya-B: |

- 1. U iSeries Navigator, proširite **Gateway-B** → **Mreža** → **IP politike**. |
- 2. Ako VPN poslužitelj nije pokrenut, desno kliknite na **Virtualno privatno umrežavanje** i izaberite **Pokreni**. Ovo pokreće VPN poslužitelj. | |
- 3. Proširite **Virtualno privatno umrežavanje** → **Sigurne veze**. |
- 4. Kliknite **Sve veze** za prikaz popisa svih veza u desnom oknu. |
- 5. Desno kliknite **CHIgw2MINhost** i izaberite **Pokreni**. |
- 6. Iz izbornika **Pogled** izaberite **Osvježi**. Ako se veza uspješno pokrene, polje **Status** promijenit će se od *Pokreće se* ili *Na-zahtjev* na *Omogućen*. Veza se pokreće kraće vrijeme, pa povremeno osvježavajte dok se status promijeni na *Omogućeno*. | | |

## **Test veza** |

Nakon završetka konfiguracije Gateway-B i Sistema-E i uspješnog pokretanja VPN poslužitelja, provjerite povezanost | l kako biste osigurali da oba sistema mogu međusobno komunicirati. Da to napravite, slijedite ove korake:

- 1. Pronadite sistem na PC-A mreži i otvorite Telnet sesiju.
- 2. Navedite javnu IP adresu za Sistem-E, koja je 146.210.18.51. |
- 3. Navedite informacije o loginu ako je potrebno. Ako možete gledati ekran prijave, veza radi. |

# **Scenarij: Upotreba prijevoda mrežne adrese za VPN**

U ovom scenariju, poduzeće želi razmijeniti osjetljive podatke s jednim od poslovnih partnera koristeći VPN. Da bi se zaštitila privatnost mrežne strukture poduzeća, vaše poduzeće će također koristiti VPN NAT za skrivanje IP adresa sistema koje koristi za host aplikacija i na kojem poslovni partner ima pristup.

## **Situacija**

Pretpostavite da ste administrator mreže za malo proizvodno poduzeće u Minneapolisu. Jedan od vaših poslovnih partnera, dostavljača dijelova u Chicagu, želi započeti nešto više od posla s vašim poduzećem preko Interneta. Od kritične je važnosti da vaše poduzeće ima određene dijelove i količinu točno u trenutku kada ih treba, tako da dobavljač treba biti svjestan stanja u inventaru vašeg poduzeća i rasporeda proizvodnje. Trenutno ovakvom interakcijom rukujete ručno, ali smatrate ju vremenski dugotrajnom, skupom, čak povremeno i netočnom, stoga ste i više nego voljni istražiti i druge opcije.

S obzirom na povjerljivost i vremenski osjetljivu prirodu informacija koje razmjenjujete, odlučili ste kreirati VPN između mreža vašeg dobavljača i vašeg poduzeća. Da bi se zaštitila privatnost mrežne strukture poduzeća, odlučujete da trebate sakriti IP adresu sistema koji je host za aplikacije na koje poslovni partner ima pristup.

VPN-ove možete koristiti ne samo za kreiranje definicija veze VPN gatewaya u mreži vašeg poduzeća, nego i za osiguranje prevođenja adresa koje treba sakriti vaše privatne lokalne adrese. Za razliku od konvencionalnog prijevoda mrežne adrese (NAT), koji mijenja IP adrese u sigurnosnim asocijacijama (SA) koje VPN zahtijeva za funkcioniranje, VPN NAT obavlja prijevod adresa prije SA provjere valjanosti, dodjelom adrese vezi kada se veza pokrene.

## **Ciljevi**

Glavni ciljevi ovog scenarija su:

- v omogućavanje pristupa klijentima u mreži opskrbljivača pojedinačnom host sistemu u mreži proizvoača preko gateway-to-gateway VPN veze.
- skrivanje privatnih IP adresa host sistema u mreži proizvođača, njihovim prevođenjem u javne IP adrese korištenjem prevođenja mrežne adrese za VPN (VPN NAT).

## **Detalji**

Sljedeći dijagram pokazuje mrežne karakteristike mreže opskrbljivača i mreže proizvođača:

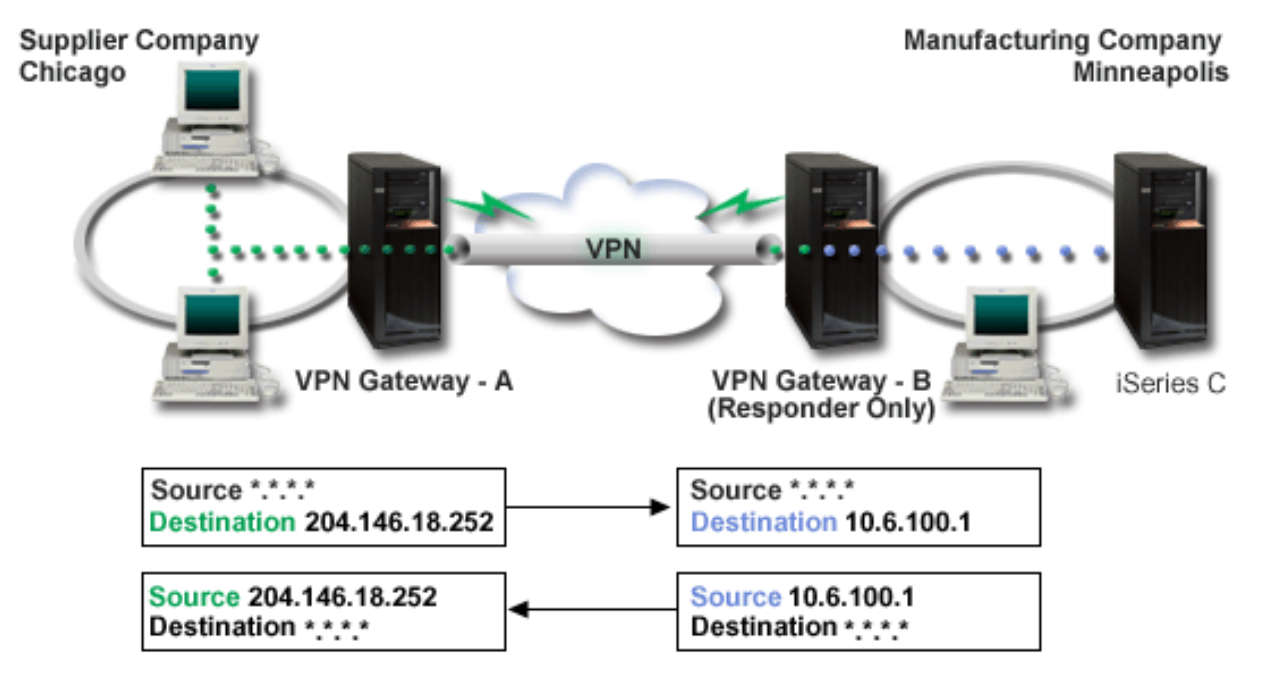

- v VPN prilaz-A je konfiguriran da uvijek započne veze na VPN prilaz-B.
- v VPN prilaz-A definira odredišnu krajnju točku za vezu kao 204.146.18.252 (javna adresa dodijeljena iSeries-C poslužitelju).
- v iSeries-C ima privatnu IP adresu u mreži proizvođača, 10.6.100.1.
- v Javna adresa 204.146.18.252 definirana je u spremištu za lokalnu uslugu na VPN prilazu-B za privatnu adresu iSeries-C poslužitelja, 10.6.100.1.
- v VPN prilaz-B prevodi javnu adresu iSeries-C poslužitelja u njegovu privatnu adresu, 10.6.100.1, za ulazne datograme. VPN prilaz-B prevodi povratne, izlazne, datograme iz 10.6.100.1 natrag na javnu adresu iSeries-C poslužitelja, 204.146.18.252. Što se tiče klijenata u mreži dobavljača, iSeries-C ima IP adresu 204.146.18.252. Oni nikad neće biti svjesni da se desio prijevod adresa.

## <span id="page-39-0"></span>**Zadaci konfiguracije**

Morate dovršiti svaki od ovih zadataka da konfigurirate vezu koja se opisuje ovim scenarijem:

- 1. Konfiguriranje osnovnog prilaz-prilaz VPN-a izmeu **VPN prilaza-A** i **VPN prilaza-B**.
- 2. Definiranje spremišta za lokalne usluge na **VPN prilazu-B** da sakrije privatne adrese **iSeries-C** poslužitelja iza javnog identifikatora, 204.146.18.252.
- 3. Konfiguriranje **VPN prilaza-B** da prevede lokalne adrese koristeći adrese spremišta za lokalne usluge.

## **Srodni koncepti**

["Prijevod](#page-14-0) mrežne adrese za VPN" na stranici 9

VPN daje načine izvođenja prevođenja mrežnih adresa, zvanih VPN NAT. VPN NAT se razlikuje od tradicionalnog NAT-a u tome što prevodi adrese prije nego primjeni IKE i IPSec protokole. Obratite se na ovo poglavlje da naučite više.

## **Plan za VPN**

Prvi korak uspješnog korištenja VPN-a je planiranje. Ovo poglavlje sadrži informacije o migraciji iz prijašnjih izdanja, potrebama postava i vezama na savjetnika planiranja koji će generirati radnu tablicu planiranja koja je prilagođena vašim specifikacijama.

Planiranje je važan dio vašeg ukupnog VPN rješenja. Mnogo je kompleksnih odluka koje morate donijeti da osigurate da vaša veza radi ispravno. Koristite ove resurse za skupljanje svih informacija koje trebate da osigurate da je vaš VPN uspješan:

- Zahtjevi za VPN postav
- Određivanje tipa VPN-a za kreiranje
- Korištenje VPN savjetnika planiranja

Savjetnik za planiranje vas ispituje o vašoj mreži i na osnovu vaših odgovora daje vam prijedloge za kreiranje vašeg VPN-a.

**Bilješka:** Koristite ovaj savjetnik samo za veze koje podržavaju protokol Internet Key Exchange (IKE). Koristite radnu tablicu za planiranje ručnih veza za vaše tipove ručnih veza.

v Popunjavanje radnih tablica za planiranje VPN-a

Nakon što ste prikazali plan za VPN, počnite s konfiguracijom.

## **Srodni zadaci**

Upotreba savjetnika za VPN planiranje

["Konfiguriranje](#page-44-0) VPN-a" na stranici 39

Nakon planiranja za vaš VPN, možete započeti s njegovim konfiguriranjem. Ovo poglavlje vam daje pregled onoga što možete napraviti s VPN-om i kako to napraviti.

# **Zahtjevi za VPN postav**

Ove informacije koristite kako biste osigurali minimalne zahtjeve za kreiranjem VPN veze.

Za pravilno funkcioniranje iSeries i s mrežnim klijentima, osigurajte da sistem i PC klijent odgovaraju sljedećim zahtjevima:

**Sistemski zahtjevi**

- v OS/400 Verzija 5 Izdanje 2 (5722-SS1) ili novije
- v Upravitelj digitalnih certifikata (5722-SS1 Opcija 34)
- iSeries Access za Windows (5722-XE1)
- iSeries Navigator
	- Mrežna komponenta iSeries Navigator
- v Postavite sistemsku vrijednost za zadržavanje sigurnosnih podataka poslužitelja (QRETSVRSEC \*SEC) na 1
- v TCP/IP mora biti konfiguriran, uključujući IP sučelja, smjerove, ime lokalnog hosta i ime lokalne domene

#### **Zahtjevi klijenta**

- v Radna stanica s Windows 32-bit operativnim sistemom ispravno povezana na vaš sistem i konfigurirana za TCP/IP
- v A 233 MHz jedinica za obradu
- 32 MB RAM za Windows 95 klijente
- v 64 MB RAM za Windows NT 4.0 i Windows 2000 klijente
- v iSeries Access za Windows i iSeries Navigator instaliran na PC klijentu
- v Softver koji podržava protokol IP sigurnosti (IPSec)
- v Softver koji podržava L2TP, ako udaljeni korisnici koriste L2TP za uspostavljanje veze s vašim sistemom

#### **Srodni zadaci**

"Kako započeti [rješavanje](#page-57-0) problema VPN-a" na stranici 52 Ove informacije koristite za pronalaženje i ispravak problema na VPN vezi.

## **Odre-ivanje tipa VPN-a za kreiranje**

Ove informacije mogu vam pomoći u odlučivanju raznih tipova veza koje možete postaviti.

Odreivanje kako ćete koristiti vaš VPN jedan je od prvih koraka u uspješnom planiranju. Da to napravite, trebate razumjeti ulogu koju u vezi igraju oboje, lokalni poslužitelj ključa i udaljeni poslužitelj ključa. Na primjer, da li su krajnje točke *veze* različite od krajnjih točaka *podataka*. Da li su iste ili neka kombinacija od oboje? Krajnje točke veze provjeravaju autentičnost i šifriraju (ili dešifriraju) promet podataka za vezu i opcijski omogućuju upravljanje ključem pomoću protokola Internet razmjene ključa (IKE). Krajnje točke podataka, međutim, definiraju vezu između dva sistema za IP promet koji teče preko VPN-a; na primjer sav TCP/IP promet između 123.4.5.6 i 123.7.8.9. Obično, kada su krajnje točke veze i podataka različite, VPN poslužitelj je prilaz. Kada su one iste, VPN poslužitelj je host.

Slijede različiti tipovi VPN primjena koje su dobro prilagođene većini poslovnih potreba:

## **Prilaz-prilaz**

Krajnje točke veze za oba sistema su različite od krajnjih točaka podataka. Protokol IP sigurnosti (IPSec) štiti promet dok putuje između dva prilaza. Međutim, IPSec ne štiti promet podataka niti na jednoj strani dva prilaza unutar internih mreža. Ovo je uobičajeni postav za veze između područnih ureda, jer promet koji je usmjeren dalje od prilaza područnih ureda, unutar interne mreže, je najčešće smatran pouzdanim.

#### **Prilaz-host**

IPSec štiti promet podataka dok putuje između prilaza i hosta na udaljenoj mreži. VPN ne štiti promet podataka unutar lokalne mreže, zato jer ju smatrate pouzdanom.

#### **Host-prilaz**

VPN štiti promet podataka dok putuje između hosta na lokalnoj mreži i udaljenog prilaza. VPN ne štiti promet podataka na udaljenoj mreži.

#### **Host-host**

Krajnje točke veze iste su kao i krajnje točke podataka na oba sistema, lokalnom i udaljenom. VPN štiti promet podataka dok putuje između hosta na lokalnoj mreži i hosta na udaljenoj mreži. Ovaj tip VPN-a daje IPSec zaštitu od jednog do drugog kraja.

# **Popunjavanje radnih tablica za planiranje VPN-a**

Koristite radne tablice za planiranje VPN-a da skupite detaljne informacije o planovima upotrebe vašeg VPN-a. Ove informacije trebate da primjereno isplanirate vašu VPN strategiju. Ove informacije možete takoer koristiti da konfigurirate vaš VPN.

Ako želite, možete ispisati i popuniti radne tablice za planiranje VPN-a da skupite detaljne informacije o planovima upotrebe vašeg VPN-a.

Izaberite radnu tablicu za tip veze koju želite kreirati.

- v Radna tablica za planiranje za dinamičke veze
- v Radna tablica za planiranje za ručne veze
- Savjetnik za planiranje VPN-a

Ili, ako želite, koristite savjetnika za interaktivno planiranje i vođenje kroz konfiguraciju. Savjetnik za planiranje vas ispituje o vašoj mreži i na osnovu vaših odgovora daje vam prijedloge za kreiranje vašeg VPN-a.

Ako ćete kreirati višestruke veze sa sličnim svojstvima, možda ćete htjeti postaviti VPN default vrijednosti. Default vrijednosti koje konfigurirate ispunjavaju listove za VPN svojstva. Ovo znači da ne trebate konfigurirati ista svojstva više puta. Da postavite VPN default vrijednosti, izaberite **Uredi** iz glavnog izbornika VPN-a, a zatim izaberite **Default vrijednosti**.

## **Srodne informacije**

Savjetnik za planiranje VPN-a

## **Radna tablica za planiranje za dinamičke veze**

Popunite ovu radnu tablicu prije nego konfigurirate dinamičku vezu.

Prije nego kreirate vaše dinamičke VPN veze, popunite ovu radnu tablicu. Radna tablica pretpostavlja da ćete koristiti Čarobnjaka za novu vezu. Čarobnjak vam dozvoljava da postavite VPN na osnovu vaših osnovnih zahtjeva sigurnosti. U nekim slučajevima možda ćete trebati poboljšati svojstva koja čarobnjak konfigurira za vezu. Na primjer, možda odlučite da vam je potrebno voenje dnevnika ili da želite da se VPN poslužitelj pokrene svaki put kada se pokrene TCP/IP. Ako je to slučaj, desno kliknite na grupu dinamičkog ključa ili vezu koju je čarobnjak izabrao i izaberite **Svojstva**.

Odgovorite na svako pitanje prije nego nastavite s postavljanjem VPN-a.

*Tablica 8. Sistemski zahtjevi*

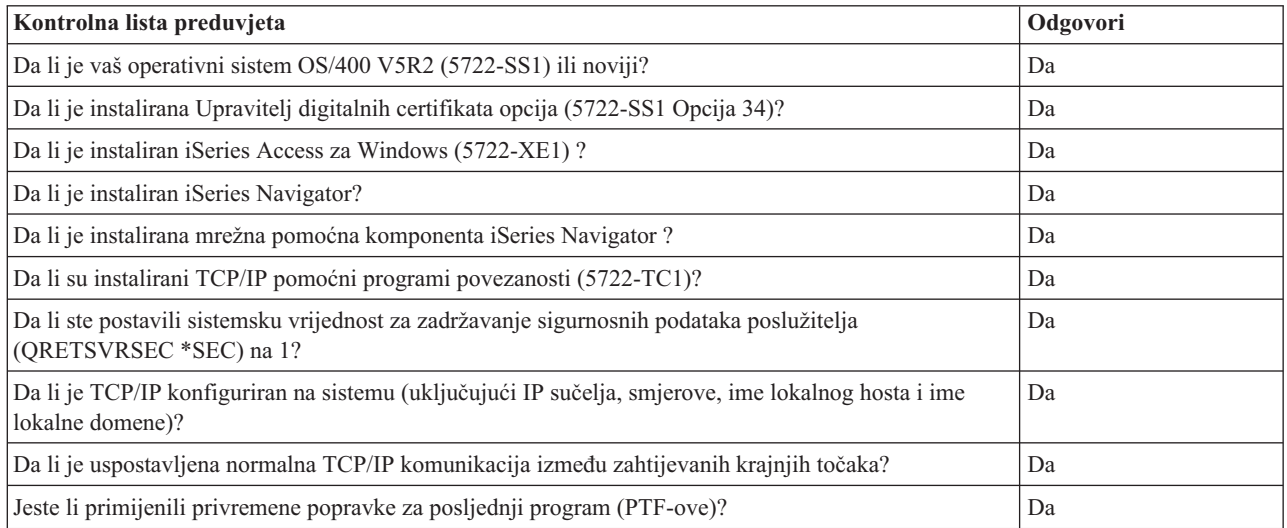

**Bilješka:** VPN savjetnik planiranja koristite samo da dinamičke veze. Koristite radnu tablicu za planiranje ručnih veza za vaše tipove ručnih veza.

*Tablica 8. Sistemski zahtjevi (nastavak)*

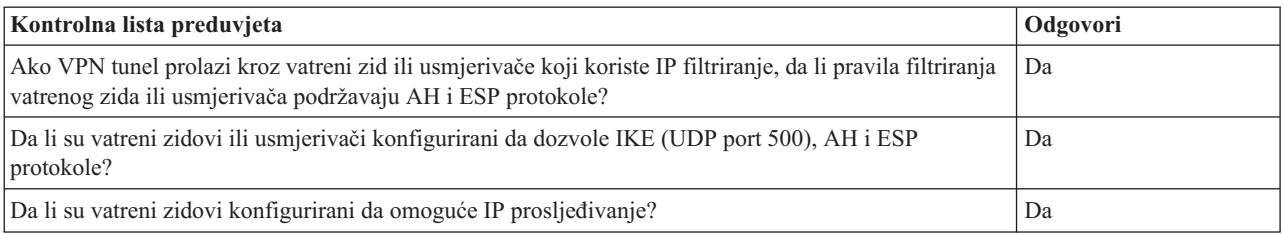

#### *Tablica 9. VPN konfiguracija*

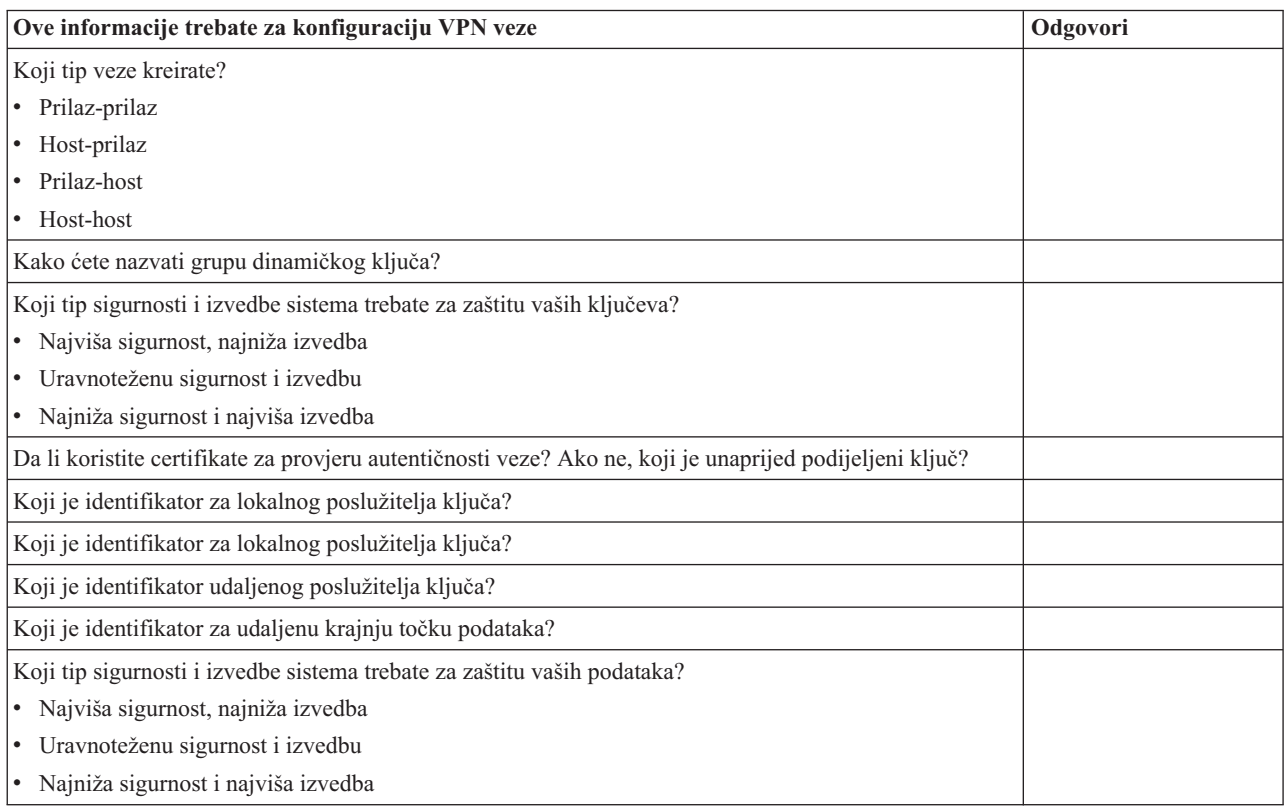

## **Radna tablica za planiranje za ručne veze**

Popunite ovu radnu tablicu prije nego konfigurirate ručnu vezu.

Popunite ovu radnu tablicu koja će vam pomoći u kreiranju vaših veza virtualne privatne mreže (VPN) koje ne koriste IKE za upravljanje ključevima. Odgovorite na svako pitanje prije nego nastavite s postavljanjem VPN-a:

| Kontrolna lista preduvjeta                                                                                           | Odgovori |
|----------------------------------------------------------------------------------------------------|----------|
| Da li je vaš operativni sistem OS/400 V5R2 (5722-SS1) ili noviji?                                                    |          |
| Da li je instalirana Upravitelj digitalnih certifikata opcija (5722-SS1 Opcija 34)?                                  |          |
| Da li je instaliran iSeries Access za Windows (5722-XE1)?                                                            |          |
| Da li je instaliran iSeries Navigator?                                                                               |          |
| Da li je instalirana mrežna pomoćna komponenta iSeries Navigator?                                                    |          |
| Da li su instalirani TCP/IP pomoćni programi povezanosti (5722-TC1)?                                                 |          |
| Da li ste postavili sistemsku vrijednost za zadržavanje sigurnosnih podataka poslužitelja<br>(QRETSVRSEC *SEC) na 1? |          |

*Tablica 10. Sistemski zahtjevi*

## *Tablica 10. Sistemski zahtjevi (nastavak)*

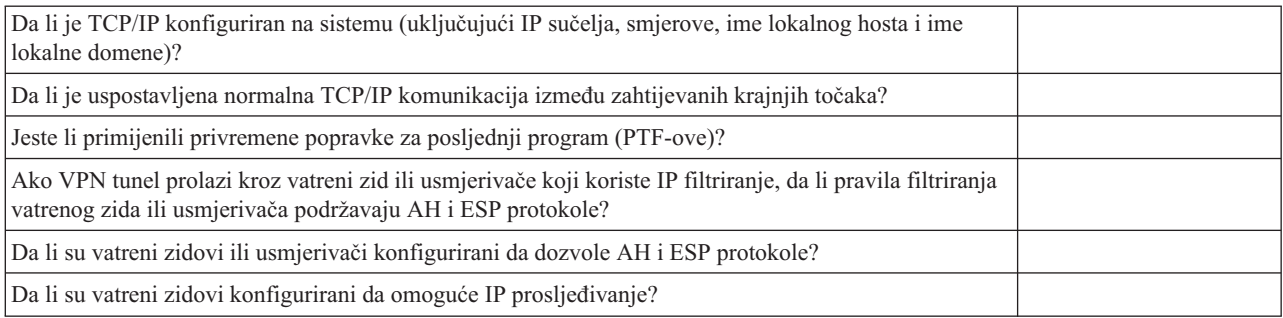

## *Tablica 11. VPN konfiguracija*

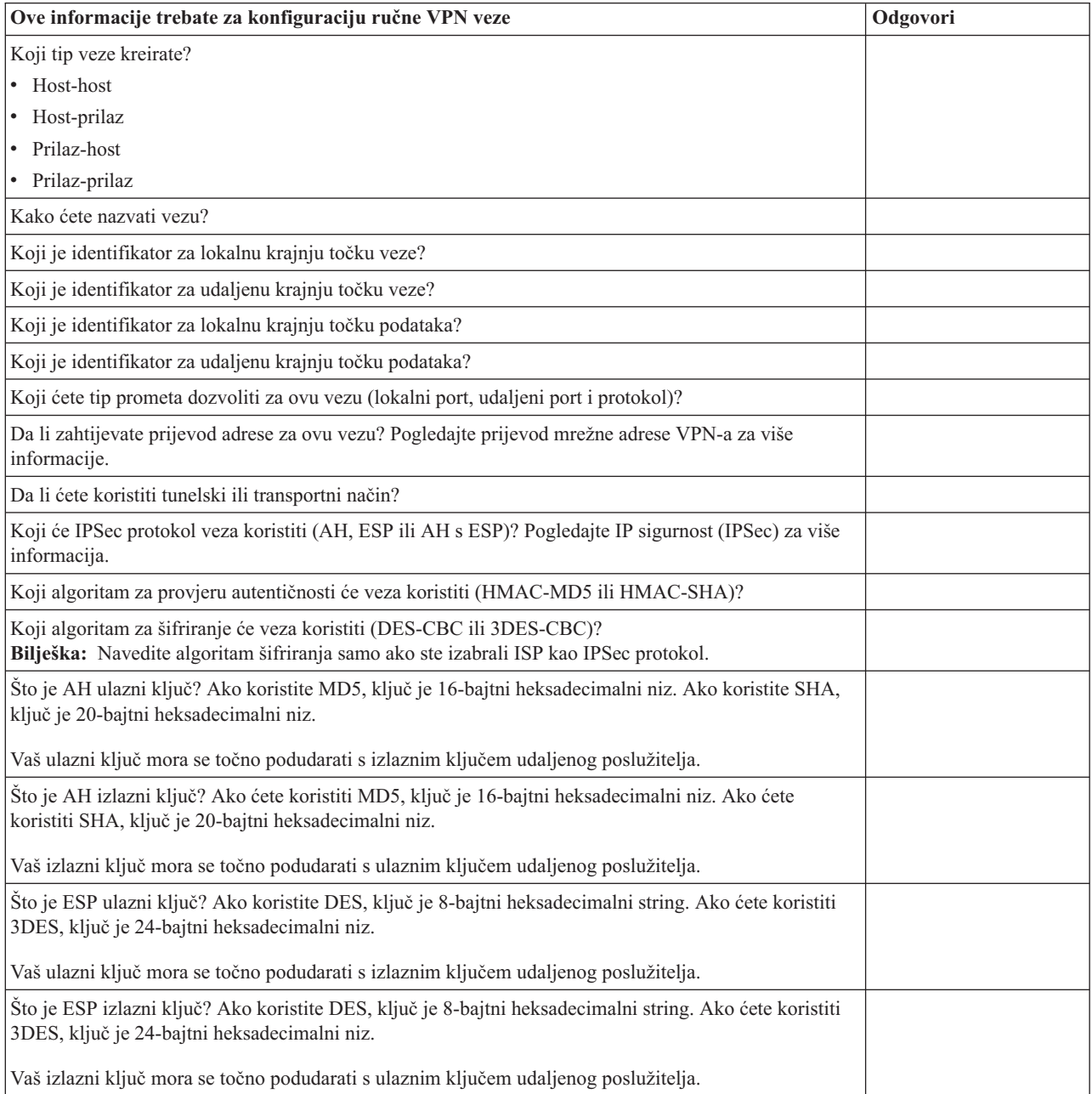

<span id="page-44-0"></span>*Tablica 11. VPN konfiguracija (nastavak)*

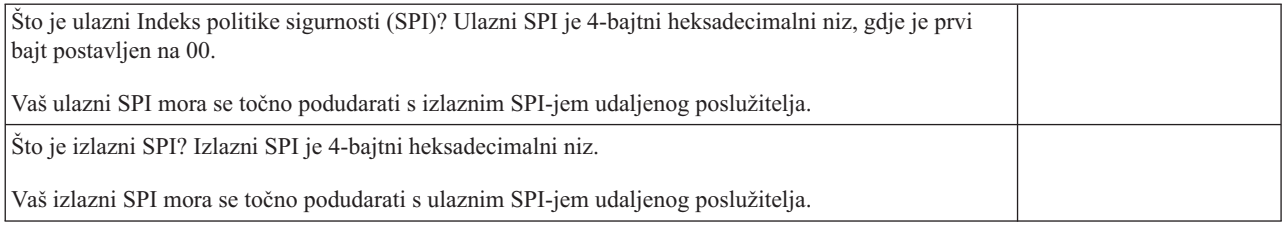

#### **Srodni koncepti**

["Prijevod](#page-14-0) mrežne adrese za VPN" na stranici 9

VPN daje načine izvođenja prevođenja mrežnih adresa, zvanih VPN NAT. VPN NAT se razlikuje od tradicionalnog NAT-a u tome što prevodi adrese prije nego primjeni IKE i IPSec protokole. Obratite se na ovo poglavlje da naučite više.

## **Konfiguriranje VPN-a**

Nakon planiranja za vaš VPN, možete započeti s njegovim konfiguriranjem. Ovo poglavlje vam daje pregled onoga što možete napraviti s VPN-om i kako to napraviti.

VPN sučelje vam omogućava nekoliko različitih načina za konfiguriranje vaših VPN veza. Nastavite čitati za pomoć oko odluke koji tip veze konfigurirati i kako to napraviti.

## **Srodni koncepti**

"Plan za VPN" na [stranici](#page-39-0) 34

Prvi korak uspješnog korištenja VPN-a je planiranje. Ovo poglavlje sadrži informacije o migraciji iz prijašnjih izdanja, potrebama postava i vezama na savjetnika planiranja koji će generirati radnu tablicu planiranja koja je prilagođena vašim specifikacijama.

## **Koji tip veze trebam konfigurirati?**

Dinamička veza je ona koja, dok je aktivna, dinamički generira i pregovara ključeve koji osiguravaju vašu vezu, korištenjem protokola Internet razmjene ključa (IKE). Dinamičke veze dobavljaju posebnu razinu sigurnosti za podatke koji njom protječu jer se ključevi automatski razmjenjuju, u pravilnim intervalima. Kao posljedica, manje je vjerojatno da bi mogući napadač mogao uhvatiti ključ, imati vremena razbiti ga i koristiti ga za skretanje ili hvatanje prometa koji ključ štiti.

[Ručna](#page-45-0) veza, međutim, ne daje podršku za IKE pregovore i samim time automatsko upravljanje ključem. Nadalje, oba kraja veze zahtijevaju od vas da konfigurirate nekoliko atributa koji se točno moraju podudarati. Ručne veze koriste statičke ključeve koji se ne osvježavaju ili mijenjaju za vrijeme dok je veza aktivna. Ručnu vezu morate zaustaviti da promijenite njoj pridruženi ključ. Ako ovo smatrate sigurnosnim rizikom, možda ćete ipak htjeti kreirati dinamičku vezu.

## **Kako konfiguriram dinamičku VPN vezu?**

VPN je zapravo grupa konfiguracijskih objekata koja definira osobine veze. Dinamička VPN veza zahtijeva da svaki od ovih objekata radi ispravno. Slijedite niže navedene veze za odreene informacije o tome kako konfigurirati svaki od VPN objekata:

**Savjet:** Konfiguriranje veze pomoću Čarobnjaka za nove veze

Općenito, možete koristiti čarobnjaka Veze za kreiranje svih vaših dinamičkih veza. Čarobnjak automatski kreira svaki od konfiguracijskih objekata koje VPN zahtijeva za ispravan rad, uključujući i paketna pravila. Ako navedete da želite da čarobnjak aktivira VPN paketna pravila za vas, prijeite odmah na niže navedeni

<span id="page-45-0"></span>korak šest, *Pokreni vezu*. U suprotnom, nakon što čarobnjak završi konfiguriranje vašeg VPN-a, morate aktivirati paketna pravila i zatim možete pokrenuti vezu.

Ako izaberete da ne koristite čarobnjaka za konfiguriranje vaših dinamičkih VPN veza, slijedite ove korake za dovršetak konfiguracije:

1. Konfiguriranje VPN politika sigurnosti

Morate definirati VPN politike sigurnosti za sve vaše dinamičke veze. Politika razmjene Internet ključa i politika podataka diktiraju kako IKE štiti pregovore faze 1 i 2.

2. Konfiguriranje sigurnih veza

Jednom kad ste definirali politike sigurnosti za vezu, morate konfigurirati sigurnu vezu. Za dinamičke veze, objekt sigurne veze uključuje grupu dinamičkog ključa i vezu dinamičkog ključa. **Grupa dinamičkog ključa** definira zajedničke karakteristike jedne ili više VPN veza, dok **veza dinamičkog ključa** definira karakteristike pojedinačnih veza podataka između parova krajnjih točaka. Veza dinamičkog ključa postoji unutar grupe dinamičkog ključa.

**Bilješka:** Trebate dovršiti samo sljedeća dva koraka, *Konfiguriranje pravila paketa* i *Definiranje sučelja za pravila*, ako izaberete opciju **Pravilo filtera politike će se definirati Pravilima paketa** na stranici **Grupa dinamičkog ključa - Veze** u VPN sučelju. Inače, ova pravila se kreiraju kao dio vaše VPN konfiguracije i primjenjuju se na sučelje koje specificirate.

Preporuča se da uvijek dozvolite VPN sučelju da kreira vaša pravila filtriranja politike za vas. To napravite izborom opcije **Generiraj sljedeći filter politike za ovu grupu** na stranici **Grupa dinamičkog ključa - Veze**.

3. Konfiguracija pravila paketa

Nakon što dovršite vaše VPN konfiguracije, morate kreirati i primijeniti pravila filtriranja da dozvolite promet podataka da protječe kroz vezu. VPN **pred-IPSec** pravila dozvoljavaju ukupan IKE promet na navedenim sučeljima tako da IKE može pregovarati veze. Pravilo **filtriranja politike** definira koje adrese, protokole i portove može koristiti pridružena nova grupa dinamičkog ključa.

Ako migrirate iz V4R4 ili V4R5 i imate VPN veze i filtere politika, želite nastaviti s korištenjem postojećeg izdanja, pregledajte poglavlje, Migriranje filtera politika na trenutno izdanje, da bi osigurali da vaši stari filteri politika i novi filteri politika rade zajedno kao što ste i namjeravali.

4. Definiranje sučelja za pravila

Nakon što konfigurirate paketna pravila i bilo koja druga pravila koja trebate da omogućite vašu VPN vezu, morate definirati sučelje na koje se ta pravila primjenjuju.

5. Aktivacija pravila paketa

Nakon što definirate sučelje za vaša paketna pravila, morate ih aktivirati prije nego možete pokrenuti vezu.

6. Pokretanje veze

Dovršite ovaj zadatak da pokrenete vaše veze.

## **Kako konfiguriram ručnu VPN vezu?**

Kao što samo ime sugerira, ručna veza je ona gdje morate konfigurirati sva vaša VPN svojstva ručno, uključujući ulazne i vanjske ključeve. Slijedite niže navedene veze za određene informacije o tome kako konfigurirati ručnu vezu:

1. Konfiguriranje ručnih veza

Ručne veze definiraju karakteristike veze, uključujući sigurnosne protokole i krajnje točke veze i podataka.

**Bilješka:** Trebate dovršiti samo sljedeća dva koraka, *Konfiguriranje pravila filtera politika* i *Definiranje sučelja za pravila*, ako izaberete opciju **Pravilo filtera politike će se definirati u Pravilima paketa** na stranici **Ručna veza - Veza** u VPN sučelju. Inače, ova pravila se kreiraju kao dio vaših VPN konfiguracija.

Preporuča se da uvijek dozvolite VPN sučelju da kreira vaša pravila filtriranja politike za vas. To napravite izborom opcije **Generiranje filtera politike koji se podudara s krajnjim točkama podataka** na stranici **Ručna veza - Veza**.

2. Konfiguriranje pravila filtera politika

<span id="page-46-0"></span>Nakon što konfigurirate atribute za ručnu vezu, morate kreirati i primijeniti pravilo filtriranja politike koje dozvoljava prometu podataka da protječe kroz vezu. Pravilo **filtriranja politike** definira koje adrese, protokole i portove može koristiti pridružena veza.

3. Definiranje sučelja za pravila

Nakon što konfigurirate paketna pravila i bilo koja druga pravila koja trebate da omogućite vašu VPN vezu, morate definirati sučelje na koje se ta pravila primjenjuju.

4. Aktivacija pravila paketa

Nakon što definirate sučelje za vaša paketna pravila, morate ih aktivirati prije nego možete pokrenuti vezu.

5. Pokretanje veze

Dovršite ovaj zadatak da pokrenete veze koje su započete lokalno.

# **Konfiguriranje VPN veze pomoću Čarobnjaka za nove veze**

Čarobnjak za nove veze vam dozvoljava da kreirate virtualnu privatnu mrežu (VPN) između bilo koje od kombinacija hosta i prilaza.

Na primjer, host-host, prilaz-host, host-prilaz ili prilaz-prilaz.

Čarobnjak automatski kreira svaki od konfiguracijskih objekata koje VPN zahtijeva za ispravan rad, uključujući i paketna pravila. Međutim, ako trebati dodati funkciju vašem VPN-u; na primjer, vođenje dnevnika ili prijevod mrežne adrese za VPN (VPN NAT), možda ćete htjeti dalje poboljšati vaš VPN preko listova svojstava za prikladnu grupu dinamičkog ključa ili veze. Da ovo napravite, najprije morate zaustaviti vezu ako je aktivna. Zatim, desno kliknite grupu dinamičkog ključa ili veze i izaberite **Svojstva**.

Dovršite savjetnik VPN planiranja prije nego počnete. Savjetnik vam daje sredstva za skupljanje važnih informacija koje ćete trebati za kreiranje vašeg VPN-a.

Da kreirate VPN pomoću Čarobnjaka veze, slijedite ove korake:

- 1. U iSeries Navigator, proširite vaš **poslužitelj** → **Mreža** → **IP politike**.
- 2. Desno kliknite na **Virtualno privatno imrežavanje** i izaberite **Nova veza** da pokrenete Čarobnjaka.
- 3. Dovršite čarobnjaka da kreirate osnovnu VPN vezu. Kliknite **Pomoć** ako zatrebate pomoć.

## **Srodni zadaci**

Savjetnik za planiranje VPN-a

# **Konfiguriranje VPN politika sigurnosti**

Nakon što odredite kako ćete koristiti vaš VPN, morate definirati vaše politike VPN sigurnosti.

**Bilješka:** Nakon konfiguriranja VPN sigurnosnih politika, morate konfigurirati sigurne veze.

## **Srodni zadaci**

["Konfiguriranje](#page-48-0) sigurne VPN veze" na stranici 43

Nakon što ste konfigurirali politike sigurnosti za vašu vezu morate konfigurirati sigurnu vezu.

## **Konfiguriranje politike Internet razmjene ključeva (IKE)**

IKE politika definira koju razinu provjere autentičnosti i zaštite šifriranja IKE koristi za vrijeme pregovora faze 1.

IKE faza 1 uspostavlja ključeve koji štite poruke koje protječu u pregovore sljedeće faze 2. Ne trebate definirati IKE politiku kada kreirate ručnu vezu. Dodatno, ako kreirate vaš VPN pomoću Čarobnjaka za nove veze, čarobnjak može kreirati vašu IKE politiku za vas.

VPN koristi ili RSA način potpisa ili unaprijed podijeljeni ključ za provjeru autentičnosti pregovora faze 1. Ako planirate koristiti digitalne certifikate za provjeru autentičnosti poslužitelja s ključevima, prvo ih morate konfigurirati korištenjem Upravitelj digitalnih certifikata (5722-SS1 Opcija 34). IKE politika također identificira koji će udaljeni poslužitelj ključa koristiti ovu politiku.

Da definirate IKE politiku ili napravite promjene na postojećoj, slijedite ove korake:

- 1. U iSeries Navigator, proširite vaš **poslužitelj** → **Mreža** → **IP politike** → **Virtualno privatno umrežavanje** → **IP politike sigurnosti**.
- 2. Da kreirate novu politiku, desno kliknite **Politike Internet razmjene ključeva** i izaberite **Nova politika Internet razmjene ključa**. Da napravite promjene na postojećoj politici, kliknite **Politika Internet razmjene ključeva** u lijevom oknu, zatim desno kliknite politiku koju želite promijeniti u desnom oknu i izaberite **Svojstva**.
- 3. Ispunite svaki od listova svojstava. Kliknite **Pomoć** ako imate pitanja kako dovršiti stranicu ili bilo koja od tih polja.
- 4. Kliknite **OK** za spremanje promjena.

Preporučljivo je da koristite glavni način pregovaranja kad god se dijeljeni ključ koristi za provjeru autentičnosti. On daje najsigurniju razmjenu. Ako morate koristiti dijeljene ključeve i agresivniji način pregovaranja, izaberite takve lozinke koje će se teško otkriti pri napadima koji koriste rječnik za otkrivanje lozinki. Također se preporučuje da periodički mijenjate vaše lozinke. Za prisilu korištenja glavnog načina pregovora pri razmjeni ključeva obavite sljedeće zadatke:

- 1. U iSeries Navigator, proširite vaš poslužitelj **Mreža** → **IP politike.**
- 2. Izaberite **Virtualno privatno umrežavanje** → **IP politike sigurnosti** → **Politike razmjene Internet ključeva** za pregled trenutno definiranih politika razmjene ključeva u desnom prozoru.
- 3. Desno kliknite na pojedinačnu politiku razmjene ključa i izaberite **Svojstva**.
- 4. Na stranici Pretvorba, kliknite na **Odgovarajuća politika**. Pojavit će se dijalog Politika odgovarajuće razmjene Internet ključeva.
- 5. U polju Zaštita identiteta, odznačite **IKE agresivni način pregovaranja (bez zaštite identiteta)**.
- 6. Kliknite **OK** za povratak na dijalog Svojstva.
- 7. Kliknite **OK** ponovno za spremanje promjena.
- **Bilješka:** Kada postavite polje zaštita identiteta, promjena je važeća za sve razmjene s poslužiteljima udaljenih ključeva, jer postoji samo jedna odgovarajuća IKE politika za cijeli sistem. Glavni način pregovaranja osigurava da početni sistem može zatražiti samo politiku glavnog načina razmjene ključa.

## **Srodni koncepti**

["Upravljanje](#page-11-0) ključevima" na stranici 6

Dinamički VPN daje dodatnu sigurnost za vaše komunikacije korištenjem protokola Internet razmjena ključa (IKE) za upravljanje ključem. IKE dozvoljava VPN poslužiteljima na svakom kraju veze da pregovaraju nove ključeve u određenim intervalima.

## **Srodni zadaci**

Upravitelj digitalnih certifikata

## **Konfiguriranje politike podataka**

Politika podataka definira koja razina provjere autentičnosti ili šifriranja štiti podatke dok protječu kroz VPN.

Komunikacijski sistemi se slažu oko ovih atributa za vrijeme protokola Internet razmjene ključeva (IKE) pregovora faze 2. Ne trebate definirati politiku podataka kada kreirate ručnu vezu. Dodatno, ako kreirate vaš VPN pomoću Čarobnjaka za nove veze, čarobnjak može za vas kreirati vašu politiku podataka.

Da definirate politiku podataka ili napravite promjene na postojećoj, slijedite korake:

- 1. U iSeries Navigator, proširite vaš **poslužitelj** → **Mreža** → **IP politike** → **Virtualno privatno umrežavanje** → **IP politike sigurnosti**.
- 2. Da kreirate novu politiku podataka, desno kliknite **Politika podataka** i izaberite **Nova politika podataka**. Da napravite promjene na postojećoj politici podataka, kliknite **Politike podataka** (u lijevom oknu), zatim desno kliknite na politike podataka koje želite promijeniti (u desnom oknu) i izaberite **Svojstva**.
- 3. Ispunite svaki od listova svojstava. Kliknite **Pomoć** ako imate pitanja kako dovršiti stranicu ili bilo koja od tih polja.

<span id="page-48-0"></span>4. Kliknite **OK** za spremanje promjena.

## **Srodni koncepti**

["Upravljanje](#page-11-0) ključevima" na stranici 6

Dinamički VPN daje dodatnu sigurnost za vaše komunikacije korištenjem protokola Internet razmjena ključa (IKE) za upravljanje ključem. IKE dozvoljava VPN poslužiteljima na svakom kraju veze da pregovaraju nove ključeve u određenim intervalima.

# **Konfiguriranje sigurne VPN veze**

Nakon što ste konfigurirali politike sigurnosti za vašu vezu morate konfigurirati sigurnu vezu.

Za dinamičke veze, objekt sigurne veze uključuje grupu dinamičkog ključa i vezu dinamičkog ključa.

**Grupa dinamičkog ključa** definira zajedničke karakteristike jedne ili više VPN veza. Konfiguriranje grupe dinamičkog ključa vam dozvoljava korištenje iste politike, ali različitih krajnjih točki podataka za svaku vezu unutar grupe. Grupa dinamičkog ključa vam također dozvoljava da uspješno pregovarate s udaljenim inicijatorima kada krajnje točke podataka predložene od udaljenog sistema nisu unaprijed odreeno poznate. Ona to čini pridruživanjem informacija politike u grupi dinamičkog ključa s pravilom filtriranja politike s tipom akcije IPSEC. Ako određene krajnje točke podataka ponuđene od udaljenog inicijatora padnu unutar raspona navedenog u IPSEC pravilu filtriranja, one mogu biti podložne politici definiranoj u grupi dinamičkog ključa.

Veza dinamičkog ključa definira karakteristike pojedinačnih veza podataka između parova krajnjih točaka. Veza dinamičkog ključa postoji unutar grupe dinamičkog ključa. Nakon što ste konfigurirali grupu dinamičkog ključa za opis politika koje koriste veze u grupi, morate kreirati individualne veze dinamičkog ključa za veze koje započinjete lokalno.

Za konfiguriranje objekt sigurnosne veze, dovršite zadatke dijela 1 i 2:

## **Srodni koncepti**

["Konfiguriranje](#page-46-0) VPN politika sigurnosti" na stranici 41

Nakon što odredite kako ćete koristiti vaš VPN, morate definirati vaše politike VPN sigurnosti.

["Konfiguriranje](#page-49-0) VPN paketnih pravila" na stranici 44

Ako kreirate vezu po prvi puta, dozvolite VPN-u da automatski generira pravila VPN paketa umjesto vas. To možete napraviti ili korištenjem Čarobnjaka za novu vezu ili stranice VPN svojstava za konfiguriranje vaše veze.

## **Srodni zadaci**

["Aktiviranje](#page-53-0) VPN paketnih pravila" na stranici 48 Morate aktivirati VPN paketna pravila prije nego možete pokrenuti vaše VPN veze.

## **Dio 1: Konfiguriranje grupe dinamičkog ključa**

- 1. U iSeries Navigator, proširite vaš **poslužitelj** → **Mreža** → **IP politike** → **Virtualno privatno umrežavanje** → **Sigurne veze**.
- 2. Desno kliknite **Po grupi** i izaberite **Nova grupa dinamičkog ključa**.
- 3. Kliknite **Pomoć** ako imate pitanja kako dovršiti stranicu ili bilo koja od tih polja.
- 4. Kliknite **OK** za spremanje promjena.

## **Dio 2: Konfiguriranje veze dinamičkog ključa**

- 1. U iSeries Navigator, proširite vaš **poslužitelj** → **Mreža** → **IP politike** → **Virtualno privatno umrežavanje** → Sigurne  $\text{vec} \to \text{Po}$  grupi.
- 2. U lijevom dijelu iSeries Navigator prozora, desno kliknite na grupu dinamičkog ključa koju ste kreirali u prvom dijelu i izaberite **Nova veza dinamičkog ključa**.
- 3. Kliknite **Pomoć** ako imate pitanja kako dovršiti stranicu ili bilo koja od tih polja.
- 4. Kliknite **OK** za spremanje promjena.

Nakon što ste dovršili ove korake, trebate aktivirati pravila paketa kako bi se omogućilo da veza radi pravilno.

<span id="page-49-0"></span>**Bilješka:** U većini slučajeva, dozvolite VPN sučelju da automatski generira VPN pravila paketa, izborom opcije **Generiraj sljedeći filter politike za ovu grupu** na stranici **Grupa dinamičkog ključa - Veze**. Meutim, ako izaberete opciju **Pravilo filtera politike će biti definirano u Pravilima paketa**, morate konfigurirati VPN pravila paketa korištenjem editora Pravila paketa i potom ih aktivirati.

# **Konfiguriranje ručne veze**

Kao što samo ime sugerira, ručna veza je ona gdje morate konfigurirati sva vaša VPN svojstva ručno.

Nadalje, oba kraja veze zahtijevaju od vas da konfigurirate nekoliko elemenata koji se moraju *točno* podudarati. Na primjer, vaši ulazni ključevi moraju se podudarati s ulaznim ključevima udaljenog sistema ili veza neće uspjeti.

Ručne veze koriste statičke ključeve koji se ne osvježavaju ili mijenjaju za vrijeme dok je veza aktivna. Ručnu vezu morate zaustaviti da bi promijenili njoj pridruženi ključ. Ako ovo smatrate sigurnosnim rizikom, a oba kraja veze podržavaju protokol Internet razmjene ključeva (IKE), možda ćete umjesto toga htjeti razmotriti postavljanje dinamičke veze.

Da definirate svojstva za vašu ručnu vezu, slijedite ove korake:

- 1. U iSeries Navigator, proširite vaš **poslužitelj** → **Mreža** → **IP politike** → **Virtualno privatno umrežavanje** → → **Sigurne veze**.
- 2. Desno kliknite na **Sve veze** i izaberite **Nova ručna veza**.
- 3. Ispunite svaki od listova svojstava. Kliknite **Pomoć** ako imate pitanja kako dovršiti stranicu ili bilo koja od tih polja.
- 4. Kliknite **OK** za spremanje promjena.
- **Bilješka:** U većini slučajeva, dozvolite VPN sučelju da automatski generira VPN pravila paketa izborom opcije **Generiraj filter politike koji odgovara krajnjim točkama podataka** na stranici **Ručna veza - Veza**. Meutim, ako izaberete opciju **Pravilo filtera politike će biti definirano u Pravilima paketa**, morate ručno konfigurirati pravila paketa politike i potom ih aktivirati.

## **Srodni zadaci**

["Konfiguriranje](#page-51-0) pravila filtriranja politike" na stranici 46 Ove informacije koristite da naučite uređivati pravila filtera politika.

# **Konfiguriranje VPN paketnih pravila**

Ako kreirate vezu po prvi puta, dozvolite VPN-u da automatski generira pravila VPN paketa umjesto vas. To možete napraviti ili korištenjem Čarobnjaka za novu vezu ili stranice VPN svojstava za konfiguriranje vaše veze.

Ako odlučite kreirati VPN pravila paketa korištenjem editora Pravila paketa u iSeries Navigator, kreirajte takoer bilo koja dodatna pravila na ovaj način. Odnosno, ako ste pustili VPN da kreira vaša pravila filtera politika, kreirajte sva dodatna pravila filtera politika na isti način.

Općenito, VPN zahtijeva dva tipa pravila filtriranja: Pred-IPSec pravila filtriranja i pravila filtriranja politike. Pregledajte donja poglavlja da naučite konfigurirati ta pravila korištenjem editora Pravila paketa u iSeries Navigator. Ako želite čitati o ostalim VPN i opcijama filtriranja, pogledajte odjeljak VPN i IP filtriranje u poglavlju VPN koncepti.

v Konfiguriranje pred-IPSec pravila filtriranja

Pred-IPSec pravila su bilo koja pravila na vašem sistemu koja dolaze prije pravila s tipom akcije IPSEC. Ovo poglavlje raspravlja samo o pred-IPSec pravilima koja VPN zahtijeva za ispravan rad. U ovom slučaju, pred-IPSec pravila su par pravila koja dozvoljavaju da IKE radi obradu preko veze. IKE dozvoljava pojavu generacije dinamičkog ključa i pregovora za vašu vezu. Možda ćete trebati dodati druga pred-IPSec pravila, ovisno o vašoj odreenoj mrežnoj okolini i politici sigurnosti.

- <span id="page-50-0"></span>**Bilješka:** Trebate konfigurirati ovaj tip pred-IPSec pravila ako već imate ostala pravila koja dozvoljavaju IKE za navedene sisteme. Ako nema pravila filtriranja na sistemu napisanih sa svrhom dozvole IKE prometa, tada je IKE promet uključeno dozvoljen.
- v Konfiguriranje pravila filtriranja politike

Pravilo filtriranja politike definira promet koji može koristiti VPN i koju politiku za zaštitu podataka treba primijeniti na taj promet.

## **Stvari koje morate uzeti u obzir prije početka**

Kada dodate pravila filtriranja na sučelje, sistem automatski dodaje default DENY pravilo za to sučelje. To znači da je zabranjen bilo kakav promet koji izričito nije dozvoljen. Ovo pravilo ne možete vidjeti ili mijenjati. Kao rezultat možete otkriti da promet koji je prethodno radio zagonetno ne uspijeva nakon što aktivirate vaša VPN pravila filtriranja. Ako na sučelju želite dozvoliti promet različit od VPN-a, morate dodati izričita PERMIT pravila.

Nakon konfiguracije odgovarajućih pravila filtera, morate definirati sučelje na koje se ona primjenjuju i potom ih aktivirati.

Od velike je važnosti da ispravno konfigurirate vaša pravila filtriranja. Ako ne, pravila filtera mogu blokirati sav dolazni i odlazni IP promet na sistemu. Ovo uključuje vezu na iSeries Navigator, koju koristite za konfiguriranje pravila filtera.

Ako pravila filtera ne dozvoljavaju iSeries Navigator promet, iSeries Navigator ne može komunicirati s vašim sistemom. Ako se nađete u ovoj situaciji, morate se logirati na sistem pomoću sučelja koje ima povezanost, kao što je Operacijska konzola. Koristite naredbu RMVTCPTBL da uklonite sve filtere na ovom sistemu. Ova naredba takoer završava \*VPN poslužitelje i zatim ih ponovno pokreće. Zatim konfigurirajte vaše filtere i reaktivirajte ih.

## **Srodni koncepti**

"VPN i IP [filtriranje"](#page-16-0) na stranici 11

IP filtriranje i VPN blisko su povezani. Zapravo, većina VPN veza zahtijeva pravila filtriranja za ispravan rad. Ovo poglavlje daje vam informacije o tome koje filtere VPN zahtijeva, kao i ostale koncepte filtriranja povezane s VPN-om.

## **Srodni zadaci**

["Konfiguriranje](#page-48-0) sigurne VPN veze" na stranici 43

Nakon što ste konfigurirali politike sigurnosti za vašu vezu morate konfigurirati sigurnu vezu.

"Konfiguriranje pred-IPSec pravila filtriranja"

Ove informacije mogu vam pomoći pri kreiranju pravila filtera za dolazni i odlazni promet.

["Konfiguriranje](#page-51-0) pravila filtriranja politike" na stranici 46

Ove informacije koristite da naučite uređivati pravila filtera politika.

["Definiranje](#page-52-0) sučelja za VPN pravila filtriranja" na stranici 47

Nakon što konfigurirate vaša VPN paketna pravila i bilo koja druga pravila koja trebate da omogućite vašu VPN vezu, morate definirati sučelje na koje se ta pravila primjenjuju.

["Aktiviranje](#page-53-0) VPN paketnih pravila" na stranici 48

Morate aktivirati VPN paketna pravila prije nego možete pokrenuti vaše VPN veze.

## **Konfiguriranje pred-IPSec pravila filtriranja**

Ove informacije mogu vam pomoći pri kreiranju pravila filtera za dolazni i odlazni promet.

**Upozorenje:** Ovaj zadatak dovršite samo ako ste naveli da ne želite da VPN automatski generira pravilo filtera politike.

Par poslužitelja Internet razmjene ključeva (IKE) dinamički pregovara i osvježava ključeve. IKE koristi dobro poznati port, 500. Da bi IKE ispravno radio, trebate dozvoliti UDP datograme preko porta 500 za ovaj IP promet. Da to napravite, kreirat ćete par pravila filtriranja; jedno za ulazni promet i jedno za vanjski promet, tako da vaša veza može dinamički pregovarati ključeve da zaštiti vezu:

- <span id="page-51-0"></span>1. U iSeries Navigator, proširite vaš **poslužitelj** → **Mreža** → **IP politike**.
- 2. Desno kliknite na **Pravila paketa** i izaberite **Editor pravila**. Ovo otvara editor Pravila paketa, koji vam omogućava kreiranje ili uređivanje pravila filtera ili NAT-a na sistemu.
- 3. Na pozdravnom prozoru, izaberite **Kreiranje nove datoteke pravila paketa** i kliknite na **OK**.
- 4. Iz editora Pravila paketa izaberite **Umetni** → **Filter**.
- 5. Na stranici **Općenito** navedite skup imena za vaša VPN pravila filtriranja. Preporučuje se da kreirate barem tri različita skupa: jedan za vaša pre-IPSec pravila, jedan za vaša pravila filtera politike i jedan za različita pravila filtera PERMIT i DENY. Imenujte skup koji sadrži vaša pravila pre-IPSec filtera s prefiksom *preipsec*. Na primjer, preipsecfilteri.
- 6. U polju **Akcija** izaberite **PERMIT** iz padajuće liste.
- 7. U polju **Smjer** izaberite **OUTBOUND** iz padajuće liste.
- 8. U polju **Ime adrese izvora** izaberite **=** iz prve padajuće liste i zatim upišite IP adresu lokalnog poslužitelja ključa u drugo polje. Specificirali ste IP adresu lokalnog poslužitelja ključa u IKE politici.
- 9. U polju **Ime adrese odredišta** izaberite **=** iz prve padajuće liste i zatim upišite IP adresu udaljenog poslužitelja ključa u drugo polje. Također ste specificirali IP adresu udaljenog poslužitelja ključa u IKE politici.
- 10. Na stranici **Usluge**, izaberite **Usluga**. Ovo omogućuje polja **Protokol**, **Port izvora** i **Port odredišta**.
- 11. U polju **Protokol** izaberite **UDP** iz padajuće liste.
- 12. Za **Port izvora** izaberite **=** u prvom polju, zatim u drugom polju upišite 500.
- 13. Ponovite prethodni korak za **Port odredišta**.
- 14. Kliknite **OK**.
- 15. Ponovite ove korake da konfigurirate INBOUND filter. Koristite isto ime skupa i obrnite adrese kao što je potrebno.
- **Bilješka:** Manje sigurna, ali lakša opcija za dozvolu IKE prometa preko veze, je konfiguracija samo jednog pre-IPSec filtera i korištenje vrijednosti generičkih znakova (\*) u poljima **Smjer**, **Ime adrese izvora** i **Ime adrese cilja**.

Sljedeći korak je konfiguracija pravila filtera politika za definiranje IP prometa koji štiti VPN veza.

#### **Srodni koncepti**

["Konfiguriranje](#page-49-0) VPN paketnih pravila" na stranici 44

Ako kreirate vezu po prvi puta, dozvolite VPN-u da automatski generira pravila VPN paketa umjesto vas. To možete napraviti ili korištenjem Čarobnjaka za novu vezu ili stranice VPN svojstava za konfiguriranje vaše veze.

#### **Srodni zadaci**

"Konfiguriranje pravila filtriranja politike"

Ove informacije koristite da naučite uređivati pravila filtera politika.

## **Konfiguriranje pravila filtriranja politike**

Ove informacije koristite da naučite uređivati pravila filtera politika.

**Upozorenje:** Ovaj zadatak dovršite samo ako ste naveli da ne želite da VPN automatski generira pravilo filtera politike.

Pravilo filtriranja politike (pravilo gdje je akcija=IPSEC) definira koje adrese, protokole i portove može koristiti VPN. Također definira politiku koja će biti primijenjena na promet u VPN vezi. Za konfiguraciju pravila filtriranja politike, slijedite ove korake:

**Bilješka:** Ako ste upravo konfigurirali pravilo pre-IPSec (samo za dinamičke veze) , editor Pravila paketa bit će i dalje otvoren; idite na korak 4 na [stranici](#page-52-0) 47.

- 1. U iSeries Navigator, proširite vaš **poslužitelj** → **Mreža** → **IP politike**.
- 2. Desno kliknite na **Pravila paketa** i izaberite **Editor pravila**. Ovo otvara editor Pravila paketa, koji vam omogućava kreiranje ili uređivanje pravila filtera ili NAT-a na sistemu.
- <span id="page-52-0"></span>3. Na pozdravnom prozoru, izaberite **Kreiranje nove datoteke pravila paketa** i kliknite na **OK**.
- 4. Iz editora Pravila paketa izaberite **Umetni** → **Filter**.
- 5. Na stranici **Općenito** navedite skup imena za vaša VPN pravila filtriranja. Preporučuje se da kreirate barem tri različita skupa: jedan za vaša pre-IPSec pravila, jedan za vaša pravila filtera politike i jedan za različita pravila filtera PERMIT i DENY. Na primjer, filteripolitike
- 6. U polju **Akcija** izaberite **IPSEC** iz padajuće liste. Polje **Smjer** postavlja se na OUTBOUND i ne možete ga promijeniti. Iako se ovo polje postavlja na OUTBOUND, ono je zapravo dvosmjerno. OUTBOUND se prikazuje da razjasni semantiku ulaznih vrijednosti. Na primjer, vrijednosti izvora su lokalne vrijednosti, a vrijednosti odredišta su udaljene vrijednosti.
- 7. Za **Ime adrese izvora** izaberite **=** u prvom polju, a zatim upišite IP adresu lokalne krajnje točke podataka u drugom polju. Također možete specificirati raspon IP adresa ili IP adresu plus masku podmreže nakon što ih definirate, koristeći funkciju **Definiraj adrese**.
- 8. Za **Ime adrese odredišta** izaberite **=** u prvom polju, a zatim upišite IP adresu udaljene krajnje točke podataka u drugom polju. Također možete specificirati raspon IP adresa ili IP adresu plus masku podmreže nakon što ih definirate, koristeći funkciju **Definiraj adrese**.
- 9. U polju **Voenje dnevnika** specificirajte koju razinu voenja dnevnika zahtijevate.
- 10. U polju **Ime veze** izaberite odredište veze na koju se ova pravila filtriranja odnose.
- 11. (opcijski) Upišite opis.
- 12. Na stranici **Usluge**, izaberite **Usluga**. Ovo omogućuje polja **Protokol**, **Port izvora** i **Port odredišta**.
- 13. U polju **Protokol**, **Port izvora** i **Port odredišta** izaberite prikladne vrijednosti za promet. Ili, možete izabrati zvjezdicu (\*) iz padajuće liste. Ovo omogućuje bilo kojem protokolu da koristi VPN, neovisno o tome koji port koristi.
- 14. Kliknite **OK**.

Sljedeći korak je definiranje sučelja na koja će se primijeniti pravila politike.

**Bilješka:** Pri dodavanju pravila filtera sučelja, sistem automatski dodaje default DENY pravilo za to sučelje. To znači da je zabranjen bilo kakav promet koji izričito nije dozvoljen. Ovo pravilo ne možete vidjeti ili mijenjati. Kao rezultat možete otkriti da veze koje su prethodno radile zagonetno ne uspijevaju nakon što aktivirate vaša VPN paketna pravila. Ako na sučelju želite dozvoliti promet različit od VPN-a, morate dodati izričita PERMIT pravila.

## **Srodni koncepti**

["Konfiguriranje](#page-49-0) VPN paketnih pravila" na stranici 44

Ako kreirate vezu po prvi puta, dozvolite VPN-u da automatski generira pravila VPN paketa umjesto vas. To možete napraviti ili korištenjem Čarobnjaka za novu vezu ili stranice VPN svojstava za konfiguriranje vaše veze.

## **Srodni zadaci**

["Konfiguriranje](#page-49-0) ručne veze" na stranici 44

Kao što samo ime sugerira, ručna veza je ona gdje morate konfigurirati sva vaša VPN svojstva ručno.

["Konfiguriranje](#page-50-0) pred-IPSec pravila filtriranja" na stranici 45

Ove informacije mogu vam pomoći pri kreiranju pravila filtera za dolazni i odlazni promet.

"Definiranje sučelja za VPN pravila filtriranja"

Nakon što konfigurirate vaša VPN paketna pravila i bilo koja druga pravila koja trebate da omogućite vašu VPN vezu, morate definirati sučelje na koje se ta pravila primjenjuju.

## **Definiranje sučelja za VPN pravila filtriranja**

Nakon što konfigurirate vaša VPN paketna pravila i bilo koja druga pravila koja trebate da omogućite vašu VPN vezu, morate definirati sučelje na koje se ta pravila primjenjuju.

Da definirate sučelje na koje primijeniti vaša VPN pravila filtriranja, slijedite ove korake:

**Bilješka:** Ako ste upravo konfigurirali pravila paketa za VPN, sučelje Pravila paketa bit će i dalje otvoreno; idite na korak četiri.

- <span id="page-53-0"></span>1. U iSeries Navigator, proširite vaš **poslužitelj** → **Mreža** → **IP politike**.
- 2. Desno kliknite na **Pravila paketa** i izaberite **Editor pravila**. Ovo otvara editor Pravila paketa, koji vam omogućava kreiranje ili uređivanje pravila filtera ili NAT-a na sistemu.
- 3. Na pozdravnom prozoru, izaberite **Kreiranje nove datoteke pravila paketa** i kliknite na **OK**.
- 4. Iz editora Pravila paketa izaberite **Umetni** → **Sučelje filtera**.
- 5. Na stranici **Općenito** izaberite **Ime linije**, zatim iz padajuće liste izaberite opis linije na koju se vaša VPN paketna pravila primjenjuju.
- 6. (opcijski) Upišite opis.
- 7. Na stranici **Skupovi filtera** kliknite **Dodaj** da dodate svako ime skupa za filtere koje ste upravo konfigurirali.
- 8. Kliknite **OK**.
- 9. Spremite vašu datoteku s pravilima. Datoteka je spremljena u integrirani sistem datoteka na vašem sistemu s ekstenzijom .i3p.

**Bilješka:** Ne spremajte datoteku u sljedeći direktorij:

/QIBM/UserData/OS400/TCPIP/RULEGEN

Ovaj direktorij je samo za sistemsku upotrebu. Ako ikad zatrebate korištenje naredbe RMVTCPTBL \*ALL da deaktivirate paketna pravila, naredba će obrisati sve datoteke unutar ovog direktorija.

Nakon što definirate sučelje za vaša pravila filtera, morate ih aktivirati prije nego možete pokrenuti VPN.

## **Srodni koncepti**

["Konfiguriranje](#page-49-0) VPN paketnih pravila" na stranici 44

Ako kreirate vezu po prvi puta, dozvolite VPN-u da automatski generira pravila VPN paketa umjesto vas. To možete napraviti ili korištenjem Čarobnjaka za novu vezu ili stranice VPN svojstava za konfiguriranje vaše veze.

## **Srodni zadaci**

["Konfiguriranje](#page-51-0) pravila filtriranja politike" na stranici 46

Ove informacije koristite da naučite uređivati pravila filtera politika.

"Aktiviranje VPN paketnih pravila"

Morate aktivirati VPN paketna pravila prije nego možete pokrenuti vaše VPN veze.

## **Aktiviranje VPN paketnih pravila**

Morate aktivirati VPN paketna pravila prije nego možete pokrenuti vaše VPN veze.

Ne možete aktivirati (ili deaktivirati) paketna pravila kada imate VPN veze u izvođenju na vašem sistemu. Zato, prije nego aktivirate vaša VPN pravila filtriranja, osigurajte da nema njima pridruženih aktivnih veza.

Ako ste vaše VPN veze kreirali pomoću Čarobnjaka za nove veze, možete izabrati da se pridružena pravila aktiviraju automatski za vas. Budite svjesni da, ako ima drugih paketnih pravila na bilo kojem od sučelja koja specificirate, pravila filtriranja VPN politike će ih zamijeniti.

Ako odlučite aktivirati vaša VPN generirana pravila koristeći Editor pravila paketa, slijedite ove korake:

- 1. U iSeries Navigator, proširite vaš **poslužitelj** → **Mreža** → **IP politike**.
- 2. Desno kliknite na **Pravila paketa** i izaberite **Aktiviraj**. Ovo otvara kućicu dijaloga **Aktiviranje pravila paketa**.
- 3. Izaberite želite li aktivirati samo VPN generirana pravila, samo izabranu datoteku ili oboje, VPN generirana pravila i izabranu datoteku. Ovo posljednje biste mogli izabrati ako, na primjer, imate svakovrsna PERMIT i DENY pravila koja želite nametnuti sučelju kao dodatak VPN generiranim pravilima.
- 4. Izaberite sučelje na kojem želite aktivaciju pravila. Možete izabrati aktivaciju na određenom sučelju, na point-to-point identifikatoru ili na svim sučeljima i svim point-to-point identifikatorima.
- 5. Kliknite na **OK** u kućici dijaloga da potvrdite kako želite provjeriti i aktivirati pravila na sučelju ili sučeljima koje ste naveli. Nakon što kliknete OK, sistem provjerava pravila od sintaktičkih i semantičkih pogrešaka i daje izvještaj o rezultatima u prozoru za poruke na dnu editora. Za poruke o greškama koje se odnose na odreenu datoteku ili broj linije, možete desno kliknuti na grešku i izabrati **Idi na liniju** da osvijetlite grešku u datoteci.

<span id="page-54-0"></span>Nakon aktivacije pravila filtera, možete pokrenuti VPN vezu.

## **Srodni koncepti**

["Konfiguriranje](#page-49-0) VPN paketnih pravila" na stranici 44

Ako kreirate vezu po prvi puta, dozvolite VPN-u da automatski generira pravila VPN paketa umjesto vas. To možete napraviti ili korištenjem Čarobnjaka za novu vezu ili stranice VPN svojstava za konfiguriranje vaše veze.

## **Srodni zadaci**

["Konfiguriranje](#page-48-0) sigurne VPN veze" na stranici 43

Nakon što ste konfigurirali politike sigurnosti za vašu vezu morate konfigurirati sigurnu vezu.

["Definiranje](#page-52-0) sučelja za VPN pravila filtriranja" na stranici 47

Nakon što konfigurirate vaša VPN paketna pravila i bilo koja druga pravila koja trebate da omogućite vašu VPN vezu, morate definirati sučelje na koje se ta pravila primjenjuju.

"Pokretanje VPN veze"

Dovršite ovaj zadatak da pokrenete veze koje ćete započeti lokalno.

## **Konfiguracija povjerljivosti toka prometa (TFC)** |

Ako je politika podataka konfigurirana za tunel način, možete koristiti Povjerljivost toka prometa (TFC) za skrivanje | stvarne veličine paketa podataka koje se šalju VPN vezom. |

TFC dodaje dodatno punjenje paketima koji se šalju i šalje dummy pakete s različitim dužinama u nasumičnim |

intervalima kako bi se sakrila stvarna veličina paketa. TFC koristite za dodatnu sigurnost protiv napadača koji mogu |

pogoditi prema veličini paketa pogoditi koji se podaci šalju. Omogućavanjem TFC-a, dobivate veću sigurnost, ali uz |

trošak na performansama sistema. Zato, trebate testirati performanse sistema prije i poslije omogućavanja TFC-a na |

VPN vezi. TFC ne dogovara IKE i korisnik može samo omogućiti TFC kad ga podržavaju oba sistema. |

Za omogućavanje TFC-a na VPN vezi slijedite ove korake: |

- 1. U iSeries Navigator, proširite poslužitelj > **Mreža** → **IP politike** → **Virtualno privatno umrežavanje** → **Sigurne** | **veze** → **Sve veze**. |
- 2. Desno kliknite na vezu kojoj želite omogućiti TFC i izaberite **Svojstva**. |
- 3. Na kartici **Općenito** izaberite **Koristi povjerljivost toka prometa (TFC) u Tunel načinu** |

# **Konfiguracija Proširenog rednog broja (ESN)** |

Prošireni redni broj (ESN) koristite za povećanje brzine prijenosa podataka u VPN vezi. |

Ako koristite AH protokol ili ESP protokol i algoritam šifriranja je AES, možda ćete omogućiti ESN. ESN omogućava |

prijenos velikog obujma podataka pri visokim brzinama bez ponovnog kriptiranja. VPN veza koristi 64-bit redne |

brojeve umjesto 32-bit brojeva preko IPSec. Korištenje 64-bit rednih brojeva omogućava više vremena prije ponovnog | kriptiranja, što sprečava iscrpljenje rednih brojeva i smanjuje korištenje sistemskih resursa.

|

- Za omogućavanje ESN za VPN vezu slijedite ove korake: |
- 1. U iSeries Navigator, proširite vaš poslužitelj > **Mreža** → **IP politike** → **Virtualno privatno umrežavanje** |
- 2. Desno kliknite na **Virtualno privatno umrežavanje** i izaberite **Svojstva**. |
- 3. Na kartici **Općenito** izaberite **Koristi prošireni redni broj (ESN)**. |

# **Pokretanje VPN veze**

Dovršite ovaj zadatak da pokrenete veze koje ćete započeti lokalno.

Ove upute pretpostavljaju da ste ispravno konfigurirali vašu VPN vezu. Slijedite sljedeće korake da pokrenete vašu VPN vezu:

- 1. U iSeries Navigator, proširite vaš **poslužitelj** → **Mreža** → **IP politike**.
- 2. Ako VPN poslužitelj nije pokrenut, desno kliknite na **Virtualno privatno umrežavanje** i izaberite **Pokreni**. Ovo pokreće VPN poslužitelj.
- <span id="page-55-0"></span>3. Osigurajte da su aktivirana paketna pravila.
- 4. Proširite **Virtualno privatno umrežavanje** → **Sigurne veze**.
- 5. Kliknite **Sve veze** za prikaz popisa svih veza u desnom oknu.
- 6. Desno kliknite na vezu koju želite pokrenuti i izaberite **Pokreni**. Da pokrenete više veza, izaberite svaku vezu koju želite pokrenuti, desno kliknite i izaberite **Pokreni**.

#### **Srodni zadaci**

["Aktiviranje](#page-53-0) VPN paketnih pravila" na stranici 48 Morate aktivirati VPN paketna pravila prije nego možete pokrenuti vaše VPN veze.

"Kako započeti [rješavanje](#page-57-0) problema VPN-a" na stranici 52

Ove informacije koristite za pronalaženje i ispravak problema na VPN vezi.

## **Upravljanje s VPN-om**

Opisuje razne zadatke koje izvodite za upravljanje aktivnih VPN veza, uključujući pregled, brisanje ili obavljanje promjena.

VPN sučelje koristite iSeries Navigator za obavljanje zadataka upravljanja, uključujući:

## **Postavljanje default atributa za vaše veze**

Default vrijednosti ispunjavaju panele koje koristite za kreiranje novih politika i veza. Možete postaviti default vrijednosti za razine sigurnosti, upravljanje sesijom ključa, životne vjekove ključeva i životne vjekove veza.

Default sigurnosne vrijednosti zaposjedaju razna polja prilikom inicijalnog kreiranja novih VPN objekata.

Za postavku default vrijednosti za vaše VPN veze, slijedite ove korake:

- 1. U iSeries Navigator, proširite vaš **poslužitelj** → **Mreža** → **IP politike**.
- 2. Desno kliknite **Virtualno privatno umrežavanje** i izaberite **Defaulti**.
- 3. Kliknite **Pomoć** ako imate pitanja kako dovršiti stranicu ili bilo koja od tih polja.
- 4. Kliknite **OK** nakon što ste dovršili svaki od listova svojstava.

## **Resetiranje veze u stanju greške**

Resetiranje veza s greškom vraća ih u stanje mirovanja.

Da osvježite vezu koja je u stanju greške, slijedite ove korake:

- 1. U iSeries Navigator, proširite vaš **poslužitelj** → **Mreža** → **IP politike** → **Virtualno privatno umrežavanje** → **Sigurne veze**
- 2. Kliknite **Sve veze** za prikaz popisa svih veza u desnom oknu.
- 3. Desno kliknite na vezu koju želite resetirati i izaberite **Resetiraj**. Ovo resetira vezu u stanje 'u mirovanju'. Da resetirate više veza koje su u stanju greške, izaberite svaku vezu koju želite resetirati, desno kliknite i izaberite **Resetiraj**.

## **Pogled na informacije o greškama**

Ispunite ovaj zadatak za pomoć u određivanju zašto je vaša veza u stanju greške.

Za gledanje informacija o vezama u stanju greške, slijedite ove korake:

- 1. U iSeries Navigator, proširite vaš **poslužitelj** → **Mreža** → **IP politike** → **Virtualno privatno umrežavanje** → **Sigurne veze**
- 2. Kliknite **Sve veze** za prikaz popisa svih veza u desnom oknu.
- 3. Desno kliknite na vezu s greškom koju želite pogledati i izaberite **Informacije o greški**. **Srodni zadaci**

"Kako započeti [rješavanje](#page-57-0) problema VPN-a" na stranici 52

Ove informacije koristite za pronalaženje i ispravak problema na VPN vezi.

# **Pogled na atribute aktivnih veza**

Ispunite ovaj zadatak da provjerite status i ostale atribute vaših aktivnih veza.

Da pogledate trenutne atribute aktivne veze ili veze na-zahtjev, slijedite ove korake:

- 1. U iSeries Navigator, proširite vaš **poslužitelj** → **Mreža** → **IP politike** → **Virtualno privatno umrežavanje** → **Sigurne veze**
- 2. Kliknite **Sve veze** za prikaz popisa svih veza u desnom oknu.
- 3. Desno kliknite na aktivnu on-demand vezu koju želite pogledati i izaberite **Svojstva**.
- 4. Otidite na stranicu **Trenutni atributi** da pogledate atribute veze.

Također, možete pogledati atribute svih veza s prozora iSeries Navigator. Po defaultu, jedini atributi koji su prikazani su Status, Opis i Tip veze. Možete promijeniti koji se podaci prikazuju, slijedeći ove korake:

- 1. U iSeries Navigator, proširite vaš **poslužitelj** → **Mreža** → **IP politike** → **Virtualno privatno umrežavanje** → **Sigurne veze**
- 2. Kliknite **Sve veze** za prikaz popisa svih veza u desnom oknu.
- 3. Iz izbornika **Objekti** izaberite **Stupci**. Ovo otvara kućicu dijaloga koja vam omogućava izbor atributa koje želite prikazati u prozoru iSeries Navigator.

Imajte da umu da kada mijenjate stupce za pogled, promjene nisu specifične za odreenog korisnika ili PC, već za cijeli sistem.

## **Srodni koncepti**

["Uobičajene](#page-69-0) poruke o greški VPN Upravitelja veze" na stranici 64 Opisuje neke uobičajene poruke o grešci Upravitelja VPN veze.

# **Upotreba praćenja VPN poslužitelja**

Omogućava konfiguriranje, pokretanje, zaustavljanje i pregled VPN upravitelja veze, tragovi poslužitelja VPN upravitelja ključa. Ovo je slično korištenju TRCTCPAPP \*VPN naredbe iz znakovnog sučelja osim što možete gledati praćenje dok je veza aktivna.

Da pogledate praćenje VPN poslužitelja, slijedite ove korake:

- 1. U iSeries Navigator, proširite vaš **poslužitelj** → **Mreža** → **IP politike**.
- 2. Desno kliknite **Virtualno privatno umrežavanje**, izaberite **Dijagnostički alati** i zatom **Trag poslužitelja**.

Da navedete koji tip praćenja želite da generiraju VPN Upravitelj ključa i VPN Upravitelj veze, slijedite ove korake:

- 1. Iz prozora **Praćenje Virtualnog privatnog umrežavanja** kliknite (Opcije).
- 2. Na stranici **Upravitelj veze** navedite koji tip praćenja želite da izvodi poslužitelj Upravitelj veze.
- 3. Na stranici **Upravitelj ključa**, navedite koji tip treba izvoditi poslužitelj Upravitelja ključa za praćenje.
- 4. Kliknite **Pomoć** ako imate pitanja kako dovršiti stranicu ili bilo koja od tih polja.
- 5. Kliknite **OK** za spremanje promjena.
- 6. Kliknite (Pokreni) da pokrenete praćenje. Povremeno kliknite (Osvježi) da pogledate posljednje informacije praćenja.

# **Pogled na dnevnike poslova VPN poslužitelja**

Slijedite ove upute da pogledate dnevnike poslova za Upravitelja VPN ključa i Upravitelja VPN veze.

Za pogled na trenutne dnevnike poslova ili VPN Upravitelja ključeva ili VPN Upravitelja veza, slijedite ove korake:

- <span id="page-57-0"></span>1. U iSeries Navigator, proširite vaš **poslužitelj** → **Mreža** → **IP politike**.
- 2. Desno kliknite na **Virtualno privatno umrežavanje** i izaberite **Alati za dijagnostiku**, a zatim izaberite dnevnik posla koji želite pogledati.

# **Pogled na atribute Sigurnosnih asocijacija (SA)**

Dovršite ovaj zadatak da prikažete atribute Sigurnosnih asocijacija (SA) koji su pridruženi omogućenoj vezi.

Da pogledate atribute sigurnosnih asocijacija (SA) koje su pridružene omogućenoj vezi. Da to napravite, slijedite ove korake:

- 1. U iSeries Navigator, proširite vaš **poslužitelj** → **Mreža** → **IP politike** → **Virtualno privatno umrežavanje** → **Sigurne veze**
- 2. Kliknite **Sve veze** za prikaz popisa svih veza u desnom oknu.
- 3. Desno kliknite na odgovarajuću aktivnu vezu i izaberite **Sigurnosne asocijacije**. Rezultirajući prozor omogućava pregled svojstava svake SA koja je pridružena navedenoj vezi.

# **Zaustavljanje VPN veze**

Dovršite ovaj zadatak da zaustavite aktivne veze.

Da zaustavite aktivnu vezu ili vezu na-zahtjev, slijedite ove korake:

- 1. U iSeries Navigator, proširite vaš **poslužitelj** → **Mreža** → **IP politike** → **Virtualno privatno umrežavanje** → **Sigurne veze**
- 2. Kliknite **Sve veze** za prikaz popisa svih veza u desnom oknu.
- 3. Desno kliknite na vezu koju želite zaustaviti i izaberite **Zaustavi**. Da zaustavite više veza, izaberite svaku vezu koju želite zaustaviti, desno kliknite i izaberite **Zaustavi**.

# **Brisanje objekata VPN konfiguracije**

Prije nego obrišete objekt VPN konfiguracije iz baze podataka VPN politika, uvjerite se da razumijete kako to utječe na ostale VPN veze i grupe veza.

Ako ste sigurni da trebate brisati VPN vezu iz baze podataka VPN politika, izvedite sljedeće korake:

- 1. U iSeries Navigator, proširite vaš **poslužitelj** → **Mreža** → **IP politike** → **Virtualno privatno umrežavanje** → **Sigurne veze**
- 2. Kliknite **Sve veze** za prikaz popisa svih veza u desnom oknu.
- 3. Desno kliknite na vezu koju želite obrisati i izaberite **Brisanje**.

## **Rješavanje problema VPN-a**

Uputite se na ovo poglavlje kada iskusite probleme s vašim VPN vezama.

VPN je kompleksna i brzo mijenjajuća tehnologija koja zahtijeva barem osnovno znanje standardnih IPSec tehnologija. Morate također biti upoznati s pravilima IP paketa, jer VPN zahtijeva nekoliko pravila filtera za ispravan rad. Zbog ove kompleksnosti s vremena na vrijeme možete iskusiti probleme s vašim VPN vezama. Rješavanje problema na vašem VPN-u nije uvijek lagan zadatak. Morate razumjeti vaš sistem i vaše mrežne okoline, kao i komponente koje koristite za njihovo upravljanje. Sljedeća poglavlja daju vam savjete kako ukloniti pogreške kod različitih problema na koje možete naići kod korištenja VPN-a:

# **Kako započeti rješavanje problema VPN-a**

Ove informacije koristite za pronalaženje i ispravak problema na VPN vezi.

Nekoliko je načina za početak analiziranja VPN problema:

1. Uvijek provjerite da ste primijenili zadnje Privremene popravke za program (PTF).

- 2. Osigurajte da odgovarate minimalnim zahtjevima postavljanja VPN-a.
- 3. Pregledajte sve poruke o grešci koje se nalaze u prozoru Informacije o grešci ili u dnevnicima poslova VPN poslužitelja za lokalne i udaljene sisteme. Zapravo, kada uklanjate pogreške za problem VPN veze, često je potrebno gledati na oba kraja veze. Nadalje, trebate uzeti u obzir da postoje četiri adrese koje morate provjeriti: lokalne i udaljene krajnje točke za vezu (što su adrese gdje je IPSec primijenjen na IP pakete) i lokalne i udaljene krajnje točke za podatke (što su izvorne i odredišne adrese IP paketa).
- 4. Ako vam poruke o greškama ne daju dovoljno informacija za rješavanje problema, provjerite dnevnik IP filtera.
- 5. Praćenje komunikacija na sistemu još je jedno mjesto gdje možete pronaći općenite informacije o tome da li lokalni sistem prima ili šalje zahtjeve za vezom.
- 6. Naredba Praćenje TCP aplikacije (TRCTCPAPP) daje još jedan način za izoliranje problema. Tipično, IBM Servis koristi TRCTCPAPP za dobivanje praćenja izlaza u svrhu analize problema s vezom.

#### **Srodni koncepti**

["Zahtjevi](#page-39-0) za VPN postav" na stranici 34

Ove informacije koristite kako biste osigurali minimalne zahtjeve za kreiranjem VPN veze.

["Rješavanje](#page-68-0) problema s VPN vezano uz VPN dnevnike posla" na stranici 63

Opisuje raznolike dnevnike posla koje koristi VPN.

"Rješavanje problema s VPN vezani za [komunikacijski](#page-73-0) trag" na stranici 68

#### **Srodni zadaci**

"Pogled na [informacije](#page-55-0) o greškama" na stranici 50

Ispunite ovaj zadatak za pomoć u određivanju zašto je vaša veza u stanju greške.

"Rješavanje problema VPN-a s [QIPFILTER](#page-63-0) dnevnikom" na stranici 58

Ove informacije pregledajte kako biste naučili o pravilima VPN filtera.

["Pokretanje](#page-54-0) VPN veze" na stranici 49

Dovršite ovaj zadatak da pokrenete veze koje ćete započeti lokalno.

## **Ostale stvari za provjeru**

Ako se greška dešava nakon što postavite vezu, a niste sigurni gdje na mreži je došlo do greške, pokušajte smanjiti kompleksnost vaše okoline. Na primjer, umjesto istraživanja svih dijelova VPN veze odjednom, započnite sa samom IP vezom. Sljedeći popis vam daje neke osnovne upute o tome kako započeti analizu VPN problema, od najjednostavnije IP veze do složenije VPN veze:

- 1. Započnite s IP konfiguracijom između lokalnog i udaljenog hosta. Uklonite bilo kakve IP filtere na sučelju koje oba sistema, lokalni i udaljeni, koriste za komuniciranje. Možete li napraviti PING s lokalnog na udaljeni host?
	- **Bilješka:** Ne zaboravite prompt kod naredbe PING; unesite adresu udaljenog sistema i koristite PF10 za dodatne parametre i unesite lokalnu IP adresu. Ovo je od posebne važnosti kada imate višestruka fizička ili logička sučelja. To osigurava da su ispravne adrese smještene u PING pakete.

Ako odgovorite **da**, tada nastavite s korakom 2. Ako odgovorite **ne**, tada provjerite vašu IP konfiguraciju, status sučelja i unose usmjeravanja. Ako je konfiguracija ispravna, koristite praćenje veze za provjeru, na primjer, da je PING zahtjev napustio sistem. Ako pošaljete PING zahtjev, ali ne primite odgovor, problem je najvjerojatnije u mreži ili udaljenom sistemu.

- **Bilješka:** Mogu postojati posredni usmjerivači ili vatreni zid koji filtriraju pakete i mogu filtrirati PING pakete. PING se uobičajeno bazira na ICMP protokolu. Ako je PING uspješan, znate da imate povezanost. Ako je PING neuspješan, znate samo da PING nije uspio. Možda ćete htjeti pokušati druge IP protokole između dva sistema, kao što su Telnet ili FTP, da provjerite povezanost.
- 2. Provjerite pravila filtiranja za VPN i osigurajte da su aktivirana. Da li je pokretanje filtriranja uspješno? Ako odgovorite **da**, nastavite na korak 3. Ako odgovorite **ne**, provjerite poruke o grešci u prozoru Pravila paketa u iSeries Navigator. Osigurajte da pravila filtriranja ne navode Prijevod mrežne adrese (NAT) za bilo koji VPN promet.
- 3. Pokrenite VPN vezu. Da li je pokretanje veze uspješno? Ako odgovorite **da**, tada nastavite s korakom 4. Ako odgovorite **ne**, tada provjerite od grešaka dnevnik posla QTOVMAN i dnevnike poslova QTOKVPNIKE. Kada

koristite VPN, vaš Dobavljač Internet usluge (ISP) i svaki sigurnosni prilaz u vašoj mreži mora podržavati protokole Zaglavlje za provjeru autentičnosti (AH) i Sažimanje tereta sigurnosti (ESP). Da li ćete izabrati korištenje AH ili ESP protokola ovisi o planovima koje definirate za vašu VPN vezu.

4. Da li možete aktivirati korisničku sesiju preko VPN veze? Ako odgovorite **da**, tada VPN veza radi kao što je potrebno. Ako odgovorite **ne**, tada provjerite pravila paketa i VPN grupe dinamičkog ključa te veze za definicije filtera koji ne dozvoljavaju korisnički promet koji želite.

# **Najčešće VPN konfiguracijske greške i kako ih popraviti**

Ove informacije identificiraju najčešće greške korisnika i daju moguća rješenja.

Ovaj odlomak opisuje neke od najčešćih problema koji se pojavljuju kod VPN-a i povezuje vas na savjete o tome kako ih riješiti.

**Bilješka:** Pri konfiguriranju VPN-a, stvarno kreirate nekoliko različitih konfiguracijskih objekata, a svaki od VPN zahtijeva omogućavanje veze. Ako se radi o VPN GUI-u, ovi objekti su: Politike IP sigurnosti i Sigurne veze. Dakle, kada se ove informacije odnose na objekt, odnose se na jedan ili više od ovih dijelova VPN-a.

## **VPN poruka greške: TCP5B28**

Kada pokušate aktivirati pravila filtriranja na sučelje, dobivate ovu poruku: TCP5B28 CONNECTION\_DEFINITION povreda poretka

#### **Simptom:**

Kada pokušate aktivirati pravila filtriranja na određeno sučelje, dobivate ovu poruku greške:

TCP5B28: CONNECTION\_DEFINITION prekršaj naredbe

#### **Moguće rješenje:**

Pravila filtriranja koja ste pokušali aktivirati sadrže definicije veze poredane različito nego u prethodno aktiviranom skupu pravila. Najlakši način za rješavanje ove greške je aktiviranje datoteke s pravilima na **svim** sučeljima umjesto na određenom sučelju.

## **VPN poruka greške: Stavka nije prona-ena**

Kada desno kliknete na VPN objekt i izaberete ili **Svojstva** ili **Brisanje**, dobivate poruku koja kaže, **Stavka nije** pronađena.

## **Simptom:**

Pri desnom kliku na objekt u prozoru Virtualno privatno umrežavanje i izborom **Svojstva** ili **Brisanje**, pojavljuje se sljedeća poruka:

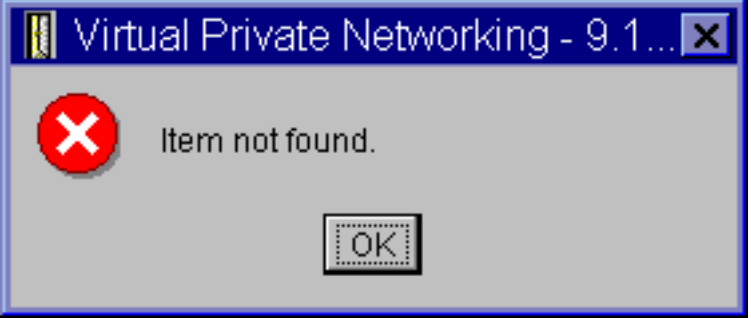

## **Moguće rješenje:**

- v Možda ste obrisali objekt ili ga preimenovali, a još niste osvježili prozor. Kao posljedica, objekt se još pojavljuje na prozoru Virtualno privatno umrežavanje. Da potvrdite da se radi o ovom slučaju, iz izbornika **Pogled** izaberite **Osvježi**. Ako se objekt još uvijek pojavljuje u prozoru Virtualno privatno umrežavanje, prijeđite na sljedeću stavku na ovom popisu.
- Pri konfiguriranju svojstava objekta, mogla se dogoditi greška u komunikaciji između VPN poslužitelja i vašeg sistema. Mnogi objekti koji se pojavljuju u VPN prozoru odnose se na više od jednog objekta u bazi podataka VPN politika. To znači da komunikacijske greške mogu uzrokovati da se neki od objekata u bazi

podataka nastave odnositi na objekt u VPN-u. Uvijek kada kreirate ili ažurirate objekt desit će se greška kada se desi gubitak sinkronizacije. Jedini način da se riješi ovaj problem je da izaberete **OK** na prozoru za greške. To lansira list sa svojstvima objekta koji javlja grešku. Samo polje imena na listu sa svojstvima u sebi nosi vrijednost. Sve ostalo je prazno (ili sadrži default vrijednosti). Upišite ispravne atribute objekta i izaberite **OK** da spremite vaše promjene.

v Slična greška se dešava kada pokušate obrisati objekt. Da popravite ovaj problem, ispunite list s praznim vrijednostima svojstava koji se otvara kada kliknete **OK** na poruci greške. Ovo ažurira svaku vezu na bazu podataka VPN politika koja je bila izgubljena. Sada možete obrisati objekt.

## **VPN poruka greške: PARAMETER PINBUF IS NOT VALID**

Pri pokušaju pokretanja veze, dobit ćete poruku koja kaže, **PARAMETAR PINBUF NIJE VAŽEĆI...**

## **Simptom:**

Pri pokušaju pokretanja veze, dobivate poruku sličnu ovoj:

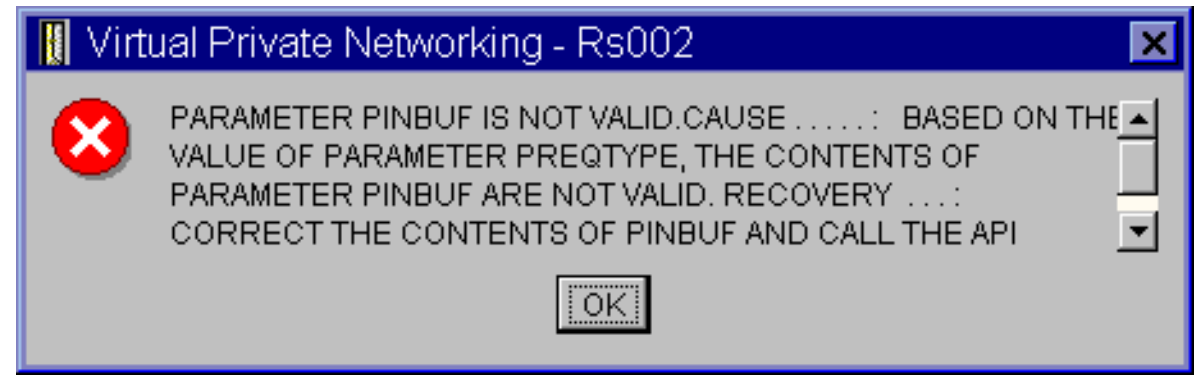

## **Moguće rješenje:**

Do ovoga dolazi kada je vaš sistem postavljen da koristi određene lokalizacije na koje se mala slova ne mapiraju ispravno. Da popravite ovu grešku ili osigurajte da svi objekti koriste samo velika slova ili promijenite lokalizaciju sistema.

## **Poruka VPN greške: Stavka nije prona-ena, Udaljeni poslužitelj ključa...**

Kada izaberete **Svojstva** za vezu dinamičkog ključa, dobivate grešku koja kaže da poslužitelj ne može pronaći udaljeni poslužitelj ključa koji ste naveli.

## **Simptom:**

Izborom **Svojstva** za vezu dinamičkog ključa, pojavljuje se poruka slična ovoj:

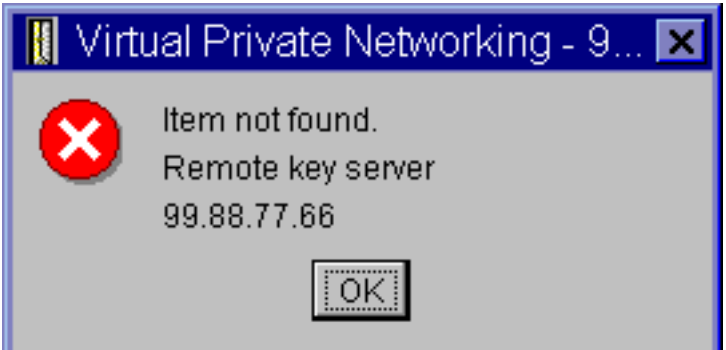

## **Moguće rješenje:**

Ovo se događa kada kreirate vezu s određenim identifikatorom za udaljeni poslužitelj ključa, a zatim je udaljeni poslužitelj ključa uklonjen iz svoje grupe dinamičkog ključa. Da popravite ovu grešku, kliknite **OK** na poruci greške. Ovo otvara list za svojstva za vezu dinamičkog ključa koja je u statusu greške. Od tamo možete ili dodati udaljeni poslužitelj ključa natrag u grupu dinamičkog ključa ili izabrati drugi identifikator za udaljeni poslužitelj ključa. Kliknite **OK** na listu za svojstva da spremite vaše promjene.

## <span id="page-61-0"></span>**VPN poruka greške: Nije moguće ažurirati objekt**

Kada izaberete **OK** na listu sa svojstvima za grupu dinamičkog ključa ili ručnu vezu, dobivate poruku koja vam kaže da sistem ne može ažurirati objekt.

## **Simptom:**

Kada izaberete **OK** na listi sa svojstvima grupe dinamičkog ključa ili ručne veze, dobivate sljedeću poruku:

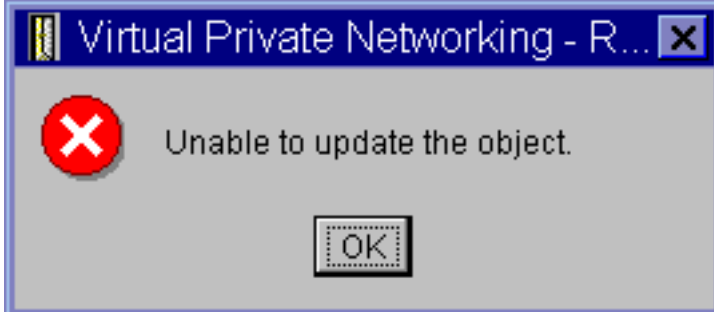

## **Moguće rješenje:**

Greška se događa kada aktivna veza koristi objekt na kojem pokušavate napraviti promjene. Ne možete raditi promjene na objektu unutar aktivne veze. Da napravite promjene na objektu, identificirajte prikladnu aktivnu vezu, zatim desno kliknite na nju i izaberite **Zaustavljanje** iz rezultirajućeg kontekstnog izbornika.

## **VPN poruka greške: Nije moguće šifriranje ključa...**

dobivate poruku koja kaže da sistem ne može šifrirati vaše ključeve zato jer vrijednost QRETSVRSEC mora biti postavljena na 1.

## **Simptom:**

Pojavljuje se sljedeća poruka greške:

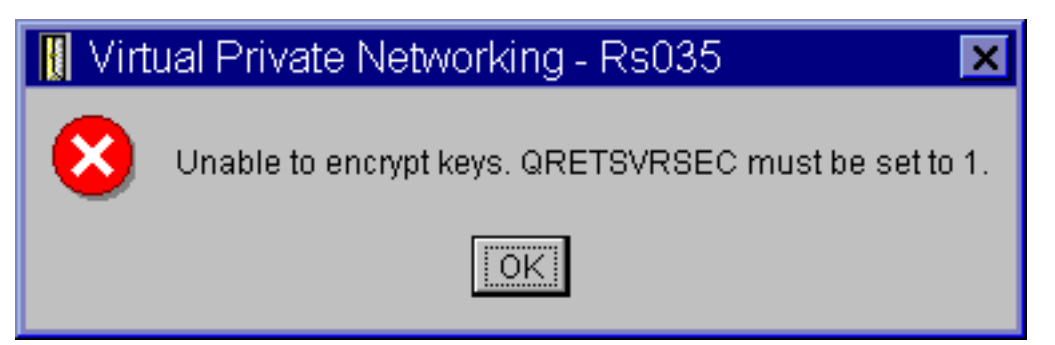

## **Moguće rješenje:**

QRETSVRSEC je sistemska vrijednost koja pokazuje da li vaš sistem može pohraniti šifrirane ključeve. Ako je ova vrijednost postavljena na 0, tada unaprijed podijeljeni ključevi i ključevi za algoritme u ručnoj vezi ne mogu biti pohranjeni u bazi podataka VPN politika. Da riješite ovaj problem, koristite 5250 sesiju za emulaciju na vašem sistemu. Upišite wrksysval u redu za naredbe i pritisnite **Enter**. Potražite QRETSVRSEC na popisu i pokraj njega upišite 2 (promjena). Na sljedećem panelu upišite 1 i pritisnite **Enter**.

## **Srodni koncepti**

"VPN greška: Svi ključevi su [praznine"](#page-62-0) na stranici 57 Kada gledate svojstva ručne veze, svi unaprijed podijeljeni ključevi i ključevi algoritama za vezu su praznine.

## **VPN poruka greške: CPF9821**

Kad pokušate proširiti ili otvoriti spremnik IP politika u iSeries Navigatoru, pokazuje se poruka CPF9821- Nije autoriziran za program QTFRPRS u QSYS knjižnici.

## **Simptom:**

Kad pokušate proširiti ili otvoriti spremnik IP politika u iSeries Navigatoru, pojavljuje se poruka CPF9821- Nije autoriziran za program QTFRPRS u QSYS knjižnici.

#### <span id="page-62-0"></span>**Moguće rješenje:**

Moguće da nemate zahtijevano ovlaštenje za dohvat trenutnog statusa Paketnih pravila ili Upravitelja VPN veze. Osigurajte da imate \*IOSYSCFG ovlaštenje za pristup funkcijama Pravila paketa iSeries Navigatora.

## **VPN greška: Svi ključevi su praznine**

Kada gledate svojstva ručne veze, svi unaprijed podijeljeni ključevi i ključevi algoritama za vezu su praznine.

#### **Simptom:**

Svi unaprijed podijeljeni ključevi i ključevi algoritma za ručne veze su praznine.

#### **Moguće rješenje:**

Ovo se događa kad je sistemska vrijednost QRETSVRSEC postavljena na 0. Postavljanjem ove sistemske vrijednosti na 0 briše sve ključeve u bazi podataka VPN politika. Da riješite ovaj problem, morate postaviti sistemsku vrijednost na 1 i zatim ponovo unijeti sve ključeve. Za više informacija kako to učiniti, uputite se na poruku o grešci: Nije moguće šifriranje ključeva.

#### **Srodni koncepti**

"VPN poruka greške: Nije moguće šifriranje [ključa..."](#page-61-0) na stranici 56 dobivate poruku koja kaže da sistem ne može šifrirati vaše ključeve zato jer vrijednost QRETSVRSEC mora biti postavljena na 1.

## **VPN greška: javlja se prijava za drugi sistem kod korištenja Paketnih pravila**

Pri prvom korištenju sučelja Pravila paketa u iSeries, prikazuje se prikaz prijave za drugi sistem od trenutnog.

#### **Simptom:**

Prvi put kada koristite Paketna pravila, javlja se ekran za prijavu za sistem različit od trenutnog.

#### **Moguće rješenje:**

Paketna pravila koriste univerzalni kod za pohranu pravila za paketnu sigurnost u integriranom sistemu datoteka. Dodatna prijava omogućava iSeries Access za Windows dobivanje odgovarajuće tablice konverzije za unicode. Ovo će se desiti samo jednom.

## **VPN greška: Prazan status veze u prozoru iSeries Navigatora**

Veza nema vrijednost u stupcu **Status** u prozoru iSeries Navigator.

#### **Simptom:**

Veza nema vrijednost u stupcu **Status** u prozoru iSeries Navigator.

#### **Moguće rješenje:**

Prazna vrijednost statusa označava da je veza usred pokretanja. To znači, još nije u izvođenju, ali još nije došlo ni do greške. Kada osvježite prozor, veza će ili prikazati status Greška, Omogućeno, Na-zahtjev ili U mirovanju.

## **VPN greška: Veza ima status omogućeno nakon što ste ju zaustavili**

Nakon zaustavljanja veze, iSeries Navigator prozor pokazuje da je veza i dalje omogućena.

#### **Simptom:**

Nakon zaustavljanja veze, iSeries Navigator prozor pokazuje da je veza i dalje omogućena.

#### **Moguće rješenje:**

Ovo se obično dogaa jer nemate osvježen iSeries Navigator prozor. Takav neosvježeni prozor sadrži zastarjele informacije. Da ovo popravite, iz izbornika **Pogled** izaberite **Osvježi** .

## **VPN greška: 3DES nije izbor za šifriranje**

Kada radite s pretvorbom IKE politike, pretvorbom politike podataka ili ručnim povezivanjem, algoritam za 3DES šifriranje nije izbor.

#### **Simptom:**

Kada radite s pretvorbom IKE politike, pretvorbom politike podataka ili ručnim povezivanjem, algoritam za 3DES šifriranje nije izbor.

## <span id="page-63-0"></span>**Moguće rješenje:**

Najvjerojatnije imate samo proizvod Dobavljač kriptografičkog pristupa AC2 (5722-AC2) instaliran na vašem sistemu, a ne Dobavljač kriptografičkog pristupa AC3 (5722-AC3). AC2 dozvoljava samo algoritam za šifriranje Standard šifriranja podataka (DES) zbog ograničenja na dužinu ključa.

## **VPN greška: U iSeries Navigator prozoru prikazani su neočekivani stupci.**

Postav stupaca koje želite prikazati u iSeries Navigator prozoru za VPN veze; nakon toga, prikazuju se drugačiji stupci.

#### **Simptom:**

Postavljate stupce koje želite prikazati u iSeries Navigator prozoru za VPN veze; nakon toga, prikazuju se drugačiji stupci.

#### **Moguće rješenje:**

Kada mijenjate stupce za pogled promjene nisu specifične za određenog korisnika ili PC, već za cijeli sistem. Stoga, kada netko drugi mijenja stupce u prozoru, promjene utječu na sve koji gledaju veze na tom sistemu.

## **VPN greška: Neuspjeh deaktiviranja aktivnih pravila filtriranja**

Kada pokušate deaktivirati trenutni skup pravila filtriranja, javlja se poruka Neuspjeh deaktiviranja aktivnih pravila u prozoru za rezultate.

#### **Simptom:**

Kada pokušate deaktivirati trenutni skup pravila filtriranja, javlja se poruka Neuspjeh deaktiviranja aktivnih pravila u prozoru za rezultate.

## **Moguće rješenje:**

Ova poruka greške najčešće znači da postoji barem jedna aktivna VPN veza. Morate zaustaviti svaku od veza koja ima status omogućeno. Da to napravite, desno kliknite svaku od aktivnih veza i izaberite **Zaustavi**. Sada možete deaktivirati pravila filtera.

## **VPN greška: Promijenila se grupa veze ključa za ovu vezu**

Kada kreirate vezu dinamičkog ključa, navodite grupu dinamičkog ključa i identifikator za udaljeni poslužitelj ključa. Kasnije, kada gledate svojstva srodnog objekta veze, stranica Općenito lista za svojstva prikazuje isti identifikator udaljenog poslužitelja ključa, ali različitu grupu dinamičkog ključa.

## **Simptom:**

Kada kreirate vezu dinamičkog ključa, navodite grupu dinamičkog ključa i identifikator za udaljeni poslužitelj ključa. Kasnije, kada izaberete **Svojstva** na srodnom objektu veze, stranica **Općenito** lista za svojstva prikazuje isti identifikator poslužitelja udaljenog ključa, ali različitu grupu dinamičkog ključa.

## **Moguće rješenje:**

Identifikator je jedina informacija pohranjena u bazi podataka VPN politika koja se odnosi na udaljeni poslužitelj ključa za vezu dinamičkog ključa. Kada VPN potraži politiku za udaljeni poslužitelj ključa, najprije traži prvu grupu dinamičkog ključa koja u sebi ima identifikator tog udaljenog poslužitelja ključa. Zato, kada gledate svojstva jedne od ovih veza, ona koristi istu grupu dinamičkog ključa koju je VPN pronašao. Ako ne želite pridružiti grupu dinamičkog ključa tom udaljenom poslužitelju ključa, možete napraviti jedno od sljedećeg:

- 1. Uklonite udaljeni poslužitelj ključa iz grupe dinamičkog ključa.
- 2. Proširite **Po grupi** u lijevom oknu VPN sučelja i izaberite i povucite grupu dinamičkog ključa koju želite na vrh tablice u desnom oknu. Ovo osigurava da VPN provjerava prvo ovu grupu dinamičkog ključa za udaljeni poslužitelj ključa.

## **Rješavanje problema VPN-a s QIPFILTER dnevnikom**

Ove informacije pregledajte kako biste naučili o pravilima VPN filtera.

QIPFILTER dnevnik se nalazi u knjižnici QUSRSYS i sadrži informacije o skupovima pravila filtriranja, kao i informacije o tome da li je IP datogram bio dozvoljen ili odbijen. Zapisivanje se izvodi na osnovu opcije za vođenje dnevnika koju ste specificirali u vašim pravilima filtriranja.

#### **Srodni zadaci**

"Kako započeti [rješavanje](#page-57-0) problema VPN-a" na stranici 52 Ove informacije koristite za pronalaženje i ispravak problema na VPN vezi.

## **Kako omogućiti Dnevnik filtera IP paketa**

Za aktivaciju QIPFILTER dnevnika koristite editor Paketa pravila u iSeries Navigator. Morate omogućiti funkciju zapisivanja za svako individualno pravilo filtera. Ne postoji funkcija koja dozvoljava zapisivanje za sve IP datograme koji ulaze ili izlaze iz sistema.

**Bilješka:** Za omogućavanje QIPFILTER dnevnika, morate deaktivirati filtere.

Sljedeći koraci opisuju kako omogućiti vođenje dnevnika za određeno pravilo filtriranja:

- 1. U iSeries Navigator, proširite vaš **poslužitelj** → **Mreža** → **IP politike**.
- 2. Desno kliknite na **Pravila paketa** i izaberite **Konfiguracija**. Ovo prikazuje sučelje Pravila paketa.
- 3. Otvorite postojeću datoteku za pravila filtriranja.
- 4. Dvostruko kliknite pravilo filtriranja za koje želite voditi dnevnik.
- 5. Na stranici **Općenito**, izaberite **FULL** u polju **Voenje dnevnika** kao što je u kućici dijaloga gore. Ovo omogućuje zapisivanje za ovo određeno pravilo filtriranja.
- 6. Kliknite **OK**.
- 7. Spremite i aktivirajte promijenjenu datoteku za pravila filtriranja.

Ako se IP datogram podudara s definicijama pravila filtriranja, radi se unos u QIPFILTER dnevnik.

## **Kako koristiti QIPFILTER dnevnik**

i5/OS automatski kreira dnevnik čim prvi put aktivirate filtriranje IP paketa. Da u dnevniku pogledate detalje specifične za unos, možete na ekranu prikazati unose u dnevnik ili možete koristiti izlaznu datoteku.

Kopiranjem unosa u dnevnik u izlaznu datoteku lako možete pogledati unose koristeći uslužne programe za upit, kao što su Query/400 ili SQL. Također, možete pisati vaše vlastite HLL programe da obradite unose u izlaznim datotekama.

Slijedi primjer naredbe Prikaz Dnevnika (DSPJRN):

DSPJRN JRN(QIPFILTER) JRNCDE((M)) ENTTYP((TF)) OUTPUT(\*OUTFILE) OUTFILFMT(\*TYPE4) OUTFILE(mylib/myfile) ENTDTALEN(\*VARLEN \*CALC)

Koristite sljedeće korake za kopiranje unosa QIPFILTER dnevnika u izlaznu datoteku:

- 1. Kreirajte kopiju izlazne datoteke QSYS/QATOFIPF dobavljene od sistema u korisničkoj knjižnici, korištenjem naredbe Kreiraj duplikat objekta (CRTDUPOBJ). Slijedi primjer naredbe CRTDUPOBJ: CRTDUPOBJ OBJ(QATOFIPF) FROMLIB(QSYS) OBJTYPE(\*FILE) TOLIB(mylib) NEWOBJ(myfile)
- 2. Koristite naredbu Prikaži dnevnik (DSPJRN) da kopirate unose iz dnevnika QUSRSYS/QIPFILTER u izlaznu datoteku koju ste kreirali u prethodnom koraku.

Ako pokušate kopirati DSPJRN u izlaznu datoteku koja ne postoji, sistem kreira tu datoteku umjesto vas, ali ova datoteka ne sadrži ispravne opise polja.

**Bilješka:** Dnevnik QIPFILTER journal sadrži samo dopuštene i nedopuštene unose pravila filtera gdje je opcija vođenja dnevnika postavljena na FULL. Na primjer ako podesite samo PERMIT filter pravilo, IP datogramima kojima to nije izričito dozvoljeno su odbijeni. Za ove odbijene datograme ne dodaje se nikakav unos u dnevnik. Za analizu problema možete dodati pravilo filtriranja koje izričito zabranjuje sav drugi promet i izvodi FULL vođenje dnevnika. Tada ćete dobiti DENY unose u dnevnik za sve IP datograme koji su odbijeni. Zbog performanse nije preporučljivo da omogućite vođenje dnevnika za sva pravila filtriranja. Jednom kada su vaši skupovi filtera testirani, smanjite vođenje dnevnika samo na koristan podskup unosa.

Pogledajte QIPFILTER polja dnevnika za tablicu koja opisuje QIPFILTER datoteku izlaza.

# **Polja QIPFILTER dnevnika**

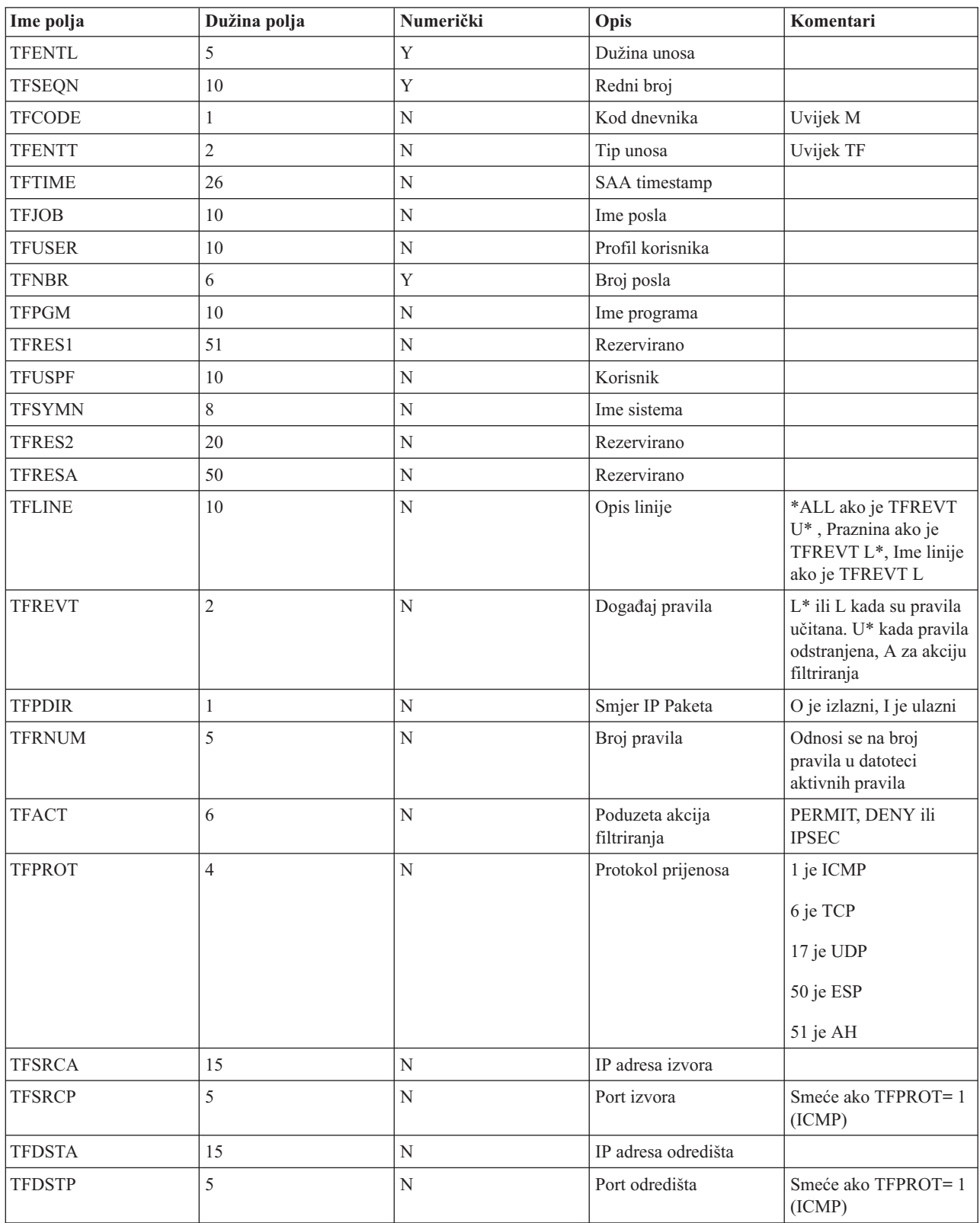

Sljedeća tablica opisuje polja u QIPFILTER izlaznoj datoteci:

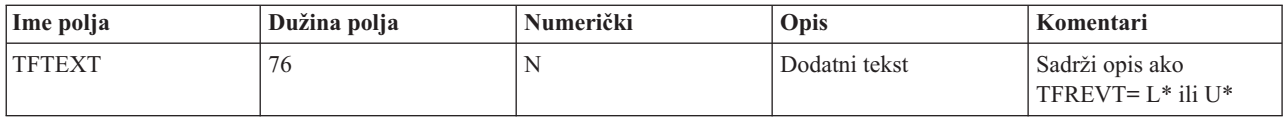

# **Rješavanje problema VPN-a s QVPN dnevnikom**

Sadrži informacije o IP prometu i vezama.

VPN koristi poseban dnevnik za zapis informacija o IP prometu i vezama, nazvan QVPN dnevnik. QVPN je pohranjen u QUSRSYS knjižnici. Kod dnevnika je M i tip dnevnika je TS. Rijetko ćete unose ovog dnevnika koristiti svakodnevno. Umjesto toga, možete ustanoviti da su korisni za rješavanje problema i provjeru da vaš sistem, ključevi i veze funkcioniraju na način koji ste specificirali. Na primjer, unosi dnevnika vam pomažu da shvatite što se dogaa vašim paketima podataka. Oni vas takoer informiraju o vašem trenutnom VPN statusu.

## **Kako omogućiti VPN dnevnik**

Sučelje virtualne privatne mreže koristite u iSeries Navigator za aktivaciju VPN dnevnika. Ne postoji funkcija koja dozvoljava zapisivanje za sve VPN veze. Zbog toga, morate omogućiti funkciju zapisivanja za svaku pojedinu grupu dinamičkog ključa ili ručne veze.

Sljedeći koraci opisuju kako omogućiti funkciju zapisivanja za odreenu grupu dinamičkog ključa ili ručnu vezu:

- 1. U iSeries Navigator, proširite vaš **poslužitelj** → **Mreža** → **IP politike** → **Virtualno privatno umrežavanje** → **Sigurne veze**.
- 2. Za grupe dinamičkog ključa, proširite **Po grupi** i zatim desno kliknite grupu dinamičkog ključa za koju želite omogućiti vođenje dnevnika i izaberite Svojstva.
- 3. Za ručne veze, proširite **Sve veze** i zatim desno kliknite ručnu vezu za koju želite omogućiti voenje dnevnika.
- 4. Na stranici **Općenito** izaberite razinu vođenja dnevnika koju zahtijevate. Možete birati između četiri opcije. Opcije su:

## **Nijedan**

Ne radi se vođenje dnevnika za ovu grupu veze.

**Svi** Vođenje dnevnika se radi za sve aktivnosti veze, kao što su pokretanje ili zaustavljanje veze ili osvježavanja ključa, kao i informacije o IP prometu.

## **Aktivnost veze**

Voenje dnevnika se dešava za takve aktivnosti veze kao što su pokretanje ili zaustavljanje veze.

## **IP promet**

Voenje dnevnika se dešava za sav VPN promet koji je pridružen ovoj vezi. Unos u dnevnik se radi svaki put kada se dozove pravilo filtriranja. Sistem zapisuje informacije o IP prometu u dnevnik QIPFILTER, koji je lociran u knjižnici QUSRSYS.

- 5. Kliknite **OK**.
- 6. Pokrenite vezu da aktivirate vođenje dnevnika.
- Bilješka: Prije prestanka vođenja dnevnika, uvjerite se da veza nije aktivna. Da promijenite status vođenja dnevnika za grupu veze, uvjerite se da nema aktivnih veza koje su pridružene toj određenoj grupi.

## **Kako koristiti VPN dnevnik**

Da u dnevniku pogledate detalje specifične za unos, možete na ekranu prikazati unose ili možete koristiti izlaznu datoteku.

Kopiranjem unosa u dnevnik u izlaznu datoteku lako možete pogledati unose koristeći uslužne programe za upit, kao što su Query/400 ili SQL. Također, možete pisati vaše vlastite HLL programe da obradite unose u izlaznim datotekama. Slijedi primjer naredbe Prikaz Dnevnika (DSPJRN):

DSPJRN JRN(QVPN) JRNCDE((M)) ENTTYP((TS)) OUTPUT(\*OUTFILE) OUTFILFMT(\*TYPE4) OUTFILE(mylib/myfile) ENTDTALEN(\*VARLEN \*CALC)

Koristite sljedeće korake za kopiranje unosa VPN dnevnika u izlaznu datoteku:

- 1. Kreirajte kopiju izlazne datoteke dobavljene od sistema, QSYS/QATOVSOF, u korisničkoj knjižnici. Ovo možete napraviti korištenjem naredbe Kreiranje duplikata objekta (CRTDUPOBJ). Slijedi primjer naredbe CRTDUPOBJ: CRTDUPOBJ OBJ(QATOVSOF) FROMLIB(QSYS) OBJTYPE(\*FILE) TOLIB(mylib) NEWOBJ(myfile)
- 2. Koristite naredbu Prikaz dnevnika (DSPJRN) da kopirate unose iz dnevnika QUSRSYS/QVPN u izlaznu datoteku kreiranu u prethodnom koraku. Ako pokušate kopirati DSPJRN u izlaznu datoteku koja ne postoji, sistem kreira tu datoteku umjesto vas, ali ova datoteka ne sadrži ispravne opise polja.

Pogledajte QVPN polja dnevnika za tablicu koja opisuje QVPN datoteku izlaza.

## **Polja QVPN dnevnika**

Sljedeća tablica opisuje polja u QVPN datoteci izlaza

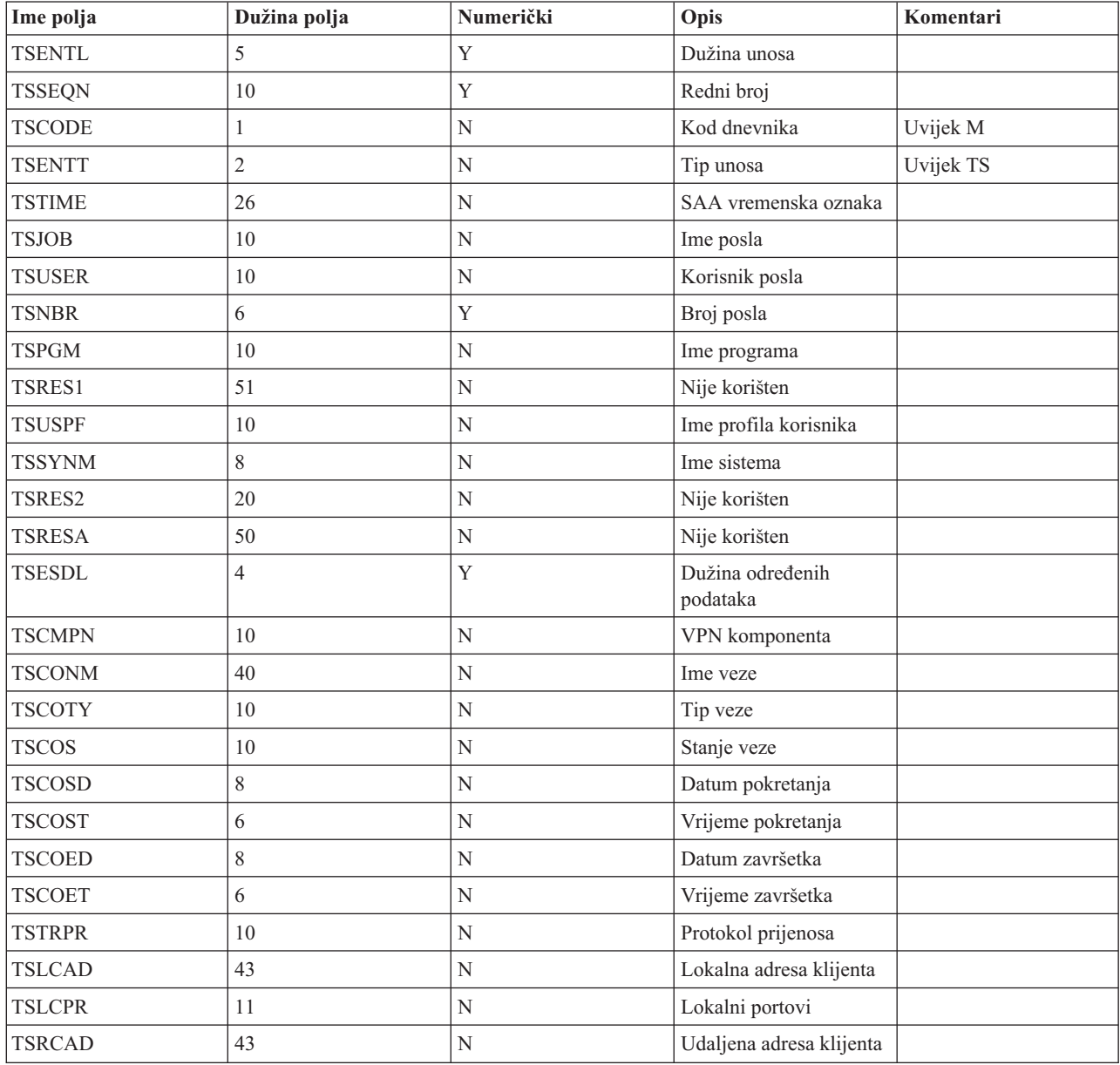

<span id="page-68-0"></span>![](_page_68_Picture_702.jpeg)

## **Rješavanje problema s VPN vezano uz VPN dnevnike posla**

Opisuje raznolike dnevnike posla koje koristi VPN.

Kada naiđete na probleme s vašim VPN vezama, uvijek je preporučljivo da analizirate dnevnike poslova. Zapravo, nekoliko je dnevnika poslova koji sadrže poruke greške i druge informacije koje se odnose na VPN okolinu.

Bitno je analizirati dnevnike posla s obje strane veze ako su obje strane iSeries sistemi. Kada ne uspije pokretanje dinamičke veze, od velike je pomoći ako razumijete što se događa na udaljenom sistemu.

VPN poslovi, QTOVMAN i QTOKVPNIKE, u izvođenju su na podsistemu QSYSWRK. Možete vidjeti odnosne dnevnike posla s iSeries Navigator.

Ovaj odlomak predstavlja najvažnije poslove za VPN okolinu. Sljedeći popis pokazuje imena poslova, uz kratka objašnjenja o upotrebi samoga posla:

## **QTCPIP**

Ovaj posao je osnovni posao koji pokreće sva TCP/IP sučelja. Ako imate temeljne probleme općenito za TCP/IP, analizirajte QTCPIP dnevnik posla.

## **QTOKVPNIKE**

Posao QTOKVPNIKE je posao VPN upravitelja ključa. VPN upravitelj ključa sluša UDP port 500 za izvedbu obrade protokola Internet razmjene ključa (IKE).

## **QTOVMAN**

Ovaj posao je upravitelj veze za VPN povezivanja. Dnevnik posla na koji se odnosi sadrži poruke za svaki neuspješni pokušaj povezivanja.

## **QTPPANSxxx**

Ovaj posao se koristi za PPP telefonske veze. On odgovara na pokušaje povezivanja gdje je \*ANS definiran u PPP profilu.

## **QTPPPCTL**

Ovo je PPP posao za dial-out veze.

## **QTPPPL2TP**

Ovo je posao upravljanja Sloj 2 Tunelskim protokolom (L2TP). Ako imate problema s postavkom L2TP tunela, potražite poruke u ovom dnevniku posla.

#### <span id="page-69-0"></span>**Srodni zadaci**

"Kako započeti [rješavanje](#page-57-0) problema VPN-a" na stranici 52 Ove informacije koristite za pronalaženje i ispravak problema na VPN vezi.

## **Uobičajene poruke o greški VPN Upravitelja veze**

Opisuje neke uobičajene poruke o grešci Upravitelja VPN veze.

Općenito, kada se desi greška s VPN vezom, VPN Upravitelj veze zapisuje dvije poruke u dnevnik posla QTOVMAN. Prva poruka daje detalje koji se odnose na grešku. Možete pregledati informacije o tim greškama u iSeries Navigator desnim klikom na vezu s greškom i ir **Informacije o grešci**.

Druga poruka opisuje akcije koje ste pokušali izvesti na vezi u trenutku kada je došlo do greške. Na primjer, pokretanje ili zaustavljanje veze. Poruke TCP8601, TCP8602 i TCP860A, dole opisane, tipični su primjeri za ove druge poruke.

![](_page_69_Picture_812.jpeg)

![](_page_70_Picture_927.jpeg)

![](_page_71_Picture_822.jpeg)
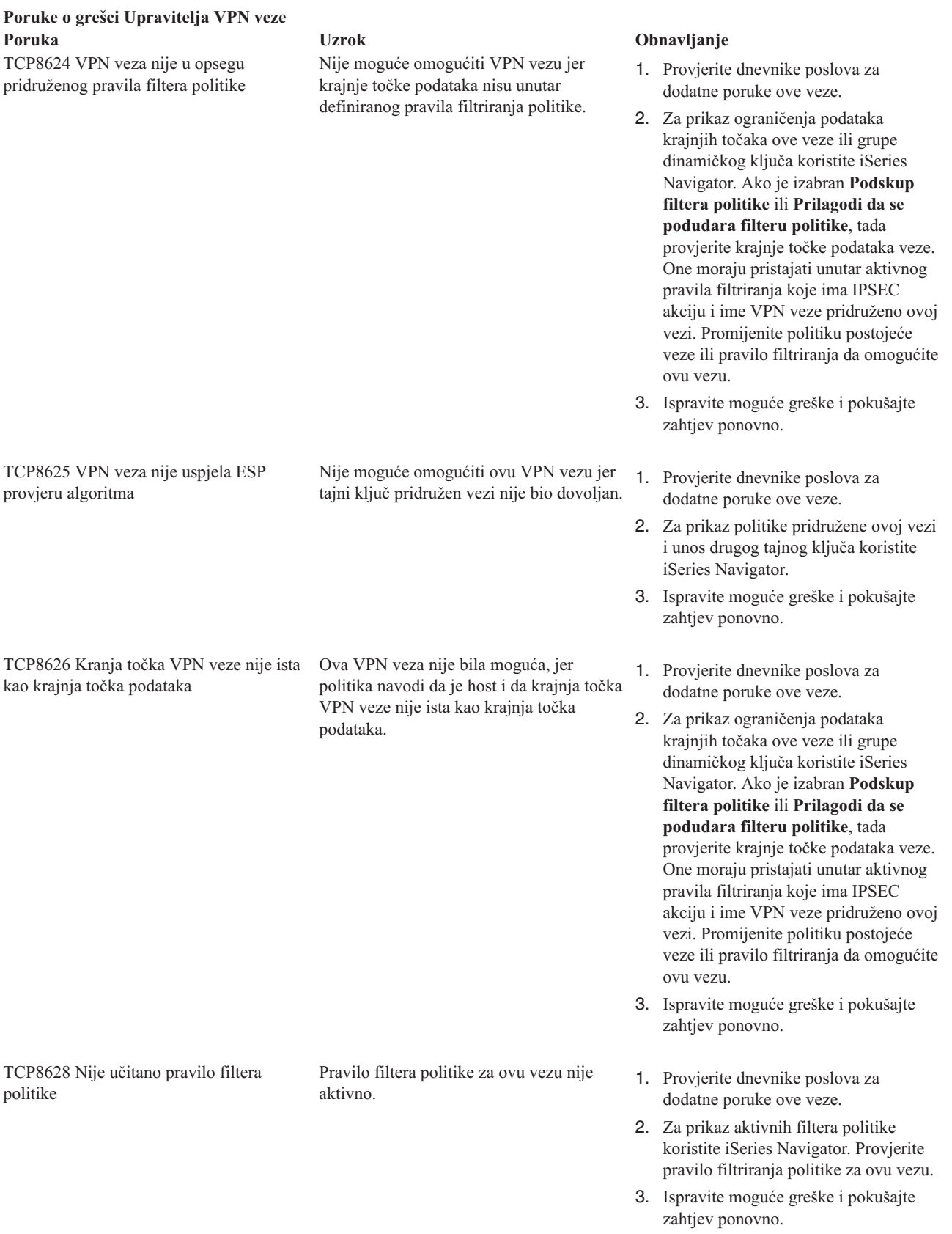

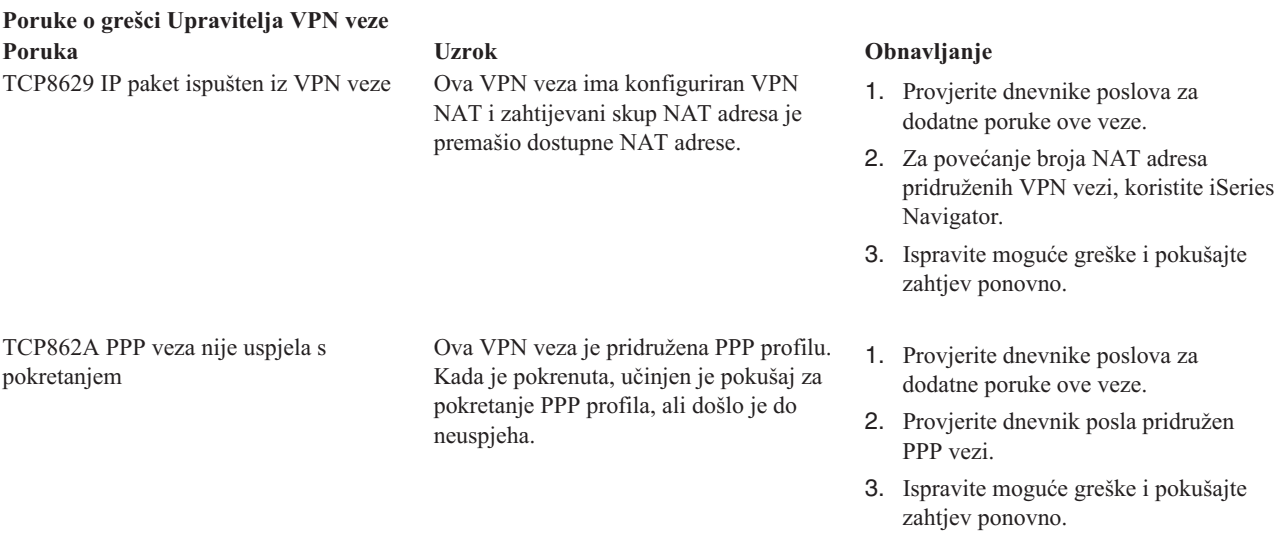

#### **Srodni zadaci**

"Pogled na atribute [aktivnih](#page-56-0) veza" na stranici 51 Ispunite ovaj zadatak da provjerite status i ostale atribute vaših aktivnih veza.

# **Rješavanje problema s VPN vezani za komunikacijski trag**

IBM i5/OS osigurava sposobnost praćenja podataka komunikacijske linije, kao što su sučelja Mreže lokalnog područja (LAN) ili Mreže širokog područja (WAN). Prosječni korisnik možda neće shvatiti cijeli sadržaj podataka praćenja. Međutim, možete koristiti unose praćenja da odredite da li se dogodila razmjena podataka između lokalnih i udaljenih sistema.

### **Pokretanje praćenja komunikacija**

Koristite naredbu Pokretanje praćenja komunikacija (STRCMNTRC) da pokrenete praćenje komunikacija na vašem sistemu. Slijedi primjer naredbe STRCMNTRC:

STRCMNTRC CFGOBJ(TRNLINE) CFGTYPE(\*LIN) MAXSTG(2048) TEXT('VPN Problemi')

Parametri naredbe su objašnjeni na popisu koji slijedi:

#### **CFGOBJ (Konfiguracijski objekt)**

Ime objekta konfiguracije koji se prati. Objekt je ili opis linije, opis mrežnog sučelja ili opis mrežnog poslužitelja.

#### **CFGTYPE (Konfiguracijski tip)**

Da li se prati linija (\*LIN), mrežno sučelje (\*NWI) ili mrežni poslužitelj (\*NWS).

#### **MAXSTG (Veličina meuspremnika)**

Veličina međuspremnika za praćenje. Default vrijednost je postavljena na 128 KB. Raspon ide od 128 KB do 64 MB. Stvarna maksimalna veličina međuspremnika širom sistema definirana je u sklopu Alata sistemskih usluga (SST). Stoga, možete primiti poruku greške kada koristite veću veličinu međuspremnika za naredbu STRCMNTRC nego što je definirano u SST-u. Imajte na umu da zbroj veličina međuspremnika specificiranih na svih pokrenutim praćenjima komunikacija ne smije premašiti maksimalnu veličinu međuspremnika definiranu u SST-u.

#### **DTADIR (Smjer podataka )**

Smjer prometa podataka koji se prati. Smjer može biti samo vanjski promet (\*SND), samo ulazni promet (\*RCV) ili oba smjera (\*BOTH).

#### **TRCFULL (Puno praćenje)**

Dešava se kada je međuspremnik praćenja pun. Ovaj parametar ima dvije moguće vrijednosti. Default

vrijednost je \*WRAP, što znači, kada je međuspremnik praćenja pun, praćenje se premata na početak. Najstariji slogovi praćenja se prepisuju s novima, onim redoslijedom kojim se skupljaju.

Druga vrijednost, \*STOPTRC, dozvoljava zaustavljanje praćenja kada je međuspremnik praćenja naveden u parametru MAXSTG pun slogova praćenja. Kao opće pravilo, uvijek definirajte veličinu međuspremnika da bude dovoljno velika da pohrani sve slogove praćenja. Ako se praćenje premota, možete izgubiti važne informacije praćenja. Ako iskusite problem značajnog obustavljanja, definirajte meuspremnik praćenja da bude dovoljno velik da prematanje meuspremnika ne odbaci bilo koje važne informacije.

#### **USRDTA (Broj korisničkih bajtova za praćenje)**

Definira broj podataka koji se prate u dijelu za korisničke podatke okvira podataka. Po defaultu, samo je prvih 100 bajta korisničkih podataka uhvaćeno za LAN sučelja. Za sva druga sučelja su uhvaćeni svi korisnički podaci. Provjerite da ste naveli \*MAX ako sumnjate u probleme u korisničkim podacima okvira.

#### **TEXT (Opis praćenja)**

Dobavlja značajan opis praćenja.

## **Zaustavljanje praćenja komunikacija**

Ako ne navedete drukčije, praćenje se obično zaustavlja čim se desi uvjet zbog kojeg ste pokrenuli praćenje. Koristite naredbu Zaustavi praćenje komunikacija (ENDCMNTRC) da zaustavite praćenje. Sljedeća naredba je primjer ENDCMNTRC naredbe:

ENDCMNTRC CFGOBJ(TRNLINE) CFGTYPE(\*LIN)

Naredba ima dva parametra:

#### **CFGOBJ (Konfiguracijski objekt)**

Ime objekta konfiguracije za koji se praćenje izvodi. Objekt je ili opis linije, opis mrežnog sučelja ili opis mrežnog poslužitelja.

#### **CFGTYPE (Konfiguracijski tip)**

Da li se prati linija (\*LIN), mrežno sučelje (\*NWI) ili mrežni poslužitelj (\*NWS).

## **Ispis podataka praćenja**

Nakon što zaustavite praćenje komunikacija, trebate ispisati podatke praćenja. Koristite naredbu Ispis praćenja komunikacija (PRTCMNTRC) da izvedete ovaj zadatak. S obzirom da su za vrijeme perioda praćenja uhvaćene sve linije prometa, imate višestruke opcije filtriranja za generiranje izlaza. Pokušajte zadržati spool datoteku što je moguće manjom. To analizu čini bržom i djelotvornijom. U slučaju VPN problema, filtrirajte samo IP promet i ako je moguće samo na određenoj IP adresi. Također, imate opciju filtriranja na određenom broju IP porta. Slijedi primjer naredbe PRTCMNTRC:

```
PRTCMNTRC CFGOBJ(TRNLINE) CFGTYPE(*LIN) FMTTCP(*YES) TCPIPADR('10.50.21.1)
SLTPORT(500) FMTBCD(*NO)
```
U ovom primjeru praćenje je formatirano za IP promet i sadrži samo podatke za IP adresu, gdje je izvorna ili odredišna adresa 10.50.21.1, a izvorni ili odredišni broj IP porta je 500.

Niže su objašnjeni samo najvažniji parametri naredbe za analiziranje VPN problema:

#### **CFGOBJ (Konfiguracijski objekt)**

Ime objekta konfiguracije za koji se praćenje izvodi. Objekt je ili opis linije, opis mrežnog sučelja ili opis mrežnog poslužitelja.

#### **CFGTYPE (Konfiguracijski tip)**

Da li se prati linija (\*LIN), mrežno sučelje (\*NWI) ili mrežni poslužitelj (\*NWS).

#### **FMTTCP (Format TCP/IP podataka)**

Da li formatirati praćenje za TCP/IP i UDP/IP podatke. Specificirajte \*YES za formatiranje praćenja za IP podatke.

#### **TCPIPADR (Format TCP/IP podataka po adresi)**

Ovaj se parametar sastoji od dva elementa. Ako navedete IP adrese na oba elementa, ispisan će biti samo IP promet između tih adresa.

#### **SLTPORT (IP broj porta)**

Broj IP porta za filtriranje.

#### **FMTBCD (Format emitiranih podataka)**

Da li su svi emitirani okviri ispisani. 'Da' je default. Ako ne želite, na primjer, zahtjeve Protokola za rezolucije adrese (ARP), navedite \*NO; u suprotnom možete biti zatrpani emitiranim porukama.

#### **Srodni zadaci**

"Kako započeti [rješavanje](#page-57-0) problema VPN-a" na stranici 52 Ove informacije koristite za pronalaženje i ispravak problema na VPN vezi.

# **Srodne informacije za VPN**

Ovo poglavlje koristite za pronalaženje ostalih izvora VPN informacija i povezanih poglavlja.

Za više scenarija i opisa za VPN konfiguracije, pogledajte ove ostale izvore informacija:

v OS/400 V5R2 Virtualne privatne mreže: Udaljeni pristup IBM eServer iSeries [poslužitelju](http://www.redbooks.ibm.com/abstracts/redp0153.html) s Windows 2000 VPN

klijenti, [REDP0153](http://www.redbooks.ibm.com/abstracts/redp0153.html)

Ovaj IBM Redbook sadrži proces korak-po-korak za konfiguraciju VPN tunela pomoću i5/OS VPN i Windows 2000 integrirane L2TP i IPSec podrške.

- AS/400 Internet sigurnost: [Implementacija](http://www.redbooks.ibm.com/abstracts/sg245404.html) AS/400 Virtualnih privatnih mreža, SG24-5404-00 Ovaj redbook istražuje VPN koncepte i opisuje implementaciju pomoću IP sigurnosti (IPSec) i Tunel protokol sloja 2 (L2TP).
- AS/400 Scenariji Internet sigurnosti: Praktičan pristup, [SG24-5954-00](http://www.redbooks.ibm.com/abstracts/sg245954.html)

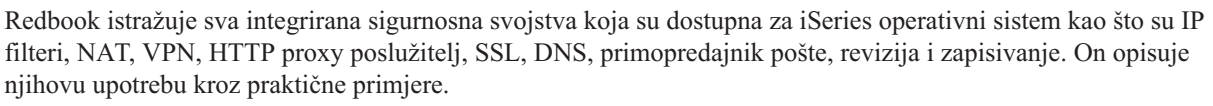

v [Virtualna](http://www.iseries.ibm.com/tcpip/vpn/) privatna mreža: Sigurne veze

Ova Web stranica naglašava zadnje VPN vijesti, popisuje posljednje PTF-ove i povezuje na ostale interesantne stranice.

v Ostala poglavlja i redbooks koji se odnose na sigurnost

Otiđite ovdje za popis informacija vezanih uz sigurnost, a dostupnih online.

### **Spremanje PDF datoteka**

Da spremite PDF na vašu radnu stanicu za kasnije gledanje i ispis:

- 1. Desno kliknite PDF u vašem pretražitelju (desno kliknite na vezu iznad).
- 2. Kliknite **Spremi metu kao** ako koristite Internet Explorer. Kliknite **Spremi metu kao** ako koristite Netscape Communicator.
- 3. Idite do direktorija u koji želite spremiti PDF.
- 4. Kliknite **Spremi**.

### **Spuštanje Adobe Acrobat Reader**

Potreban vam je Adobe Acrobat Reader za pregled ili ispis ovih PDF-ova. Kopiju možete spustiti s Adobe Web [stranice](http://www.adobe.com/products/acrobat/readstep.html)

(www.adobe.com/products/acrobat/readstep.html) .

# **Dodatak. Napomene**

Ove informacije su razvijene za proizvode i usluge koji se nude u SAD.

IBM možda ne nudi proizvode, usluge ili dodatke o kojima se raspravlja u ovom dokumentu u drugim zemljama. Posavjetujte se sa svojim lokalnim IBM predstavnikom za informacije o proizvodima i uslugama koji su trenutno dostupni u vašem području. Bilo koje upućivanje na neki IBM proizvod, program ili uslugu, nema namjeru tvrditi da se samo taj IBM proizvod, program ili usluga mogu koristiti. Bilo koji funkcionalno ekvivalentan proizvod, program ili usluga koji ne narušava nijedno IBM pravo na intelektualno vlasništvo, se može koristiti kao zamjena. Međutim, na korisniku je odgovornost da procijeni i provjeri rad bilo kojeg ne-IBM proizvoda, programa ili usluge.

IBM može imati patente ili molbe za patente koje su još u toku, a koje pokrivaju predmet o kojem se govori u ovom dokumentu. Posjedovanje ovog dokumenta vam ne daje nikakvo pravo na te patente. Možete poslati upit za licence, u pismenom obliku, na:

IBM Director of Licensing IBM Corporation North Castle Drive Armonk, NY 10504-1785 U.S.A.

Za upite o licenci u vezi s dvo-bajtnim (DBCS) informacijama, kontaktirajte IBM odjel intelektualnog vlasništva u vašoj zemlji ili pošaljite upite, u pismenom obliku na adresu:

IBM World Trade Asia Corporation Licensing 2-31 Roppongi 3-chome, Minato-ku Tokyo 106-0032, Japan

Sljedeći odlomak se ne primjenjuje na Ujedinjeno Kraljevstvo ili bilo koju drugu zemlju gdje su takve izjave **nekonzistentne s lokalnim zakonima:** INTERNATIONAL BUSINESS MACHINES CORPORATION DAJE OVU PUBLIKACIJU "KAKVA JE", BEZ IKAKVIH JAMSTAVA, BILO IZRAVNIH ILI POSREDNIH, UKLJUČUJUĆI, ALI NE OGRANIČAVAJUĆI SE NA, POSREDNA JAMSTVA O NE-POVREÐIVANJU, PROÐI NA TRŽIŠTU ILI SPOSOBNOSTI ZA ODREÐENU SVRHU. Neke zemlje ne dozvoljavaju odricanje od izravnih ili posrednih jamstava u određenim transakcijama, zbog toga se ova izjava možda ne odnosi na vas.

Ove informacije mogu sadržavati tehničke netočnosti ili tipografske pogreške. Povremeno se rade promjene na ovim informacijama; te promjene će biti uključene u nova izdanja ove publikacije. IBM može raditi poboljšanja i/ili promjene u proizvodu(ima) i/ili programu/ima opisanim u ovoj publikaciji, bilo kad, bez prethodne obavijesti.

Bilo koje upućivanje u ovim informacijama na ne-IBM Web stranice, služi samo kao pomoć i ni na kakav način ne služi za promicanje tih Web stranica. Materijali na tim Web stranicama nisu dio materijala za ovaj IBM proizvod i upotreba tih Web stranica je na vaš osobni rizik.

IBM može koristiti ili distribuirati bilo koje informacije koje vi dostavite, na bilo koji način koji smatra prikladnim, bez ikakvih obaveza prema vama.

Vlasnici licence za ovaj program, koji žele imati informacije o njemu u svrhu omogućavanja: (i) izmjene informacija između neovisno kreiranih programa i drugih programa (uključujući i ovaj) i (ii) uzajamne upotrebe informacija koje su bile izmijenjene, trebaju kontaktirati:

IBM Corporation Software Interoperability Coordinator, Department YBWA 3605 Highway 52 N

Rochester, MN 55901 U.S.A.

Takve informacije se mogu dobiti, uz odgovarajuće uvjete i termine, uključujući u nekim slučajevima i naplatu.

Licencni program opisan u ovim informacijama i sav licencni materijal koji je za njega dostupan, IBM isporučuje pod | uvjetima IBM Ugovora s korisnicima, IBM Internacionalnog ugovora o licenci za programe, IBM Ugovora o licenci za | I strojni kod ili bilo kojeg ekvivalentnog ugovora između nas.

Podaci o performansama sadržani u ovom dokumentu su utvreni u kontroliranom okruženju. Zbog toga se rezultati dobiveni u nekom drugom operativnom okruženju mogu značajno razlikovati. Neka mjerenja su možda napravljena na sistemima razvojne razine i zbog toga nema jamstva da će ta mjerenja biti ista na općenito dostupnim sistemima. Osim toga, neka mjerenja su možda procijenjena ekstrapoliranjem. Stvarni rezultati se mogu razlikovati. Korisnici ovog dokumenta bi trebali provjeriti primjenjivost podataka na njihovo specifično okruženje.

Informacije koje se odnose na ne-IBM proizvode su dobivene od dobavljača tih proizvoda, njihovih objavljenih najava ili drugih javno dostupnih izvora. IBM nije testirao te proizvode i ne može potvrditi koliko su točne tvrdnje o performansama, kompatibilnosti ili druge tvrdnje koje se odnose na ne-IBM proizvode. Pitanja o sposobnostima ne-IBM proizvoda bi trebala biti adresirana na dobavljače tih proizvoda.

Sve izjave u vezi budućih IBM namjera ili smjernica su podložne promjeni ili povlačenju bez prethodne obavijesti i predstavljaju samo ciljeve i namjere.

Sve pokazane IBM cijene su IBM-ove predložene maloprodajne cijene, trenutne su i podložne promjeni bez obavijesti. Cijene kod zastupnika se mogu razlikovati.

Ove informacije su samo za svrhe planiranja. Ovdje navedene informacije su podložne promjeni prije nego što opisani proizvodi postanu dostupni.

Ove informacije sadrže primjere podataka i izvještaja koji se koriste u svakodnevnim poslovnim operacijama. Da bi ih se ilustriralo što je bolje moguće, primjeri uključuju imena pojedinaca, poduzeća, brandova i proizvoda. Sva ta imena su izmišljena, a svaka sličnost s imenima i adresama stvarnih poslovnih subjekata u potpunosti je slučajna.

#### AUTORSKO PRAVO LICENCE:

Ove informacije sadrže primjere aplikacijskih programa u izvornom jeziku, koji ilustriraju tehnike programiranja na različitim operativnim platformama. Možete kopirati, modificirati i distribuirati te primjere programa u bilo kojem obliku, bez plaćanja IBM-u, za svrhe razvoja, upotrebe, marketinga ili distribucije aplikacijskih programa, u skladu sa sučeljem programiranja aplikacija za operativnu platformu za koju su primjeri programa napisani. Ti primjeri nisu bili temeljito testirani u svim uvjetima. IBM, zbog toga, ne može jamčiti ili potvrditi pouzdanost, upotrebljivost ili funkcioniranje tih programa.

Svaka kopija ili bilo koji dio tih primjera programa ili iz njih izvedenih radova, mora uključivati sljedeću napomenu o autorskom pravu:

© (ime vašeg poduzeća) (godina). Dijelovi ovog koda su izvedeni iz IBM Corp. primjera programa. © Autorsko pravo IBM Corp. unesite godinu ili godine. Sva prava pridržana.

Ako gledate ove informacije na nepostojanoj kopiji, možda se neće pojaviti fotografije i ilustracije u boji.

# **Zaštitni znaci**

Sljedeći termini su zaštitni znaci International Business Machines Corporation u Sjedinjenim Državama, drugim zemljama ili oboje:

- AS/400 |
- eServer |
- i5/OS |
- IBM |
- iSeries |
- OS/400 |
- SAA |

Intel, Intel Inside (logoi), MMX i Pentium su zaštitni znaci Intel Corporation u Sjedinjenim Državama, drugim | zemljama ili oboje. |

Microsoft, Windows, Windows NT i Windows logo su zaštitni znaci Microsoft Corporation u Sjedinjenim Državama, drugim zemljama ili oboje.

UNIX je registrirani zaštitni znak The Open Group u Sjedinjenim Državama i drugim zemljama.

Ostala imena poduzeća, proizvoda i usluga mogu biti zaštitni znaci ili oznake usluga drugih.

# **Termini i uvjeti**

Dozvole za upotrebu ovih publikacija se dodjeljuju prema sljedećim terminima i uvjetima.

**Osobna upotreba:** Možete reproducirati ove publikacije za vašu osobnu, nekomercijalnu upotrebu, uz uvjet da su sve napomene o vlasništvu sačuvane. Ne smijete distribuirati, prikazivati ili raditi izvedena djela iz ovih publikacija ili bilo kojeg njihovog dijela, bez izričite suglasnosti IBM-a.

**Komercijalna upotreba:** Možete reproducirati, distribuirati i prikazivati ove publikacije samo unutar vašeg poduzeća uz uvjet da su sve napomene o vlasništvu sačuvane. Ne smijete raditi izvedena djela iz ovih publikacija ili kopirati, distribuirati ili prikazivati te publikacije ili bilo koji njihov dio izvan vašeg poduzeća, bez izričite suglasnosti IBM-a.

Osim kako je izričito dodijeljeno u ovoj dozvoli, nisu dane nikakve dozvole, licence ili prava, niti izričita niti posredna, na publikacije ili bilo koje podatke, softver ili bilo koje drugo intelektualno vlasništvo sadržano unutar.

IBM rezervira pravo da bilo kad, po vlastitom nahoenju, povuče ovdje dodijeljene dozvole, ako je upotreba publikacija štetna za njegove interese ili je ustanovljeno od strane IBM-a da gornje upute nisu bile ispravno slijeđene.

Ne smijete spustiti, eksportirati ili reeksportirati ove informacije, osim kod potpune usklaenosti sa svim primjenjivim zakonima i propisima, uključujući sve zakone i propise o izvozu Sjedinjenih Država.

IBM NE DAJE NIKAKVA JAMSTVA O SADRŽAJU OVIH PUBLIKACIJA. PUBLIKACIJE SE DAJU ″KAKVE JESU″ I BEZ JAMSTAVA BILO KOJE VRSTE, IZRAVNIH ILI POSREDNIH, UKLJUČUJUĆI, ALI NE OGRANIČAVAJUĆI SE NA, POSREDNA JAMSTVA PROÐE NA TRŽIŠTU, NEKRŠENJA I PRIKLADNOSTI ZA ODREÐENU SVRHU.

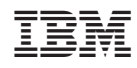

Tiskano u Hrvatskoj